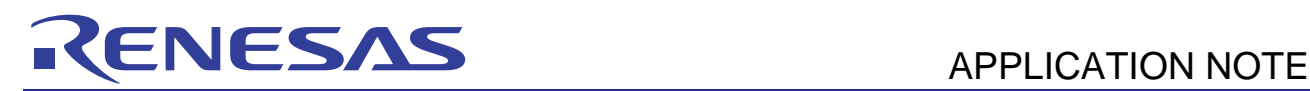

R01AN0632EJ0101

Rev.1.01 Mar 07, 2013

# **RX62N Group, RX621 Group**

USB Peripheral CDC Flash Boot Loader

# **Introduction**

This application note describes a USB flash downloader (flash memory programmer) that uses the RX62N and RX621 Group microcontroller USB 2.0 host/function module, operates the USB function in single-chip mode, and programs the on-chip flash memory over a USB connection.

Note that this application note uses the sample code and drivers from the following application notes.

On-chip flash memory erase and write:

RX600 Series Simple Flash API for RX600 Rev. 2.20 (R01AN0544EU0220)

USB communication:

Renesas USB Device USB Peripheral Communication Device Class Driver Rev.1.10 (R01AN0273EJ0110)

Renesas USB Device USB Basic Firmware Rev.1.10 (R01AN0512EJ0110)

This USB flash boot loader has the following features.

- The target device can be manipulated by commands transferred from a PC. Flash memory erase, program, and blank check operations, as well as running a target program, can be performed by commands issued by a PC.
- Programs in the Motorola S format can be loaded.
- The USB 2.0 function module in the target device is used. USB 2.0 standard full speed transfers are supported.
- Conforms to the Abstract Control Model in the USB communication device class specifications.

# **Target Devices**

RX62N Group and RX621 Group

If this application note's sample programs are used with other microcontrollers, they must be modified according to the specifications of the microcontroller used and tested thoroughly.

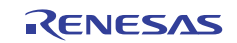

# **Contents**

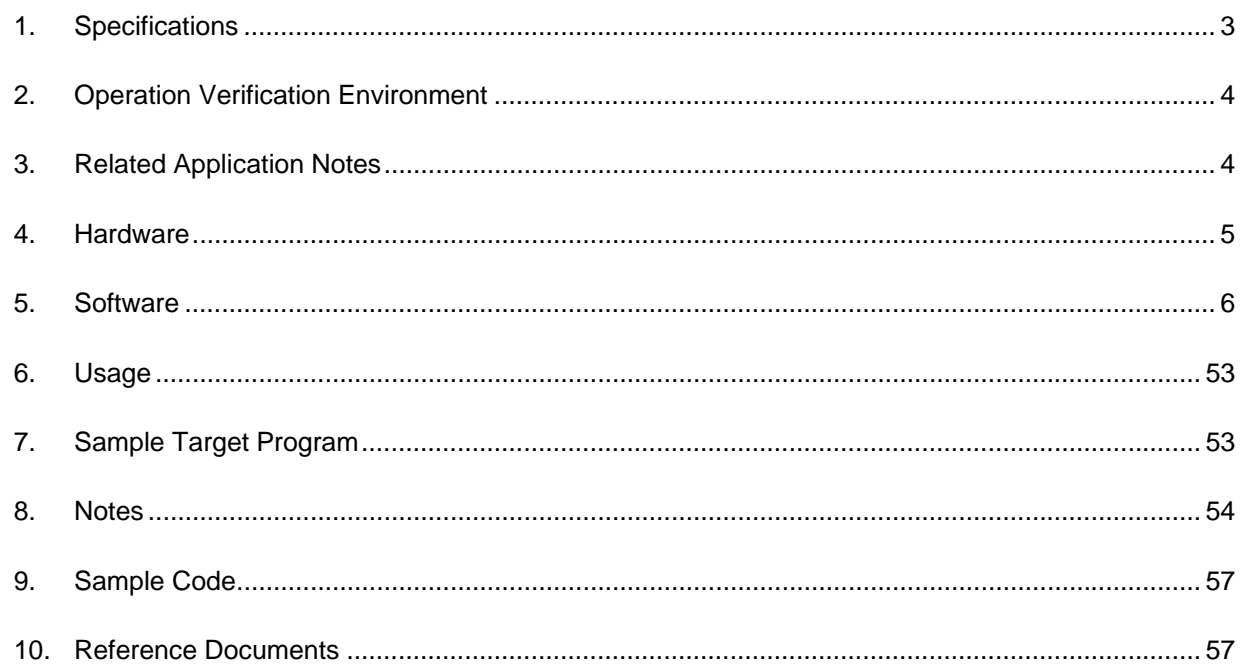

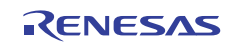

### **1. Specifications**

When using this USB flash boot loader, commands issued from a terminal emulator running on a host PC are transmitted to the microcontroller to program the flash memory in the microcontroller.

Table 1.1 lists the peripheral functions used by the sample program and their applications, and figure 1.1 shows a usage overview.

#### **Table 1.1 Peripheral Functions and Their Applications**

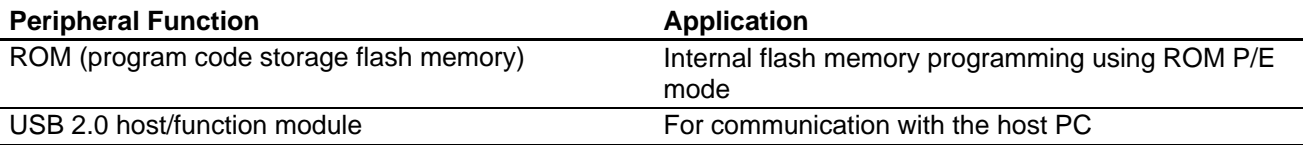

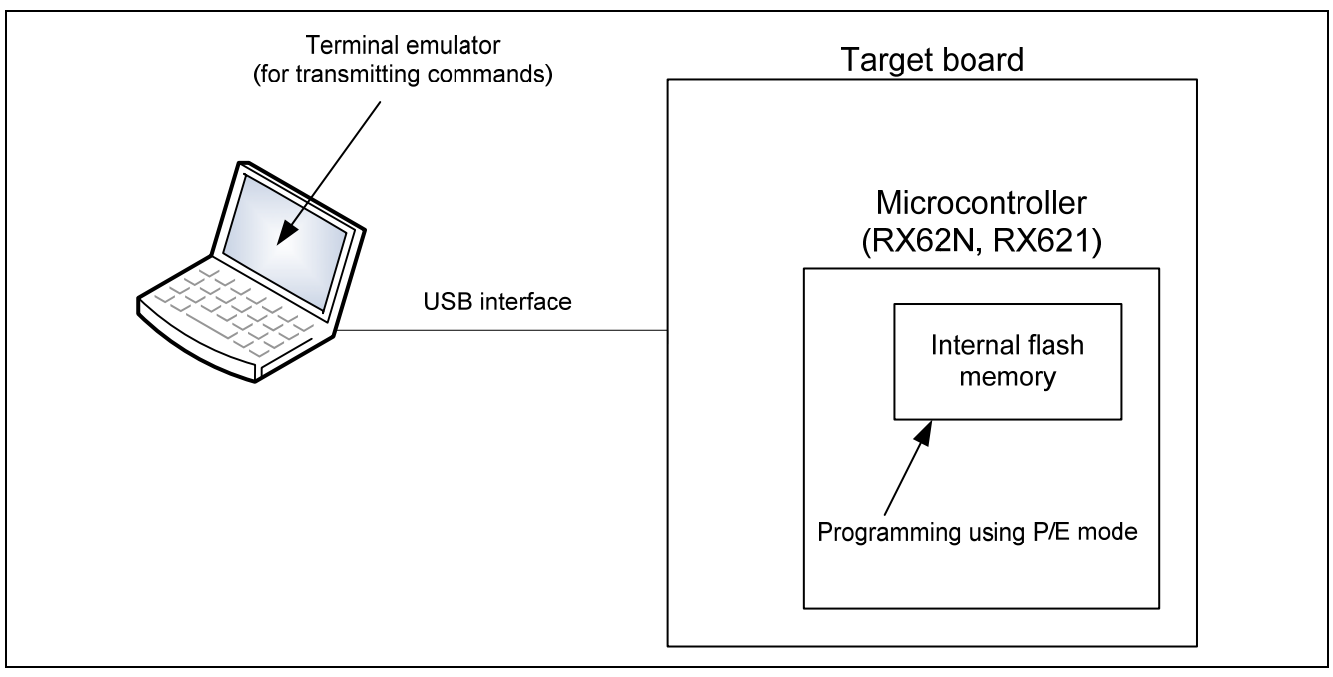

**Figure 1.1 Usage Overview** 

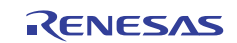

### **2. Operation Verification Environment**

Operation of the sample code provided in this application note has been verified in the following environment.

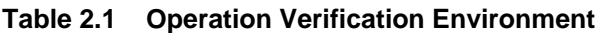

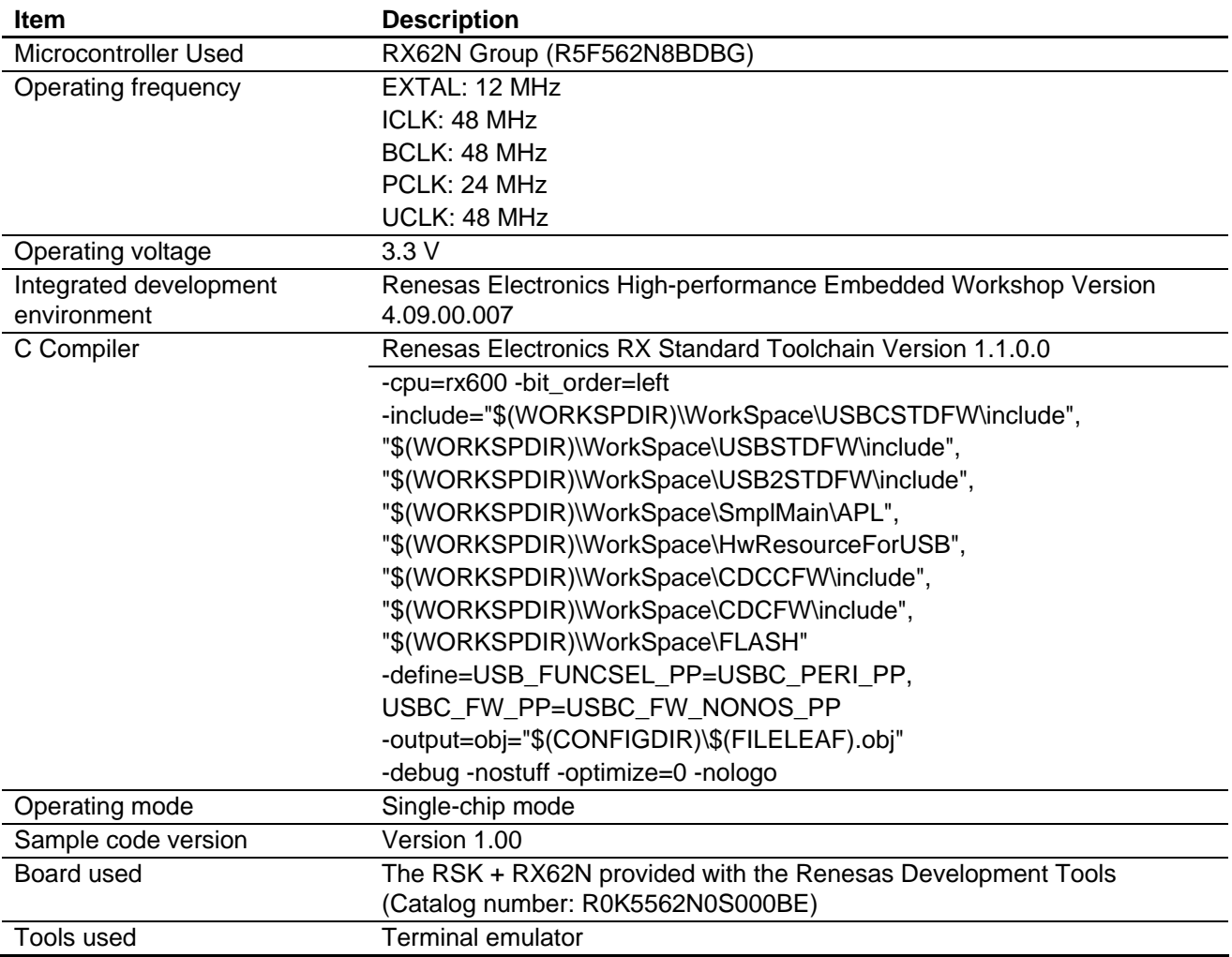

### **3. Related Application Notes**

Related application notes are listed below. These related application notes should be used in conjunction with this application note.

- Renesas USB Device USB Basic Firmware Rev.1.10 (R01AN0512EJ)
- Renesas USB Device USB Peripheral Communication Device Class Driver Rev.1.10 (R01AN0273EJ)
- RX600 Series: Simple Flash API for RX600 Rev.2.20 (R01AN0544EU)

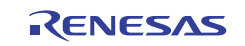

#### **4. Hardware**

#### **4.1 Pins Used**

Table 4.1 lists the pins used.

#### **Table 4.1 Pins and Functions**

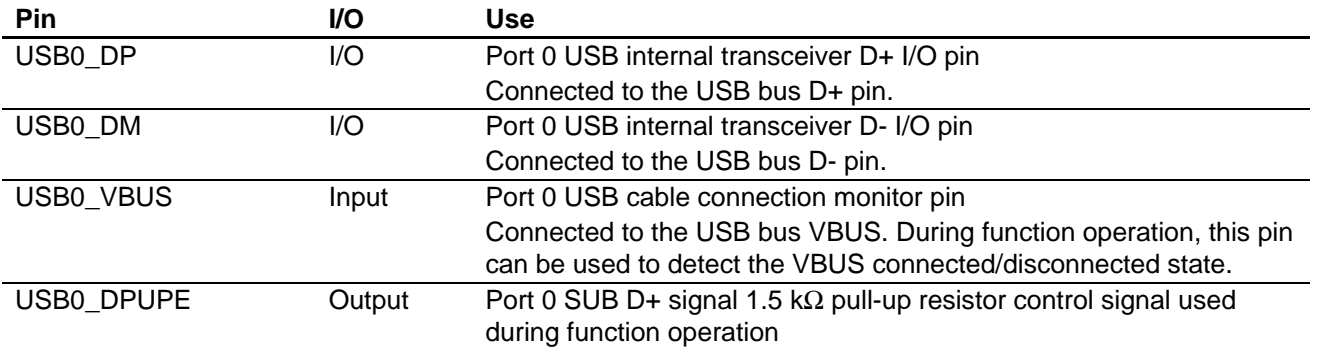

Note: See the USB Peripheral Communication Device Class Driver application note for details on the other pin settings (switch, SCI, and other functions) used by the USB peripheral communication device class driver.

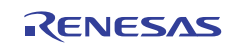

# **5. Software**

# **5.1 Operation Overview**

The sample code receives command data from the host PC and performs the operation (menu display, blank check, erase, program, or executing a target program) corresponding to the command. The terminal emulator performs the command transmission from the host PC. The target that this sample code can program is limited to one part (the target area) of the user MAT. The area (FFFF0000h to FFFFFFFFh) used by the sample code itself is not programmed. Figure 5.1 shows the memory allocation.

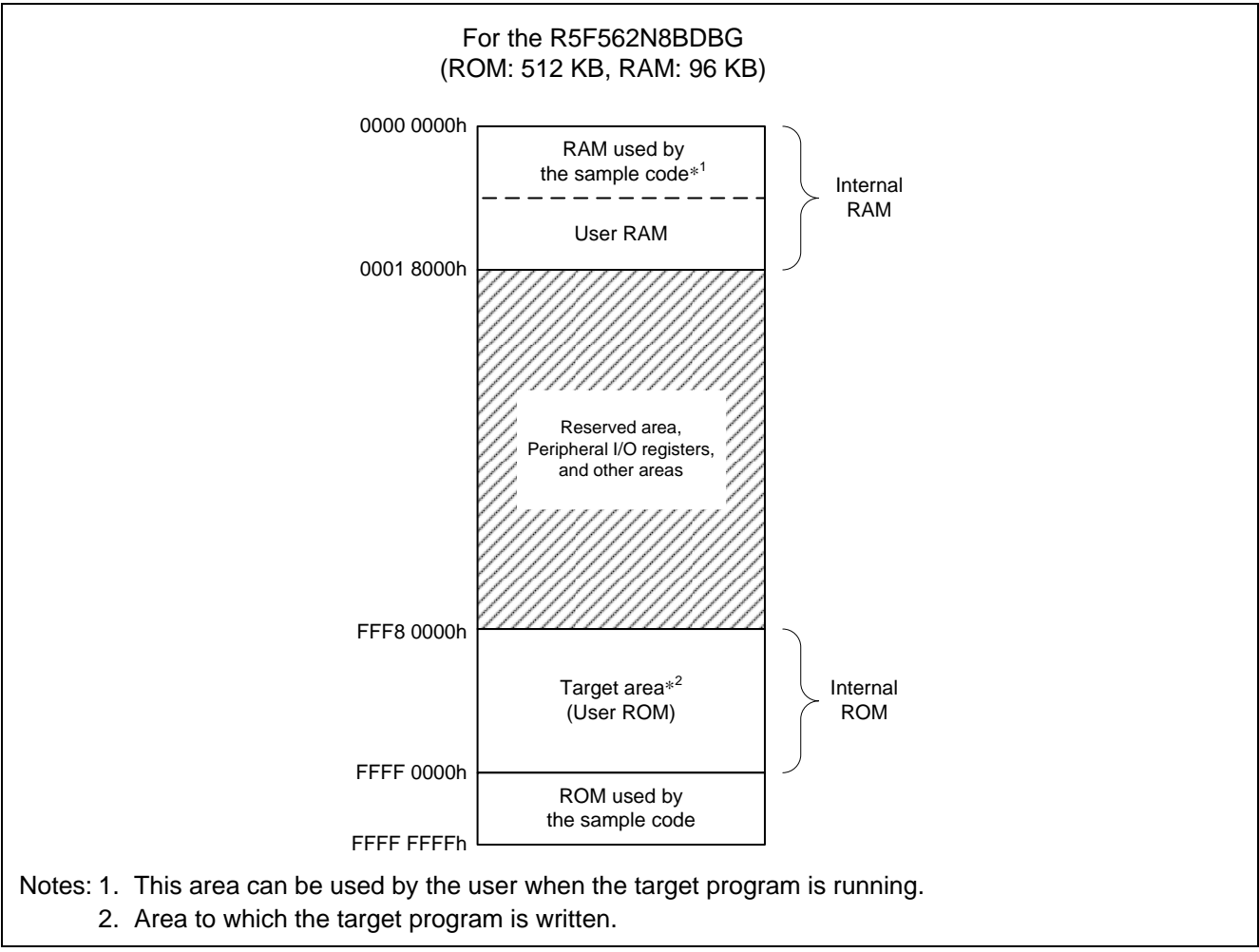

**Figure 5.1 Memory Allocation** 

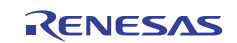

The sample code programs the flash memory in the sequence (1) to (3) shown below. Figures 5.2 and 5.3 show examples of the screen display in steps (1) and (2) of that sequence.

- (1) After a reset is cleared, if the microcontroller is not connected to a PC, the target program is executed. If a PC is connected, the microcontroller sends the message "Press any key" to the PC at fixed intervals until data is sent (until the terminal emulator is started and a key on the keyboard is pressed). (Figure 5.2)
- (2) When an arbitrary data item is sent from the PC, the microcontroller sends the menu to the PC and waits for command data. (Figure 5.3)
- (3) When a command is received, the microcontroller performs the operation (menu display, blank check, erase, program, or executing the target program).

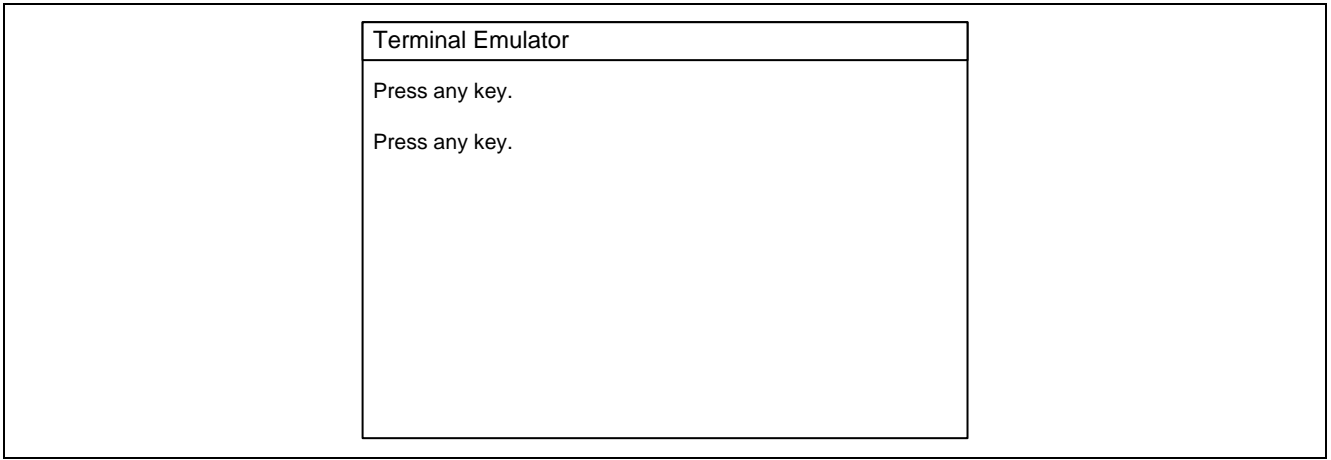

**Figure 5.2 Key Input Wait Screen** 

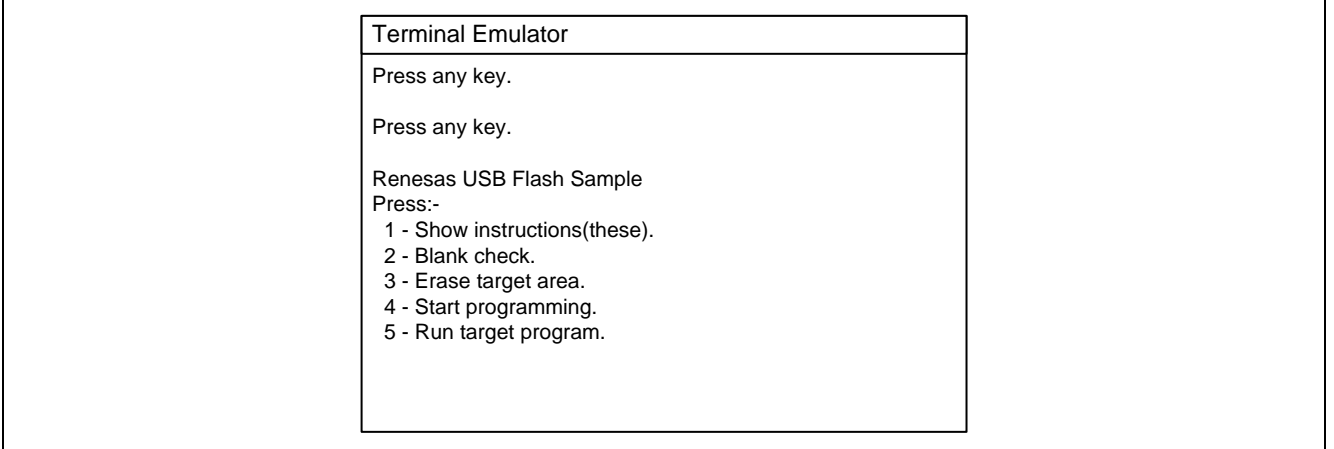

**Figure 5.3 Command Input Wait Screen** 

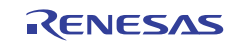

#### **5.2 Commands**

Table 5.1 lists the commands. This command list is displayed on the terminal emulator by executing the menu display command. (Figure 5.3)

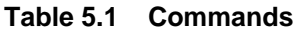

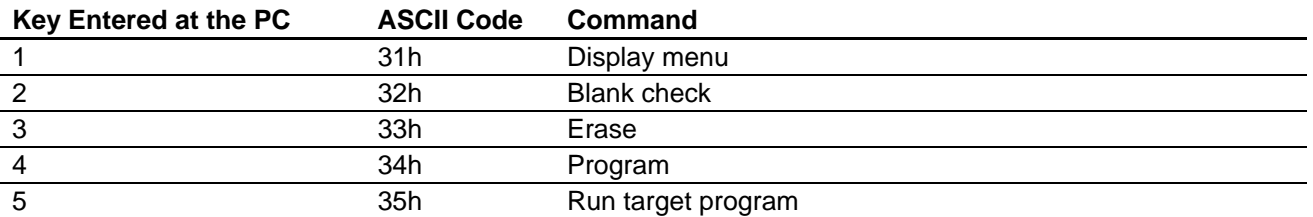

### **5.3 Target Program Execution Start Position**

If the USB is not connected after a microcontroller reset is cleared or if execute target program is selected as the command, the sample code runs the target program. Here, the sample code starts execution from the address stored at location FFFE FFFCh. That is, for the target program, location FFFE FFFCh is the reset vector (target reset vector).

The target program must be coded so that the start address is stored in advance in the target reset vector.

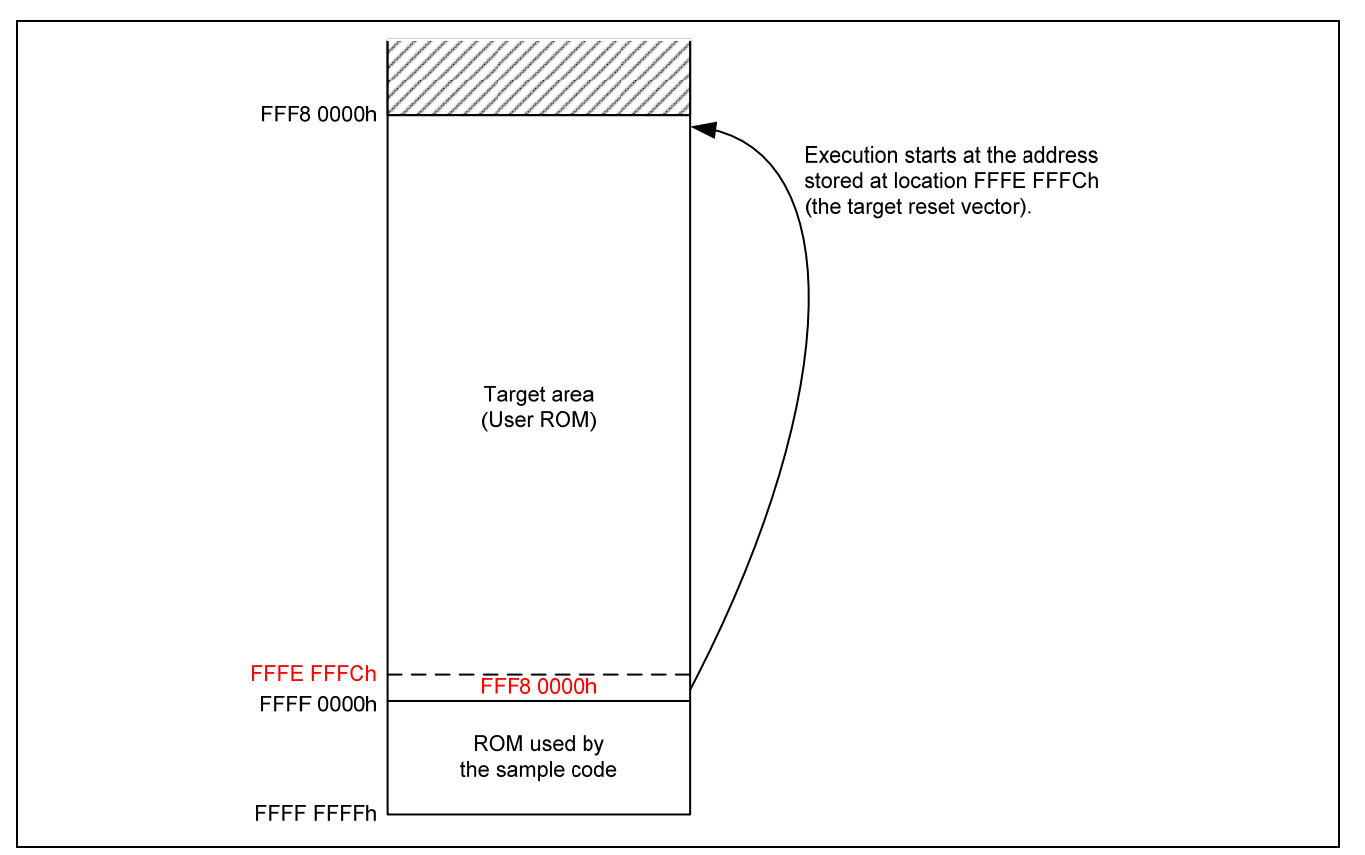

**Figure 5.4 Target Reset Vector** 

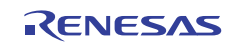

#### **5.4 Sample Code Modes**

Figure 5.5 shows the mode transitions for the sample code.

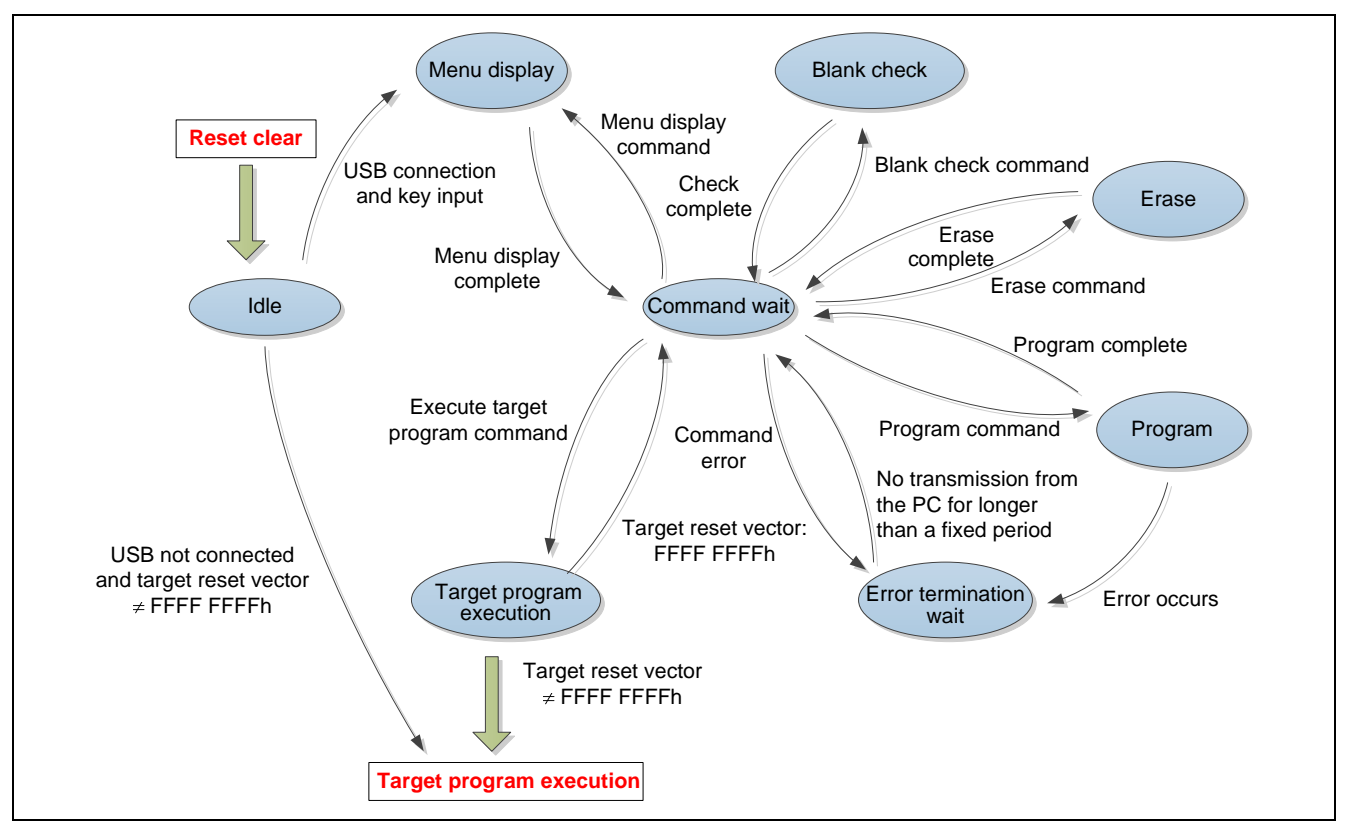

**Figure 5.5 Mode Transition Diagram** 

#### **5.4.1 Idle Mode**

After a reset is cleared, the sample code transitions to idle mode. If the USB interface is not connected and furthermore the target reset vector has a value other than FFFF FFFFh, the target program is executed. If the USB interface is connected, the sample code issues a request for key input prompt at fixed intervals. If a key is pressed on the PC (that is, if the microcontroller receives an arbitrary data value), the sample code transitions to menu display mode.

#### **5.4.2 Menu Display Mode**

In this mode, the sample code displays a menu. When display has completed, it transitions to command wait mode.

#### **5.4.3 Command Wait Mode**

Here, the sample code waits for a command from the PC. When it receives a command, it transitions to the mode corresponding to that command.

#### **5.4.4 Blank Check Mode**

The sample code performs a blank check of the target area. When the blank check completes, it displays the result as a message and then transitions to command wait mode.

#### **5.4.5 Erase Mode**

The sample code erases the target area using the Simple Flash API. When the erase completes, it displays the result as a message and then transitions to command wait mode.

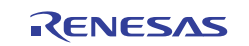

#### **5.4.6 Program Mode**

In this mode, the sample code writes to the target area using the Simple Flash API. After the microcontroller receives this command, it waits for the transmission of an mot file. Therefore, the PC should send a mot file in ASCII. The microcontroller operates as follows after receiving a program command.

- (1) The microcontroller waits for an ASCII 'S', which is the first data in a Motorola S format file. At this time, all data other than ASCII 'S' will be discarded.\*
- (2) After receiving an 'S', the microcontroller receives data in the Motorola S format and writes that data. After receiving and 'S', if any following data does not conform to the Motorola S format, the microcontroller transitions to the error termination wait mode. It also transitions to error termination wait mode if a checksum or other error occurs. See section 5.11, Message Table, for the messages displayed for each error.
- (3) If the program operation completes, the microcontroller displays the result of that operation and transition to command wait mode.
- Note: While newline codes are appended to the end of Motorola S format files, the sample code here handles the data through the checksum as the Motorola S format. Therefore, these newline codes are all discarded by the determination in step (1) above. Furthermore, the sample code discards any and all excess data received when the program operation completes. However, if the newline codes are received with a timing that follows this discard operation, the microcontroller will receive that data as commands. Therefore, command error messages may be displayed in this case.

#### **5.4.7 Error Termination Wait Mode**

If the microcontroller receives a command not listed in section 5.2, Commands, or if an error occurs in program mode, it transitions to error termination wait mode. If no data is received from the PC for a fixed period in error termination wait mode, the microcontroller transitions to command wait mode.

This is because if an error occurs in the mot file being received, although the microcontroller has cancelled the program operation, the terminal emulator may continue to transmit data. If the microcontroller transitioned to command wait mode immediately after an error occurred, this data would be interpreted as commands. Therefore the microcontroller transitions to error termination wait mode temporarily and waits until data is not being sent by the PC. Note that all data received from the PC in error termination wait mode is discarded.

#### **5.4.8 Target Program Execution Mode**

In this mode, the microcontroller stops the USB interface and executes the target program. Note, however, that if the value of the target reset vector is FFFF FFFFh, the microcontroller displays an error message and transitions to command wait mode.

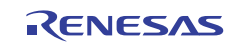

# **5.5 Data Flow During Flash Programming**

Figure 5.6 shows the flow of data within the microcontroller when writing a target program to flash memory.

During reception:

- (1) The USB interface transfers the data received from the PC to the receive ring buffer.
- (2) A single Motorola S format record is copied to a MotS buffer (ASCII).
- (3) At the same time as analyzing the header of the Motorola S format record, the microcontroller converts the ASCII codes to binary data and stores it in a MotS buffer (binary).
- (4) Data is stored in a write buffer.

In the RX62N and RX621 Group microcontrollers, the data unit for writing to the user MAT is 256 bytes. Therefore if there is less than 256 bytes of data, steps (1) to (4) are repeated until a full 256 bytes of data is acquired. Also, if the total amount of write data exceeds 256 bytes, the excess data is temporarily stored and used when writing the next 256 bytes.

(5) The prepared write data (256 bytes) is written to flash memory using the Simple Flash API.

During transmission:

- (6) The result of the write operation is determined from the return value from the Simple Flash API call.
- (7) A message corresponding to the result of the write operation is stored in a transmission ring buffer.
- (8) The message is sent to the PC using the USB peripheral communication device class driver.

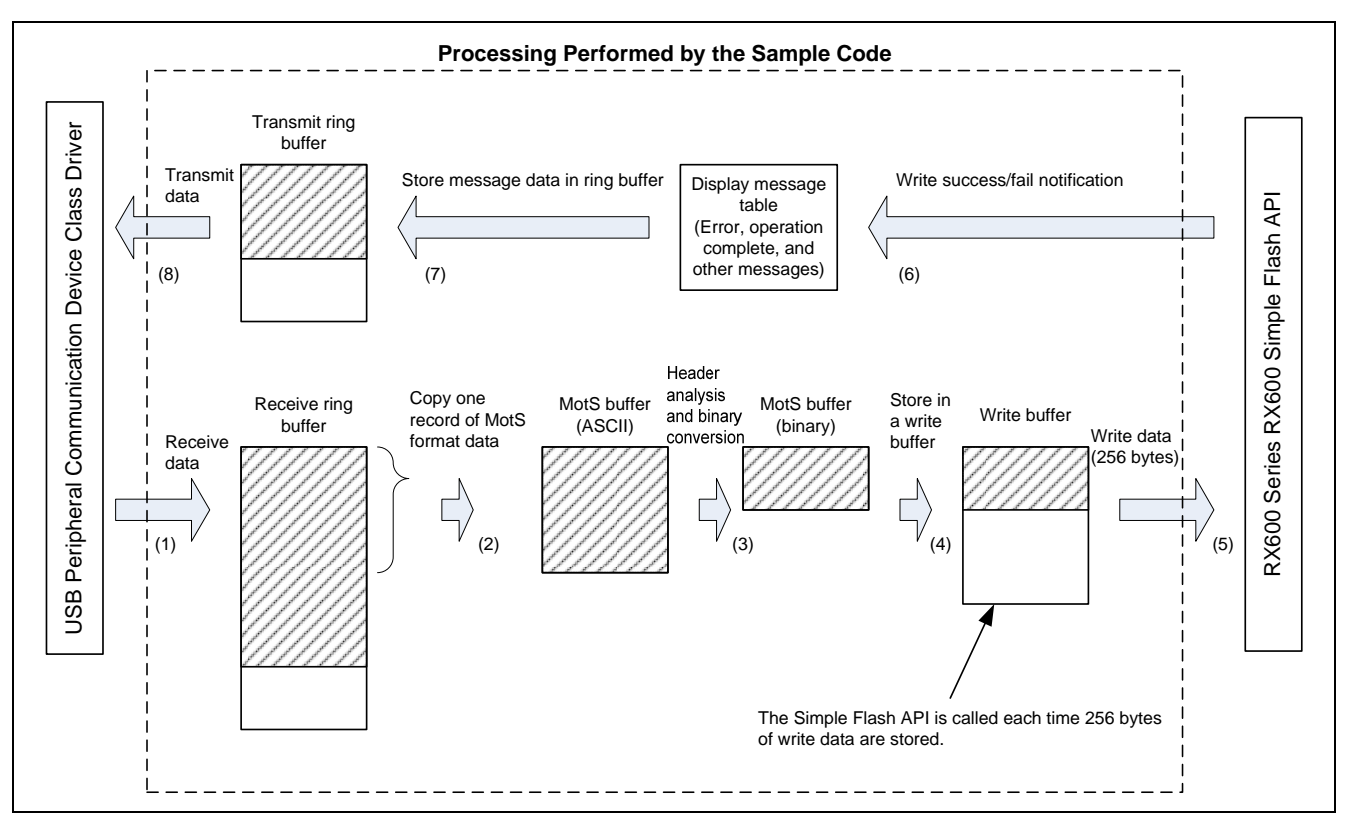

**Figure 5.6 Data Flow During Flash Programming** 

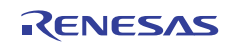

Figure 5.7 shows the data structures used in programming.

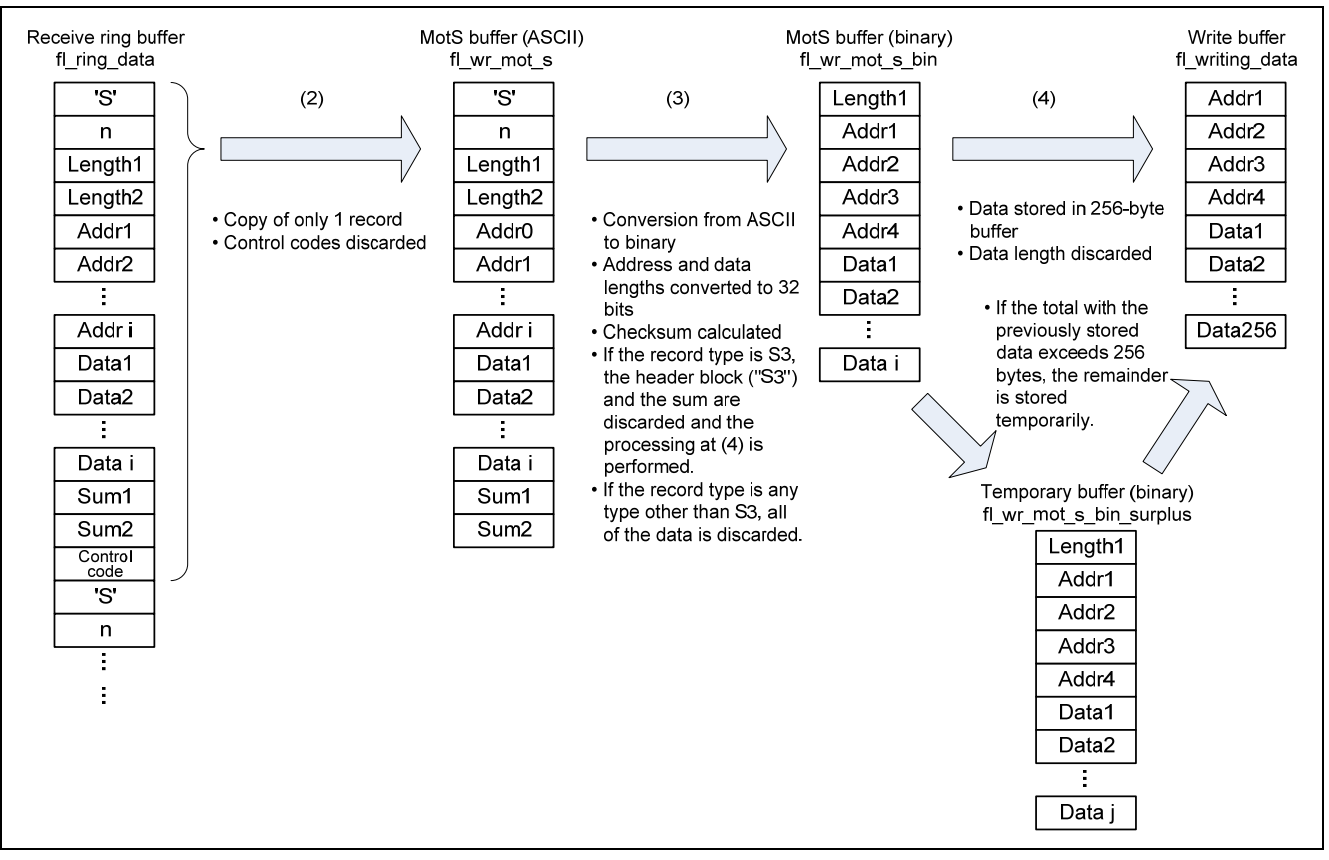

**Figure 5.7 Data Structures for Flash Programming** 

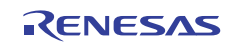

# **5.6 Required Memory Capacity**

Table 5.2 lists the memory capacity required.

#### **Table 5.2 Required Memory Capacity**

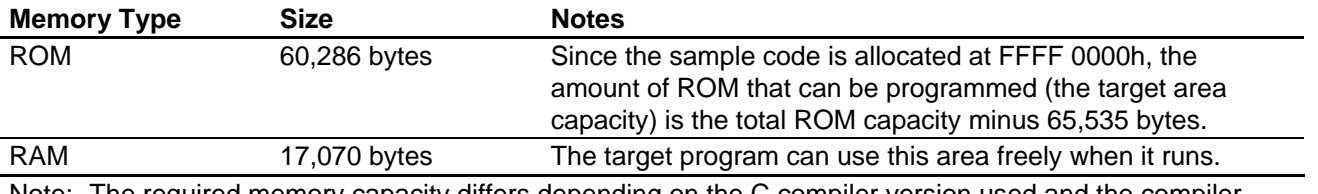

Note: The required memory capacity differs depending on the C compiler version used and the compiler options.

# **5.7 Changes in the ROM Capacity**

The sample code assumes that a 512 KB ROM will be used. If a microcontroller with a 384 KB or 256 KB ROM capacity is used, the FL\_END\_BLOCK\_NUM constant defined in the file r\_Flash\_main.y must be changed to match the actual capacity.

Table 5.3 lists the target area ROM capacities.

#### **Table 5.3 Target Area ROM Capacities**

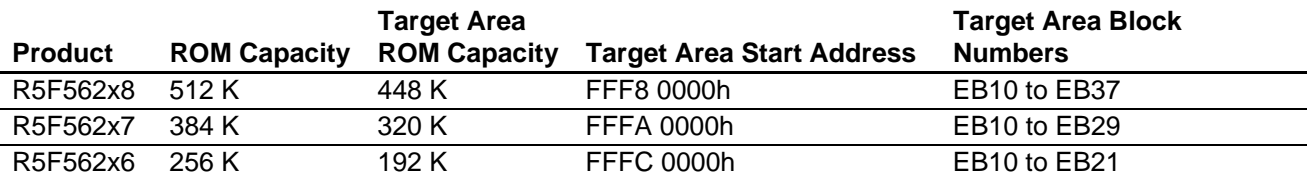

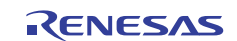

# **5.8 File Structure**

Table 5.4 lists the sample code files.

#### **Table 5.4 File Structure**

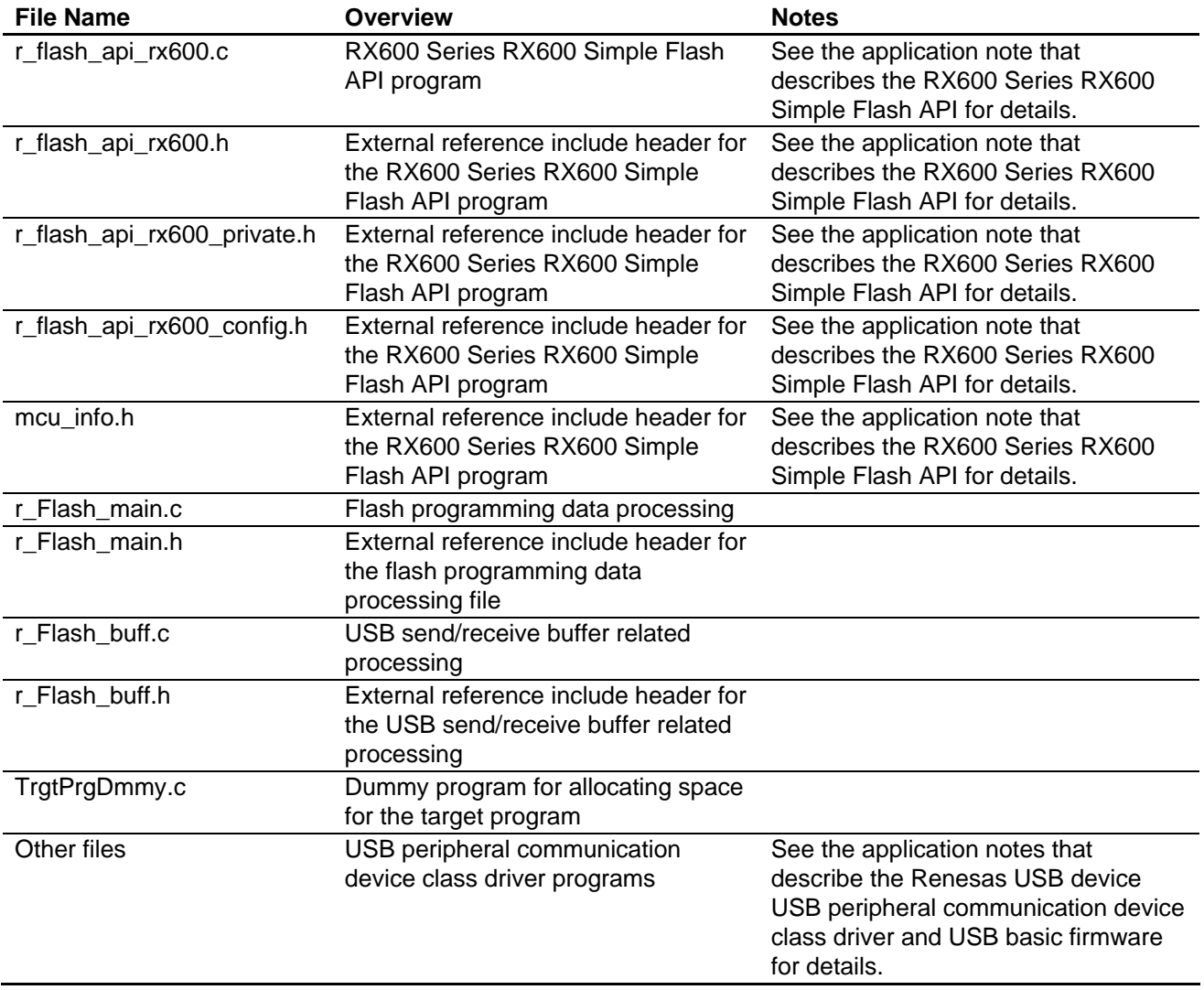

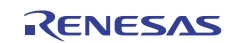

# **5.9 Constants**

Table 5.5 lists the constants used in the sample code.

#### **Table 5.5 Sample Code Constants**

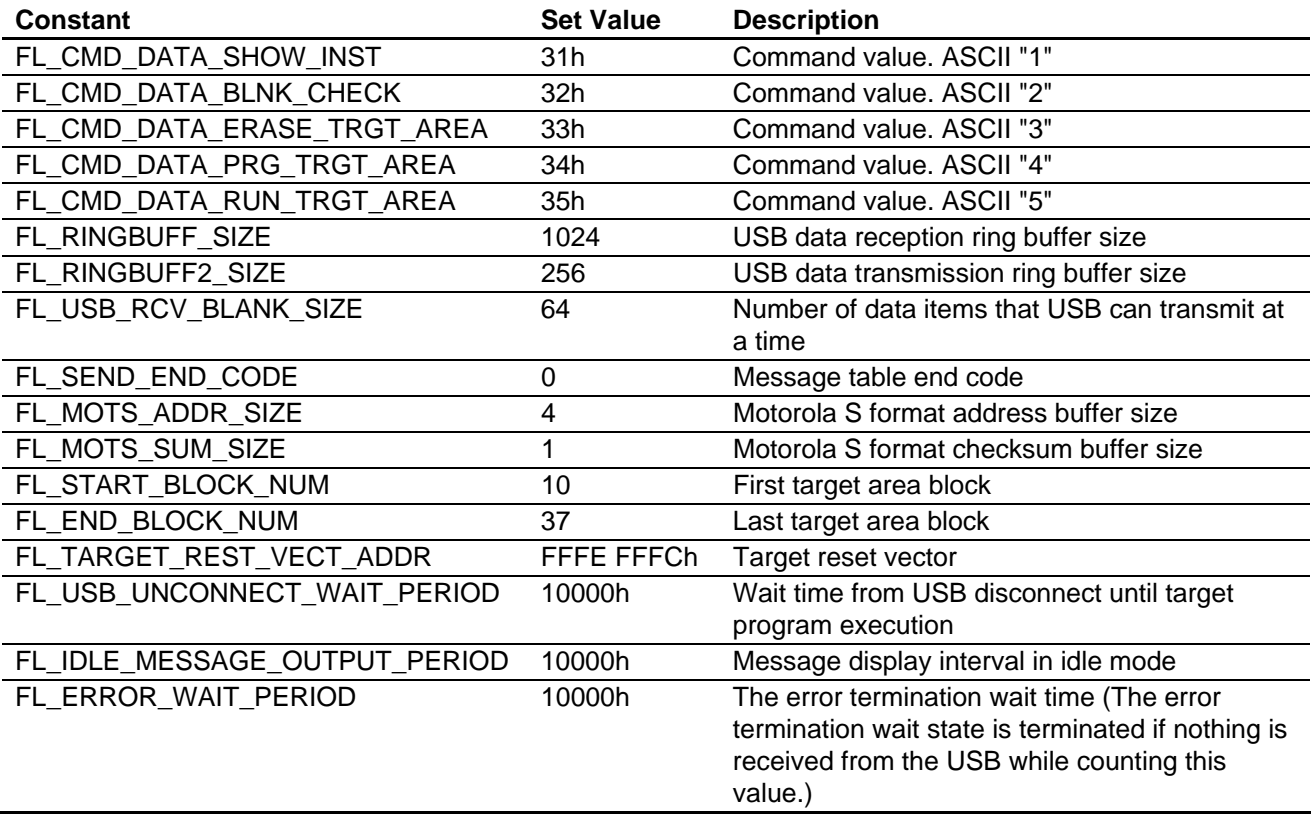

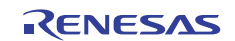

#### **5.10 Structures and Unions**

Figure 5.8 shows the structures and unions used in the sample code. Note, however, that structures and unions used by USB peripheral communication device class driver and the Simple Flash API are not included.

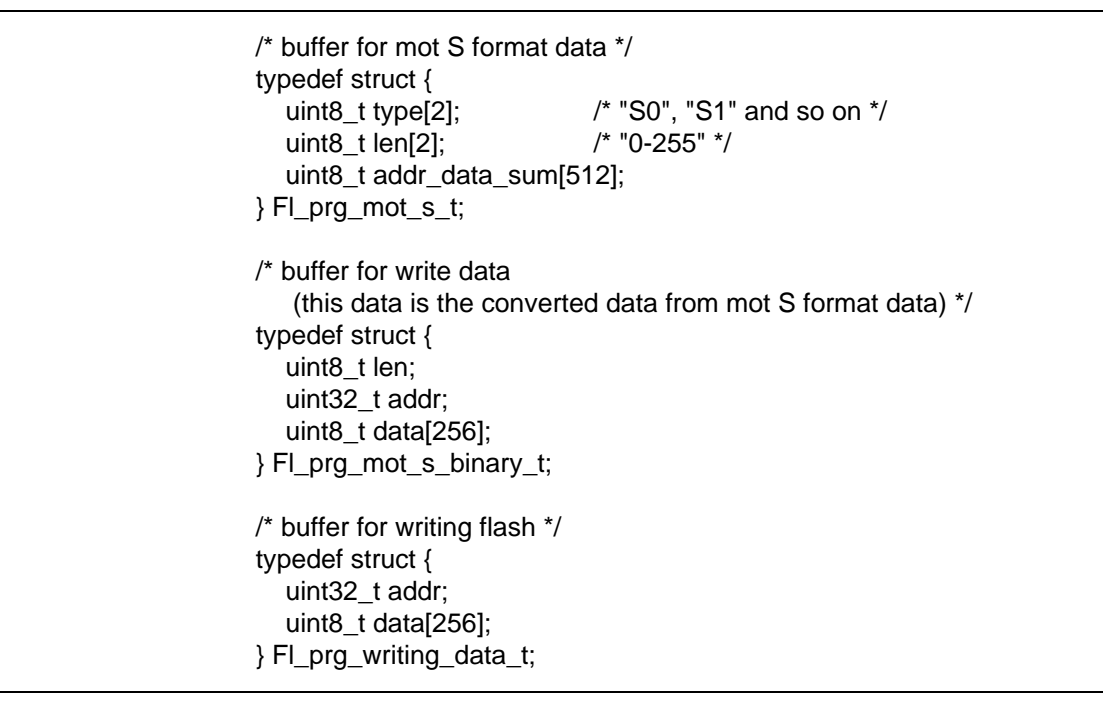

**Figure 5.8 Sample Code Structures and Unions** 

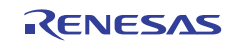

# **5.11 Message Table**

Table 5.6 lists the messages output by the sample code. Note that the newline codes in the messages have been omitted.

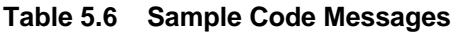

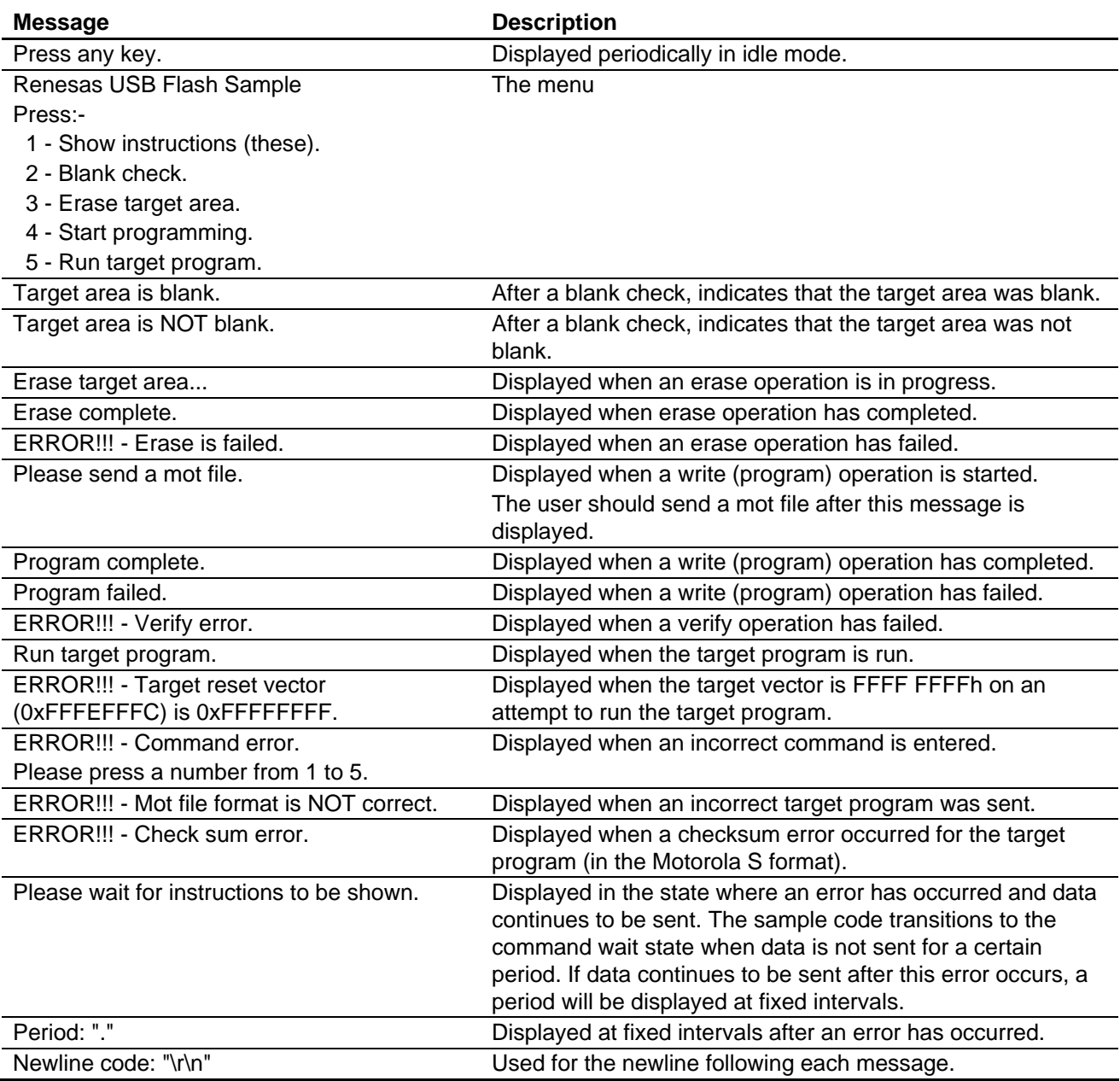

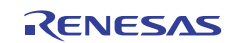

# **5.12 Functions**

Table 5.7 lists the functions in the sample code. Note, however, that the functions in the USB peripheral communication device class driver and the Simple Flash API are not included.

#### **Table 5.7 Functions**

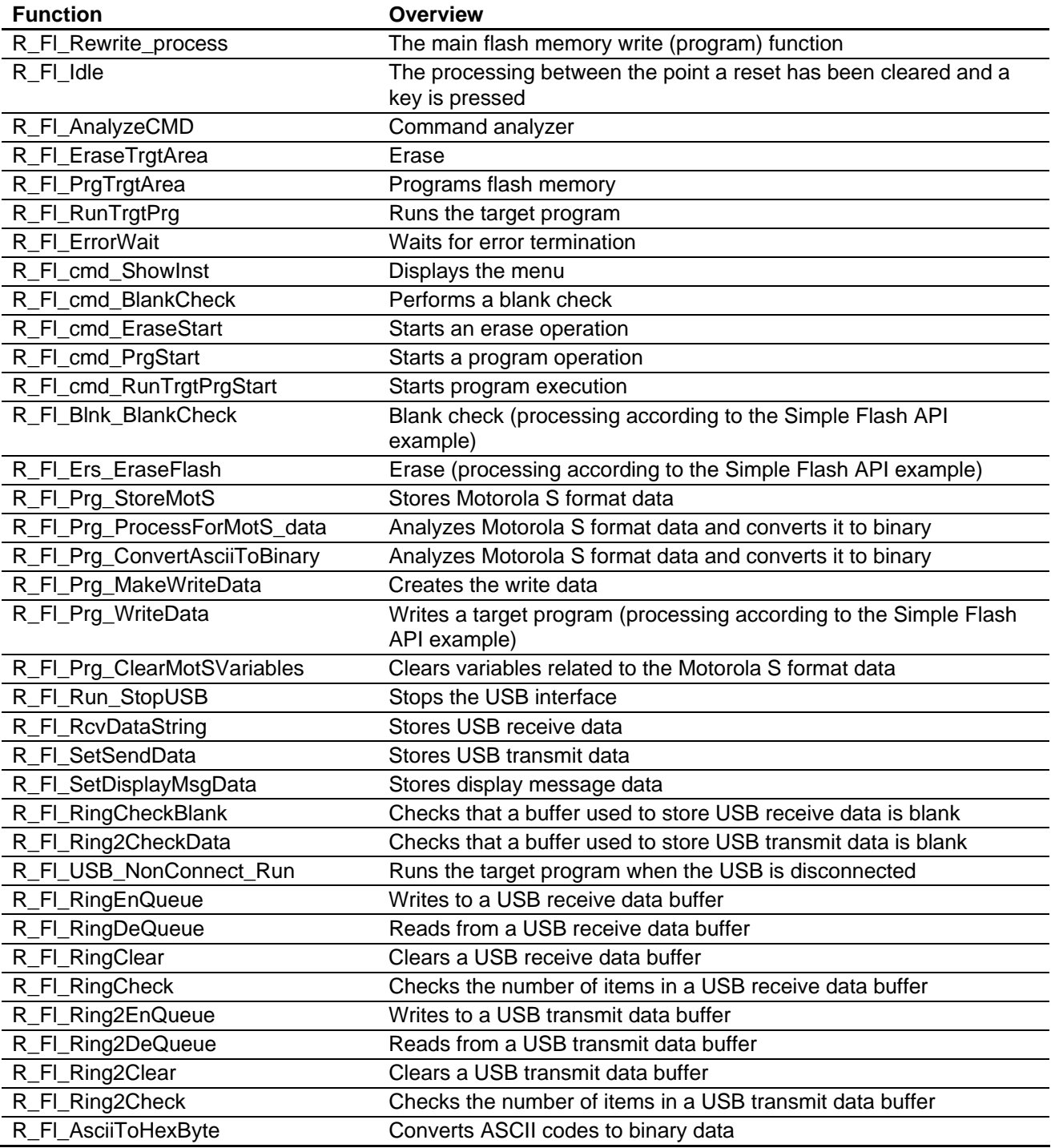

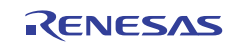

# **5.13 Function Specifications**

This section presents the specifications of the functions in the sample code.

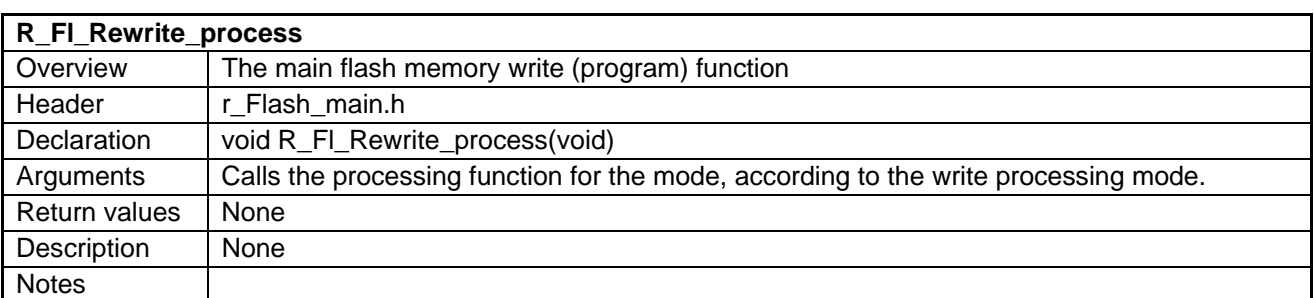

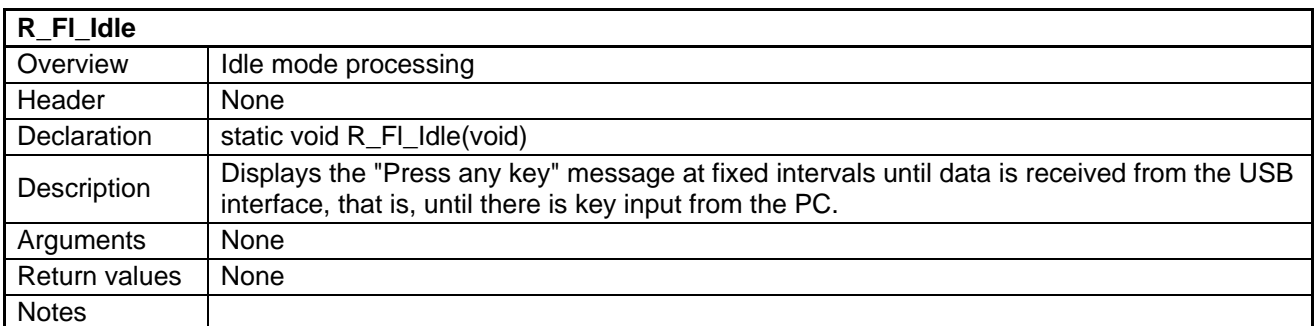

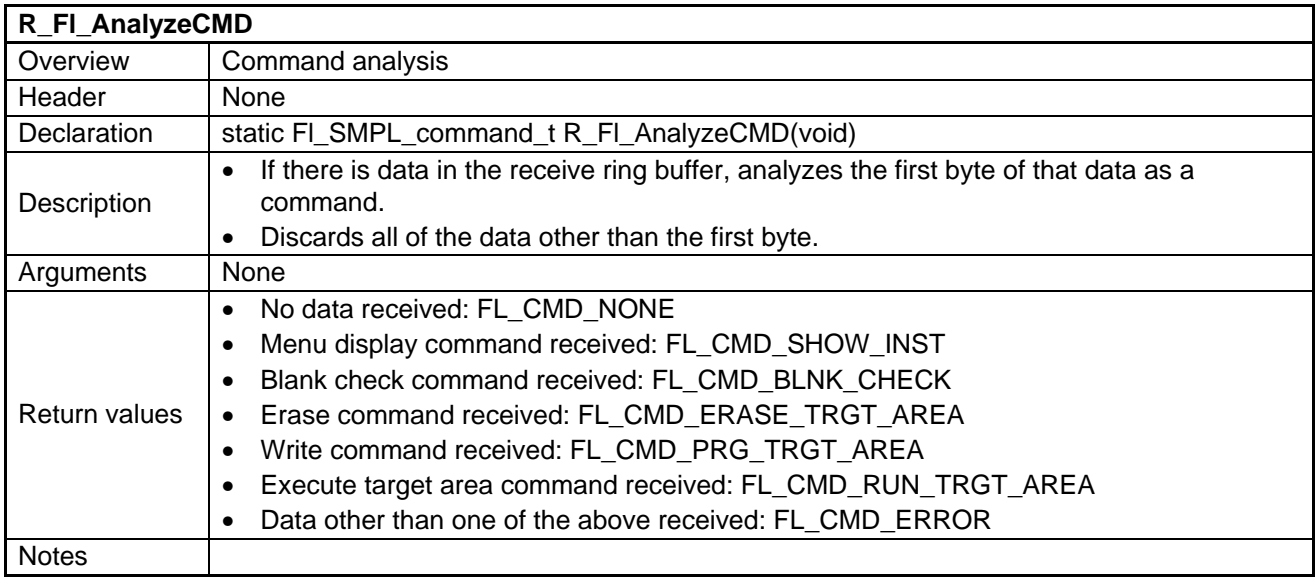

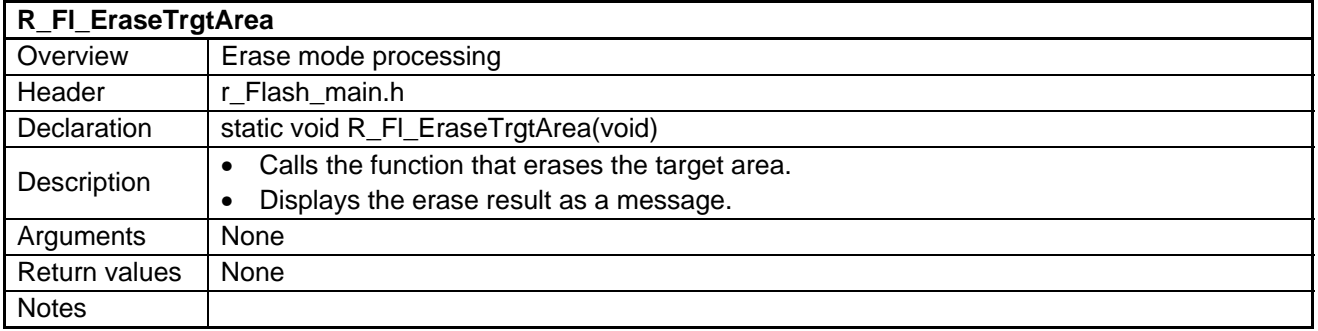

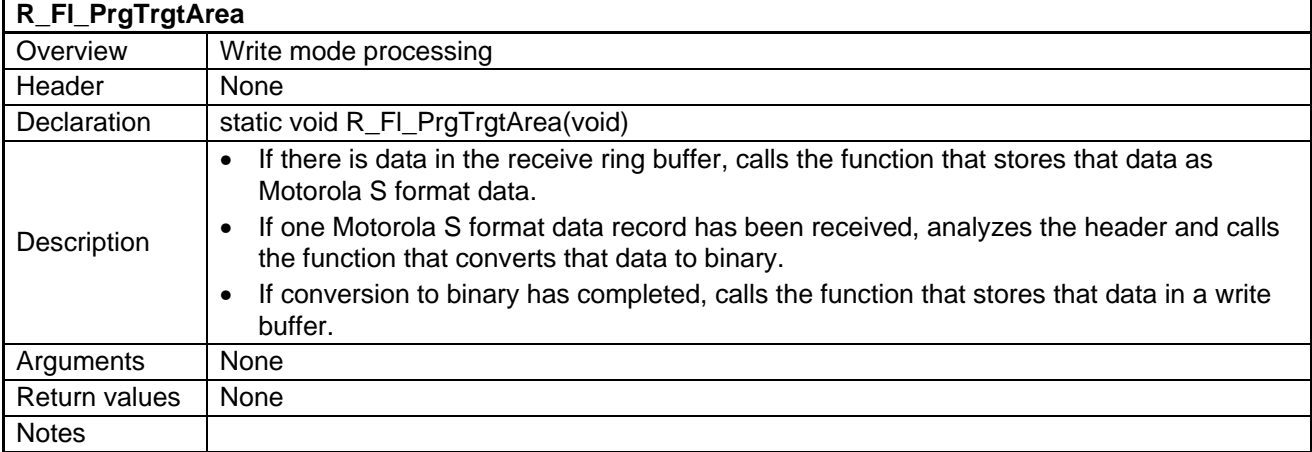

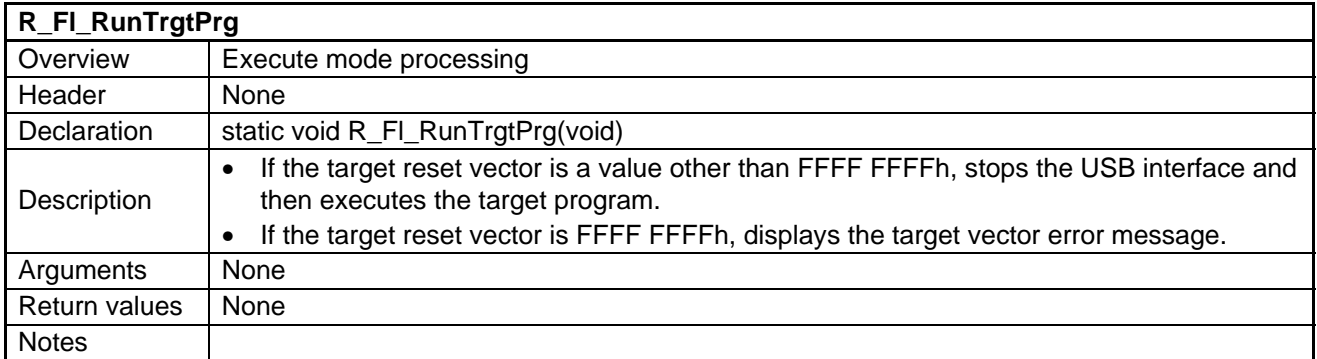

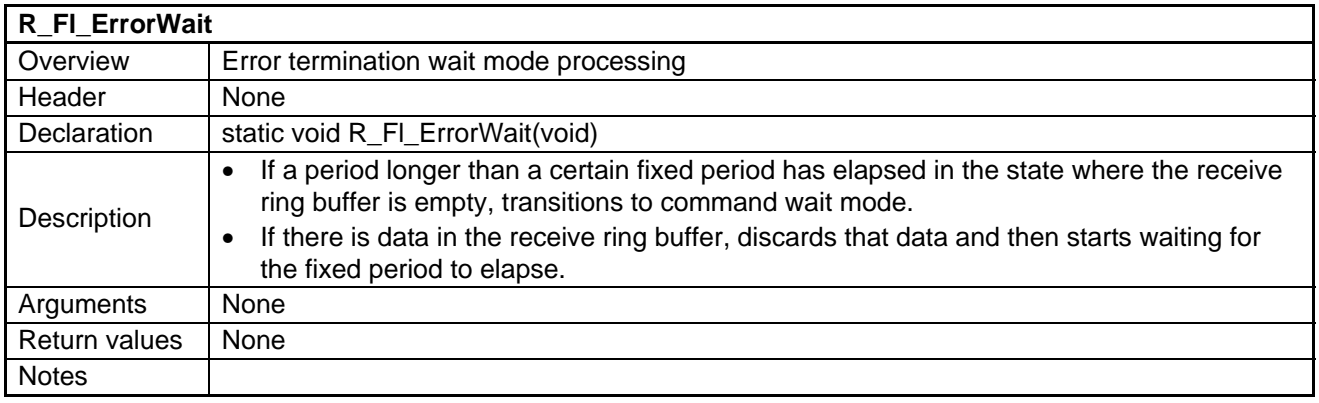

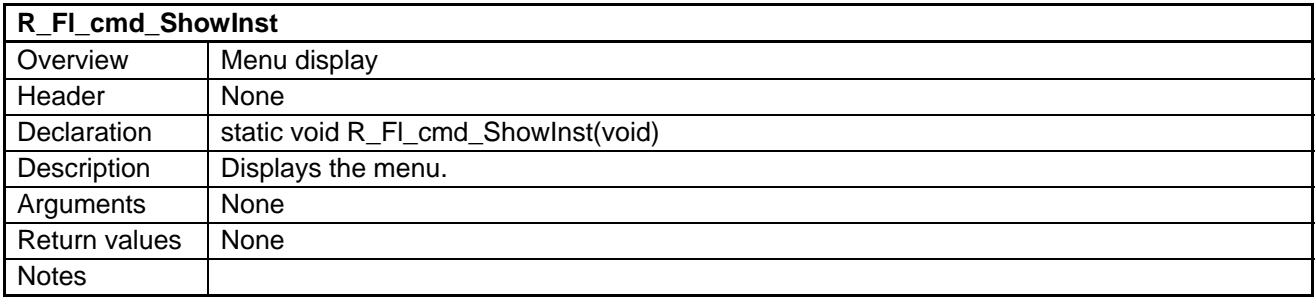

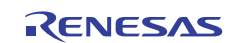

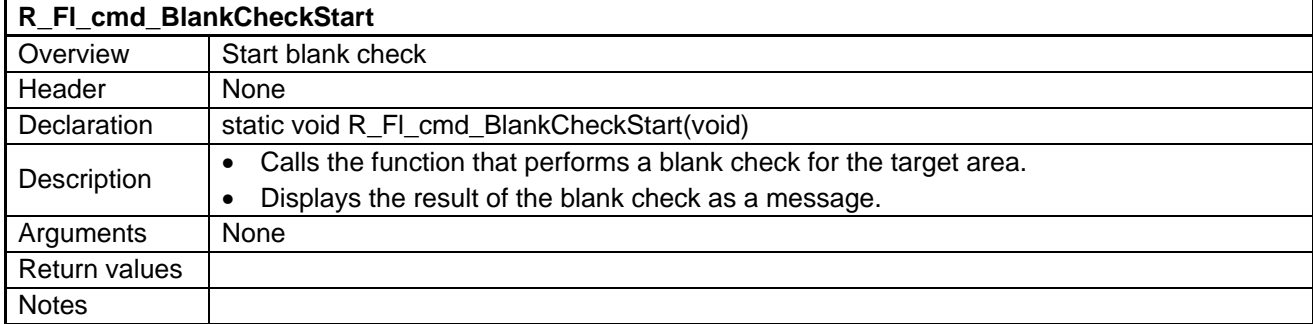

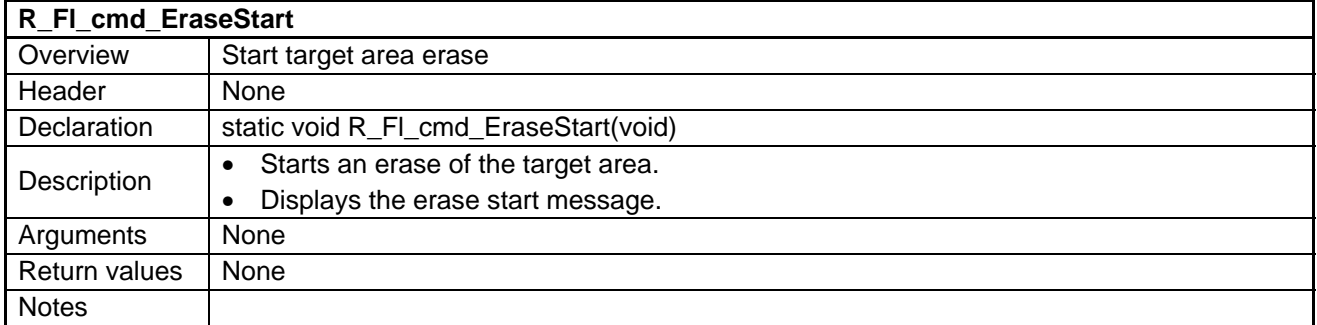

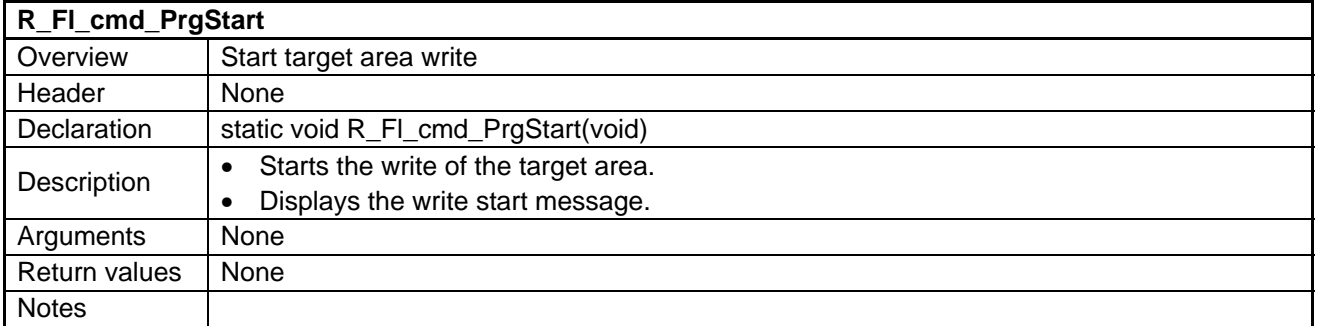

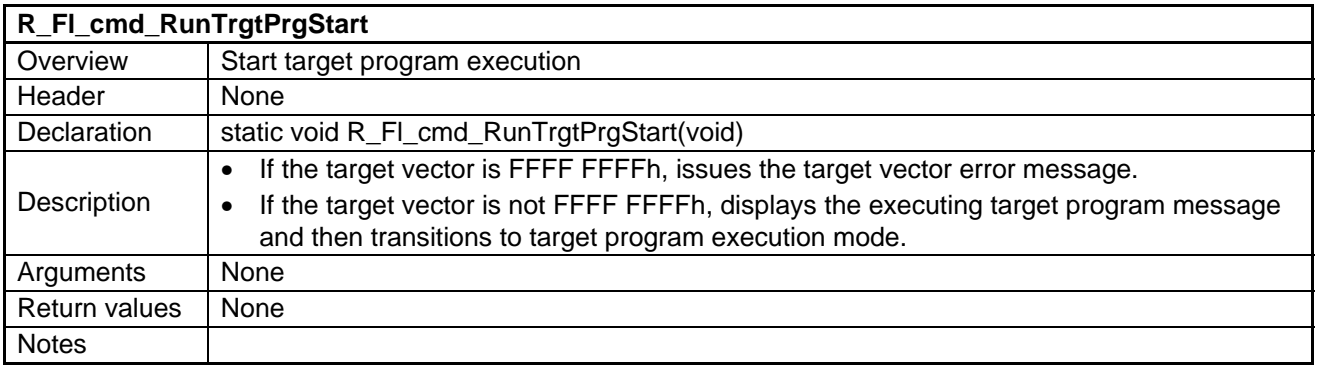

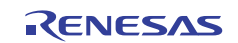

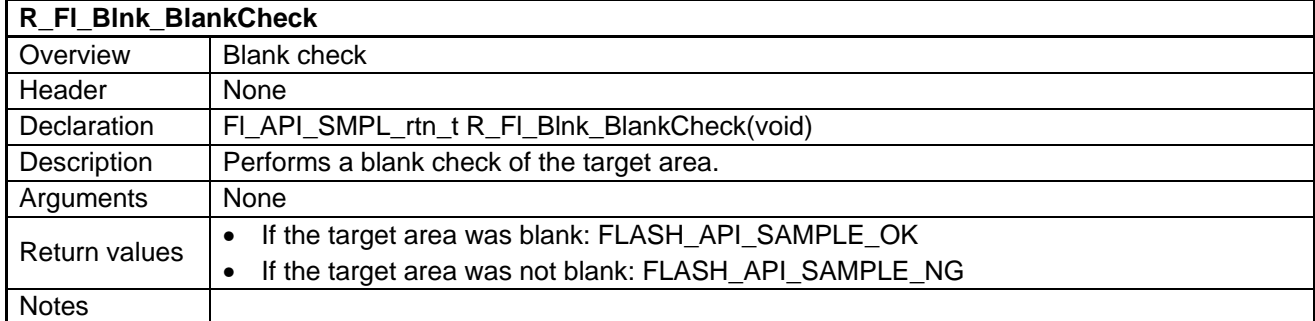

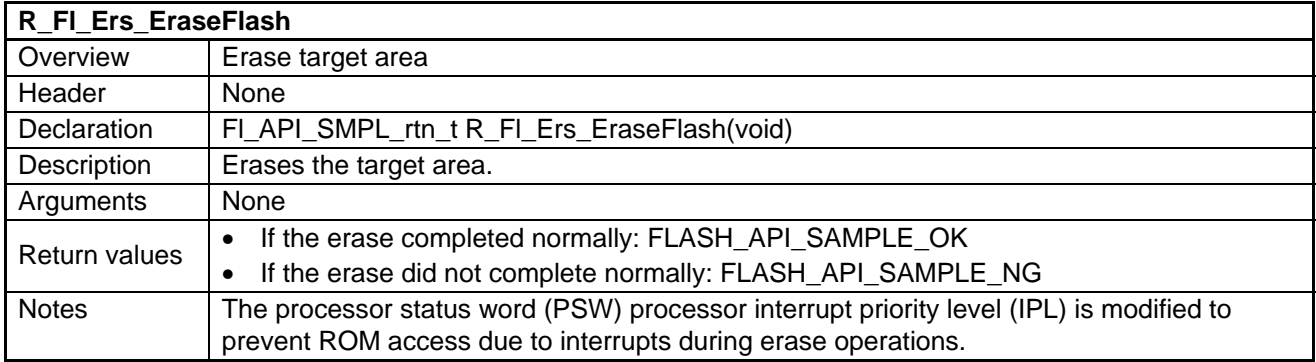

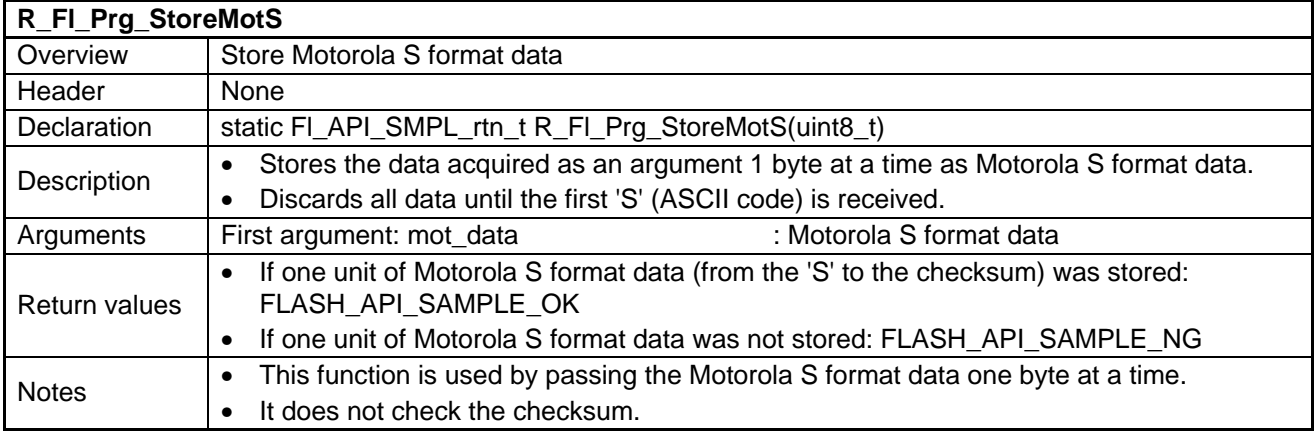

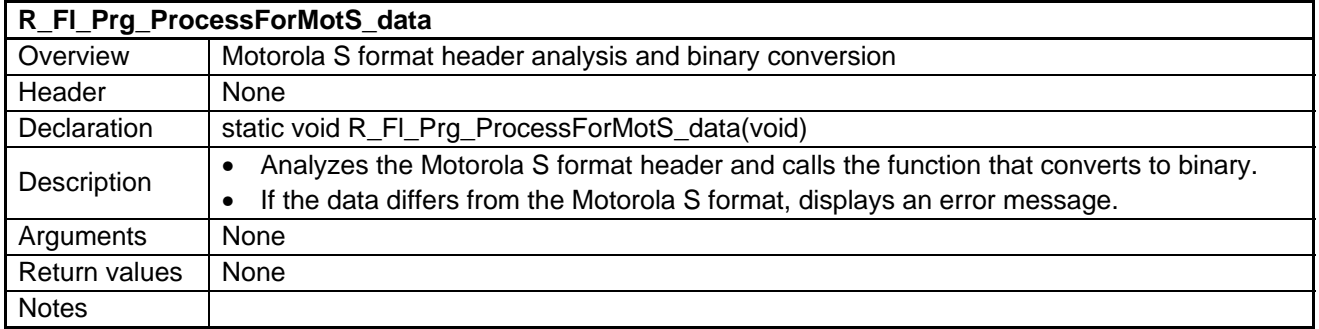

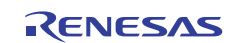

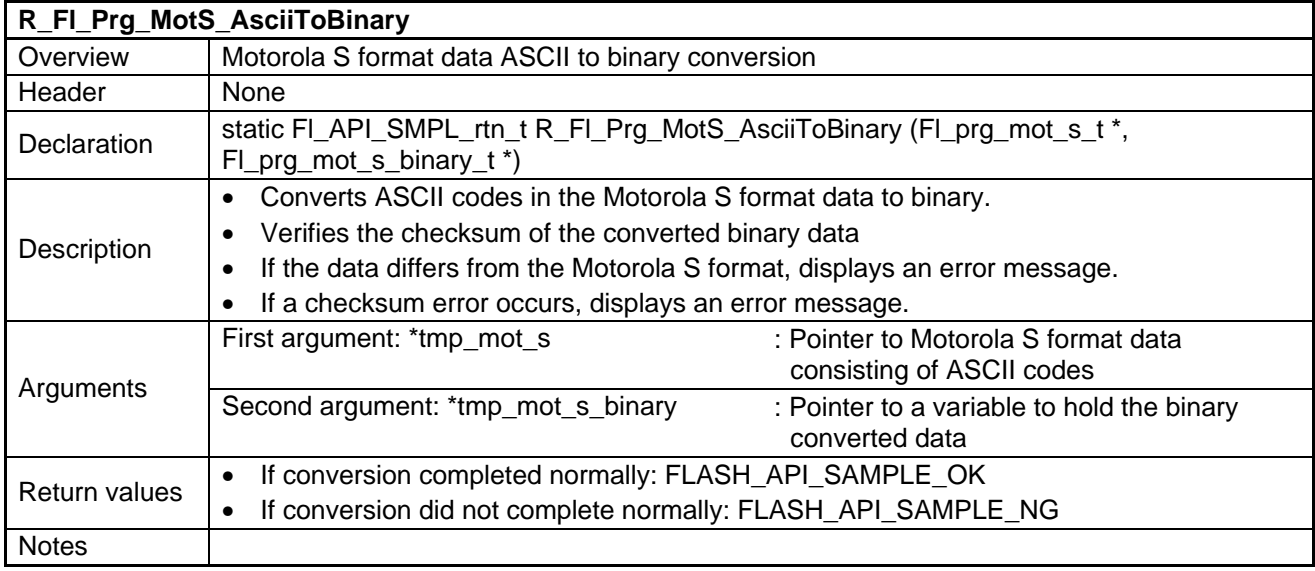

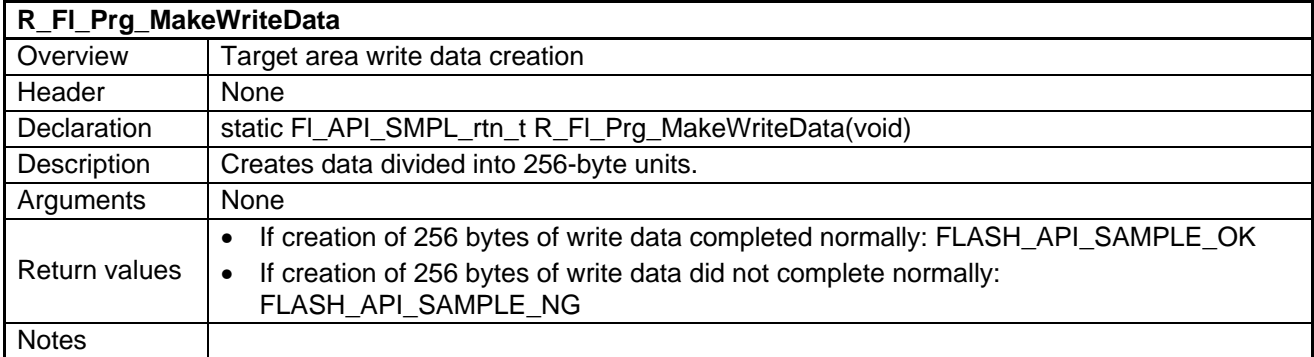

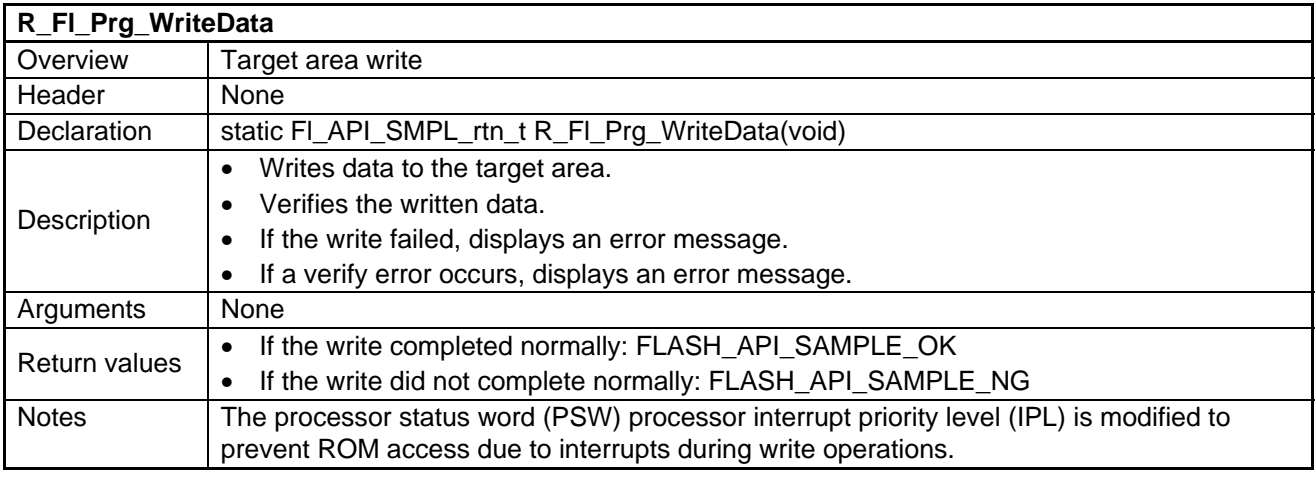

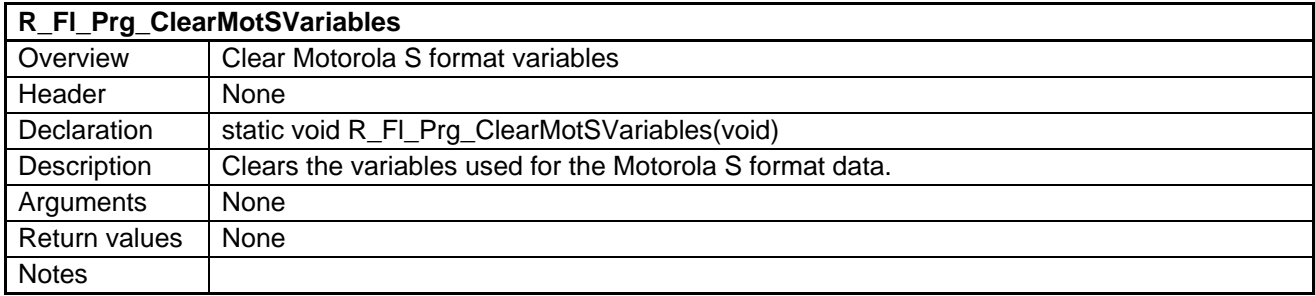

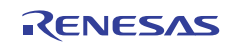

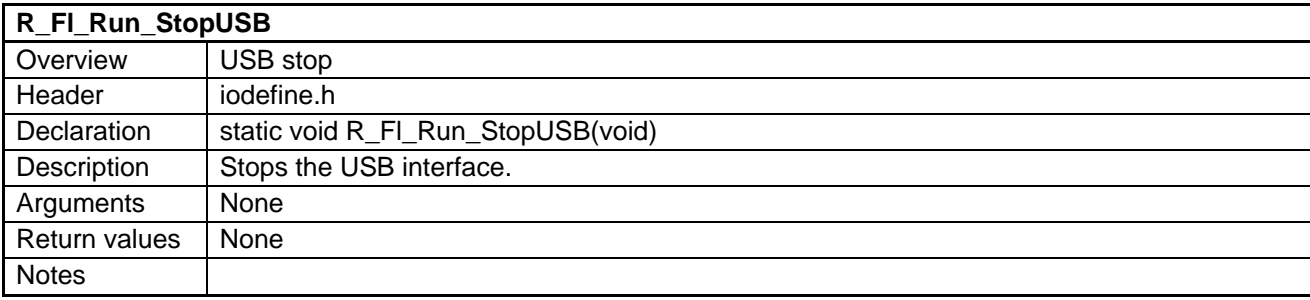

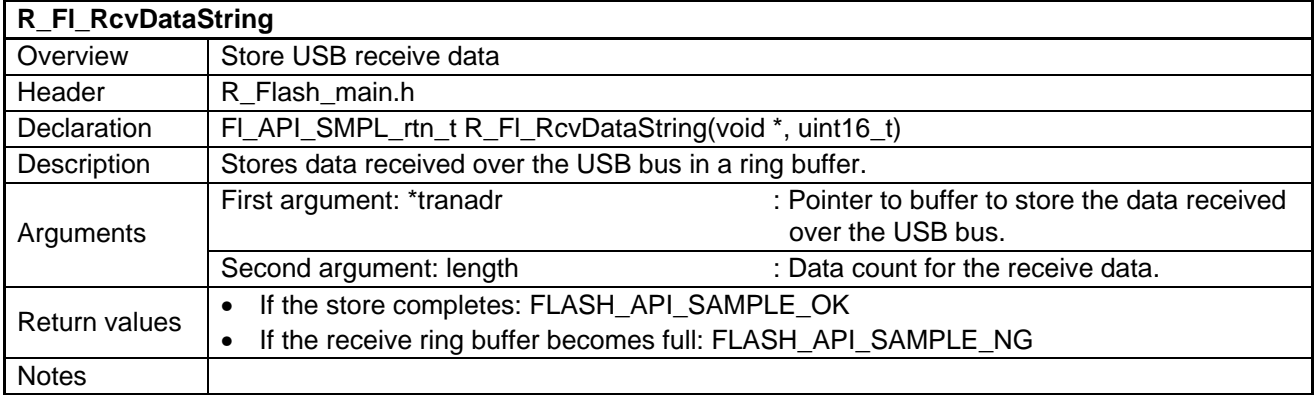

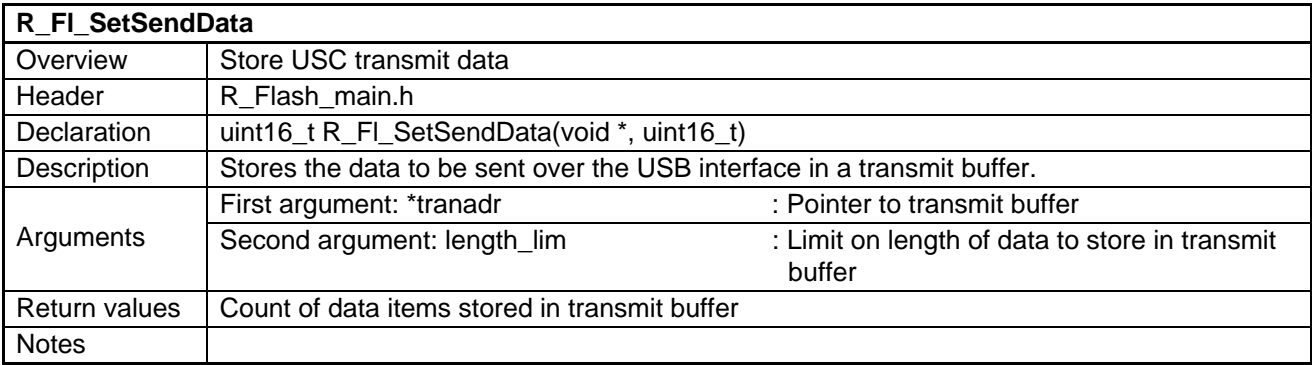

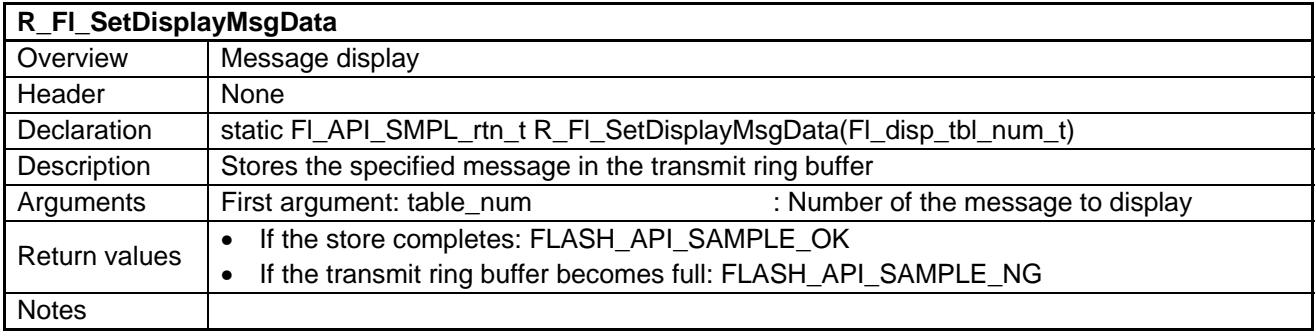

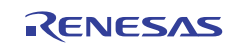

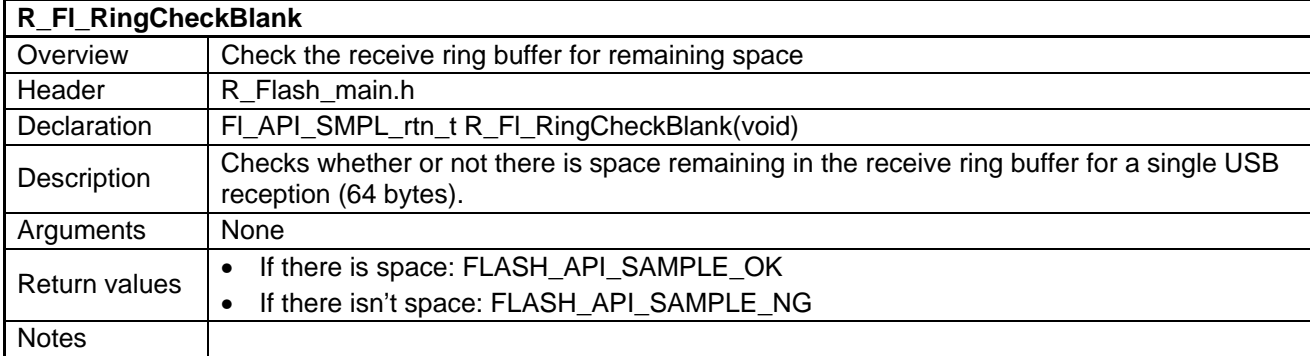

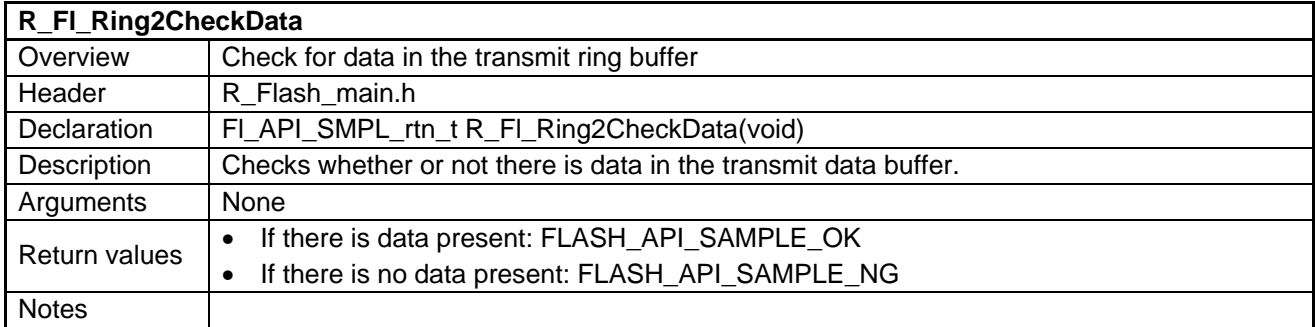

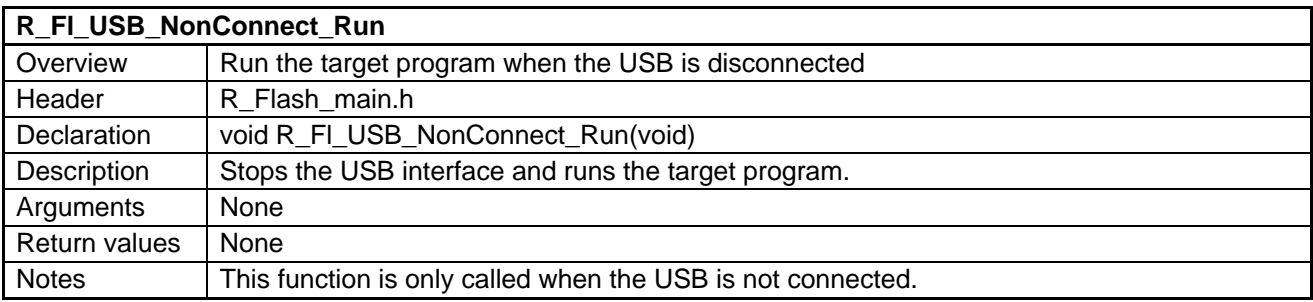

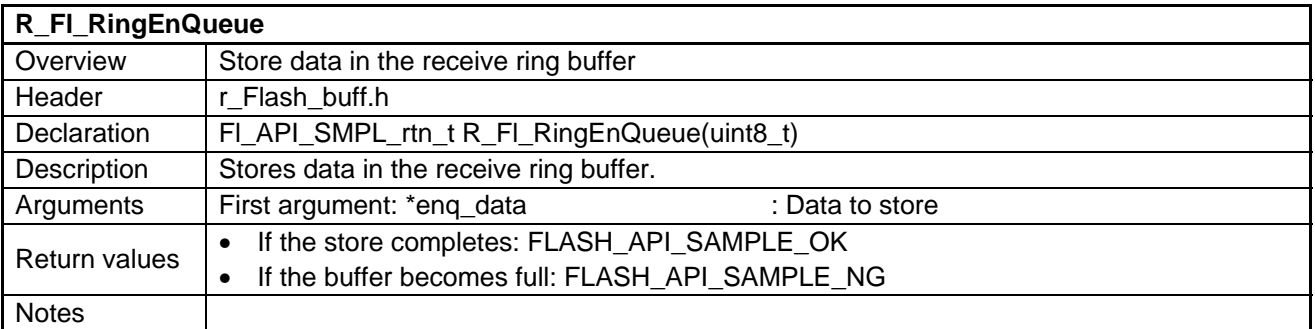

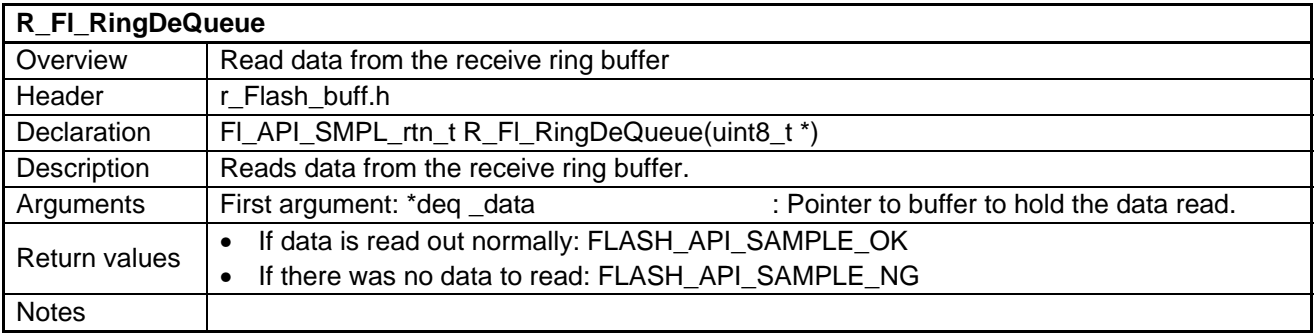

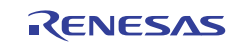

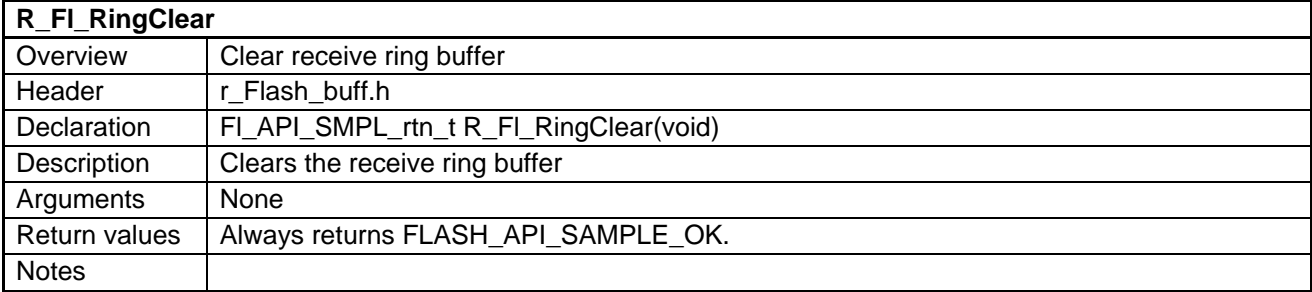

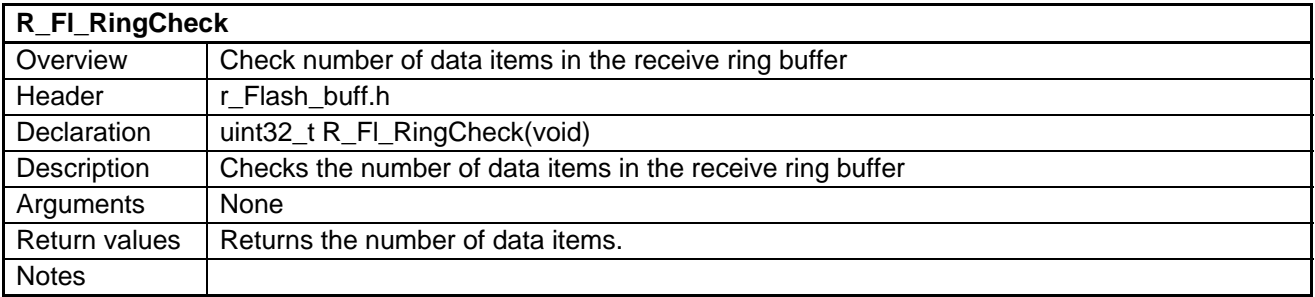

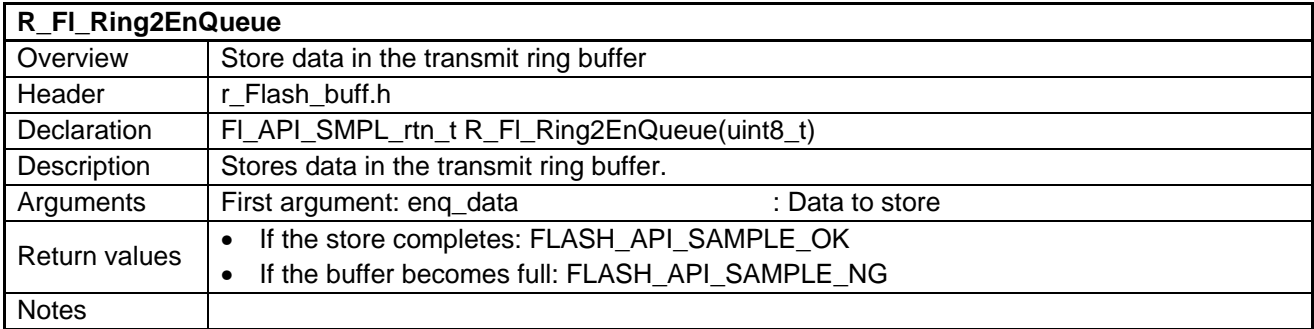

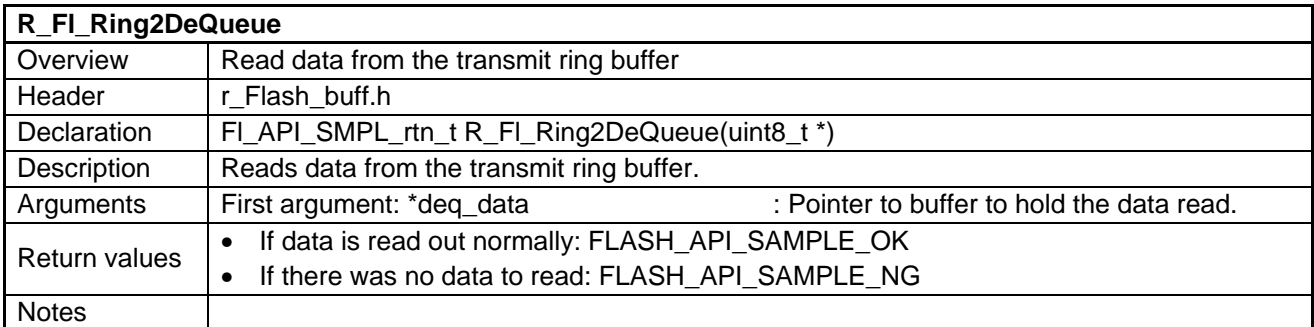

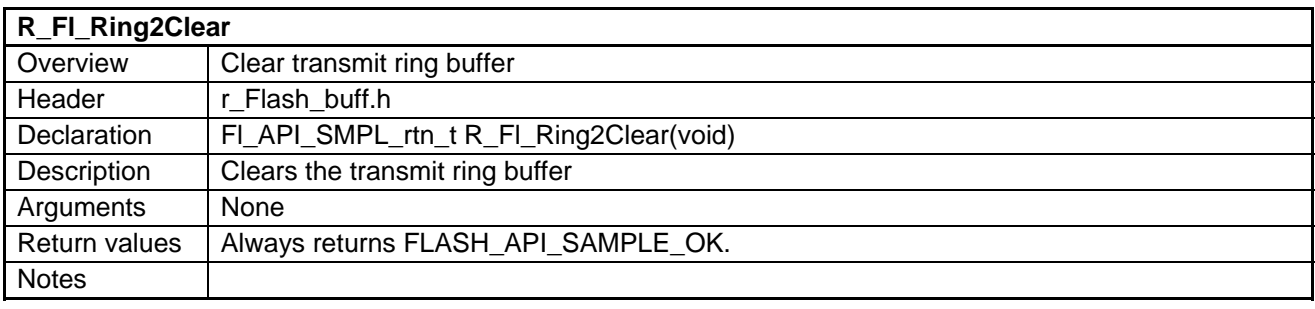

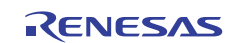

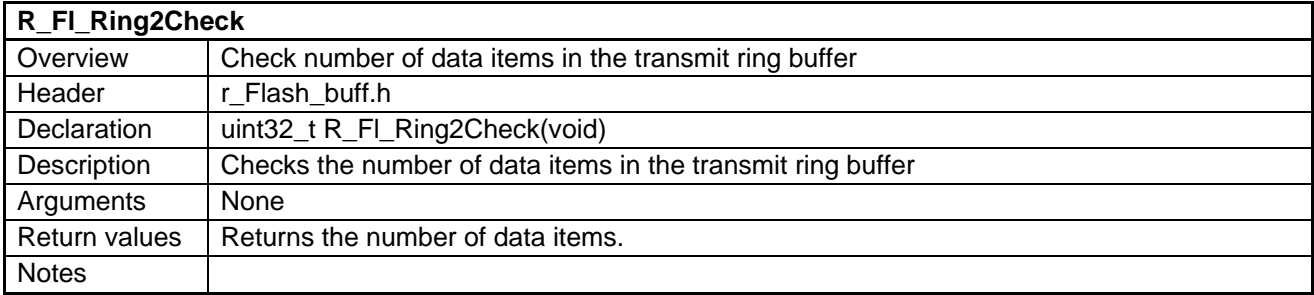

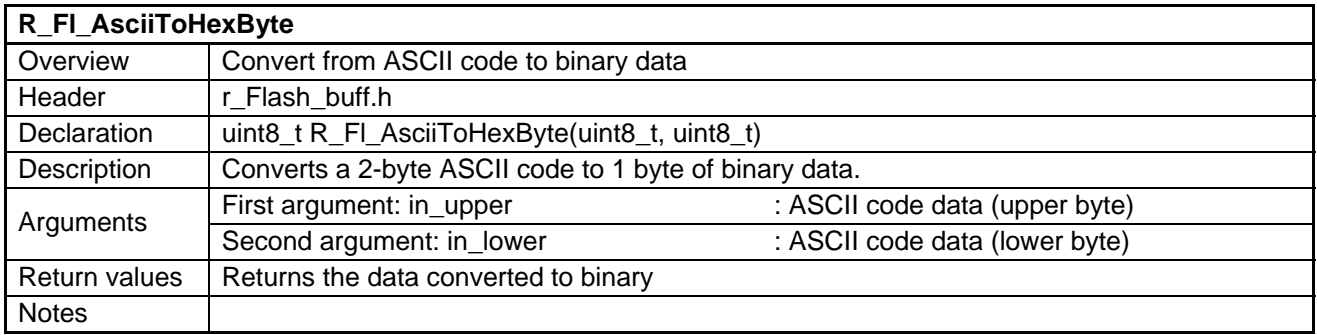

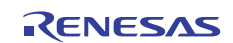

### **5.14 Flowcharts**

#### **5.14.1 Main USB Processing**

Figure 5.9 shows the flowchart for the main USB processing

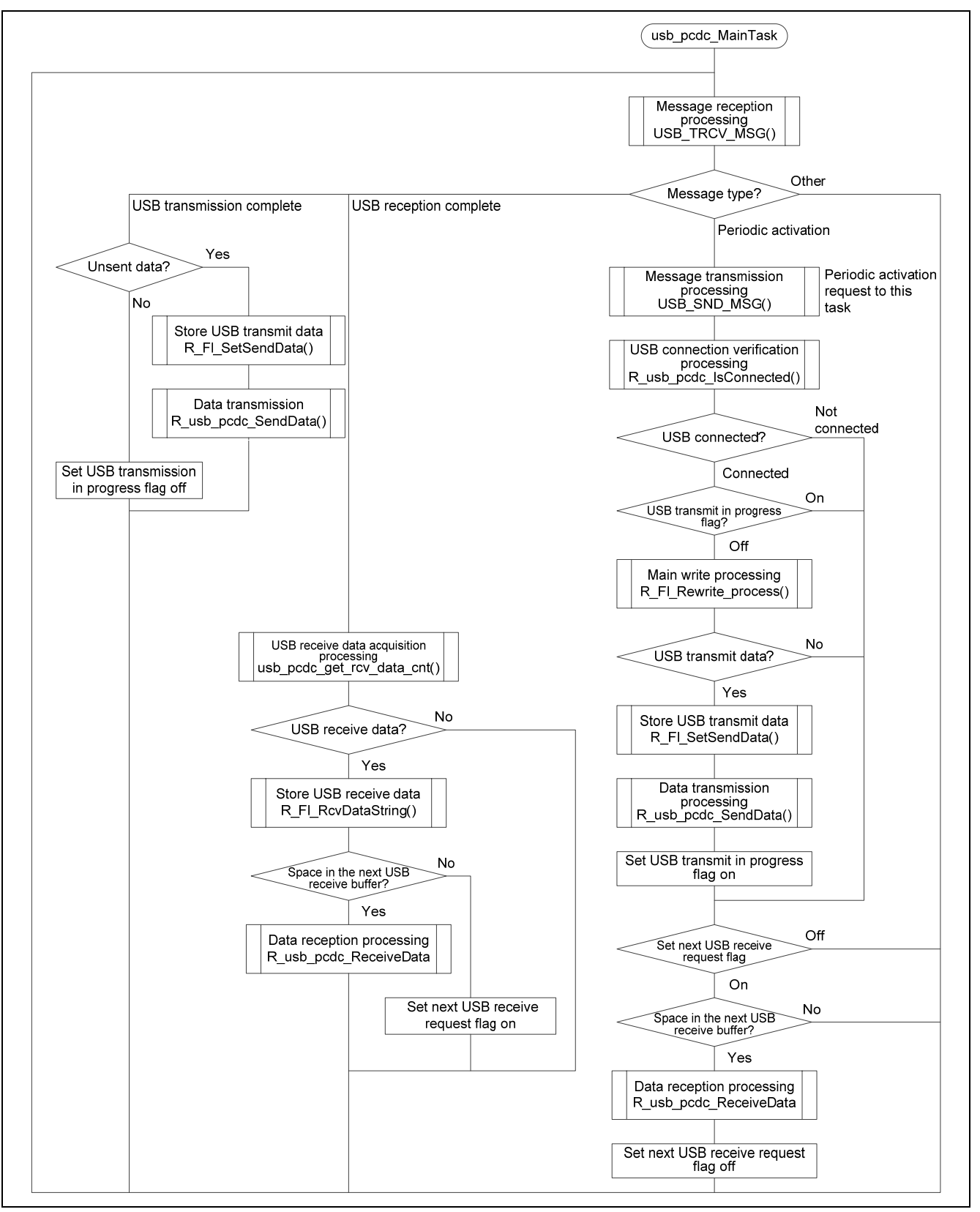

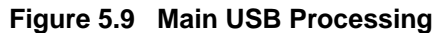

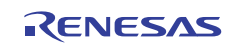

#### **5.14.2 Main Write Processing**

Figure 5.10 shows the flowchart for the main write processing.

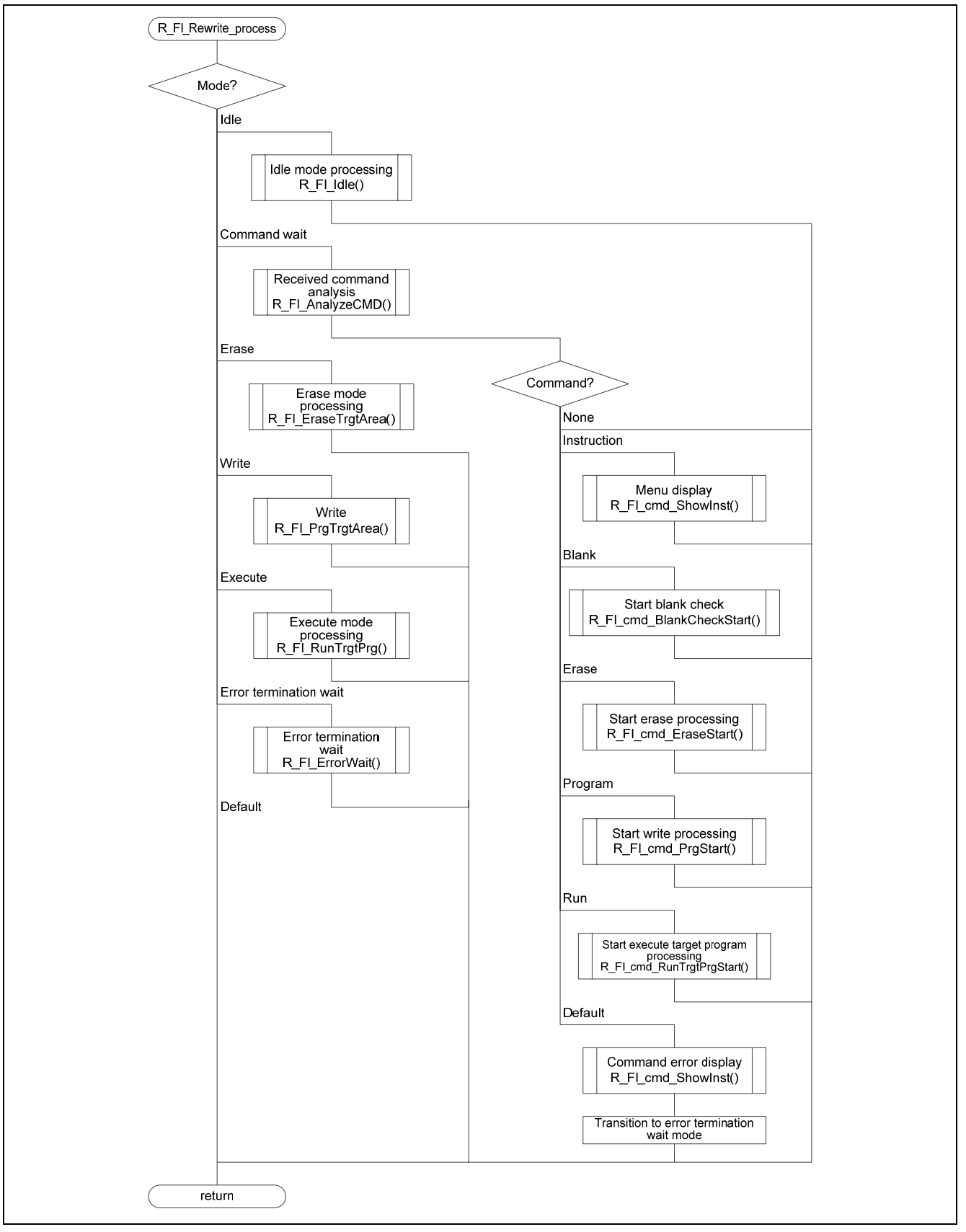

**Figure 5.10 Main Write Processing** 

#### **5.14.3 Idle Mode Processing**

Figure 5.11 shows the flowchart for the idle mode processing.

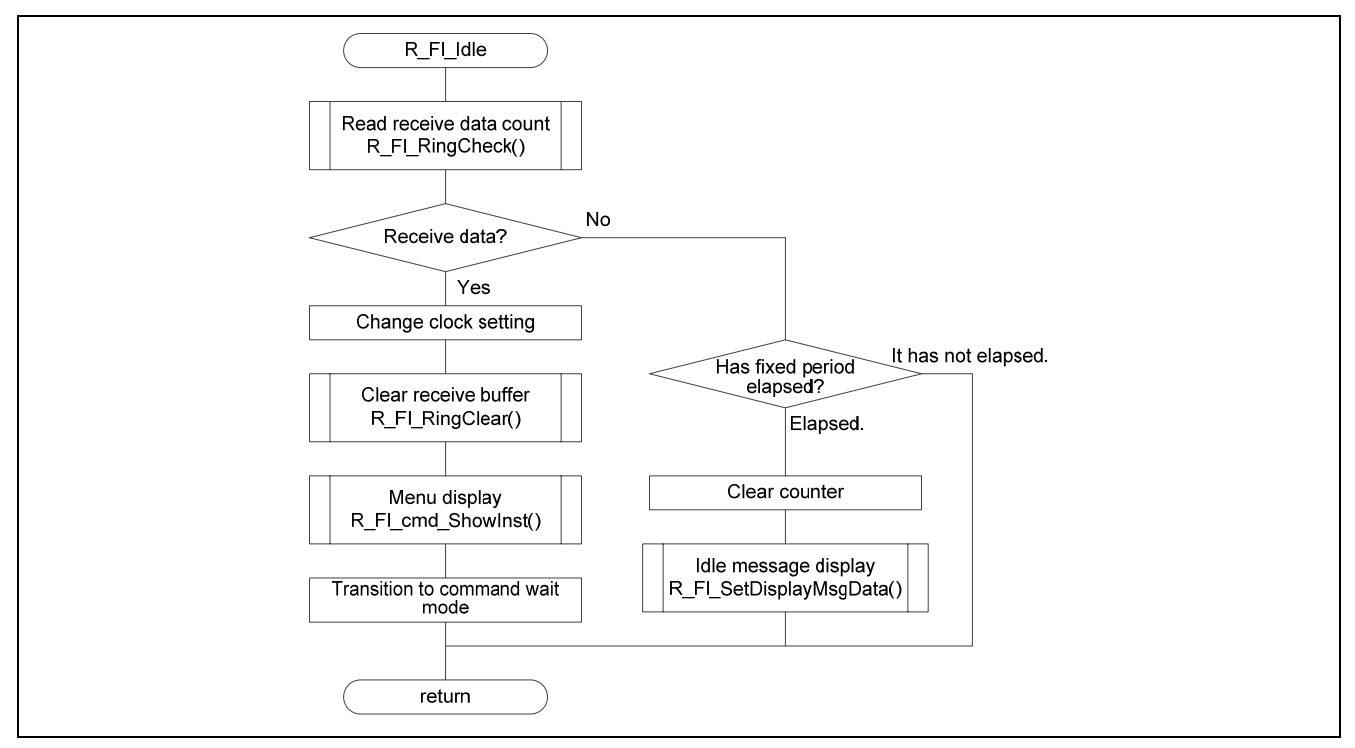

**Figure 5.11 Idle Mode Processing** 

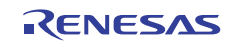

#### **5.14.4 Command Analysis**

Figure 5.12 shows the flowchart for the command analysis.

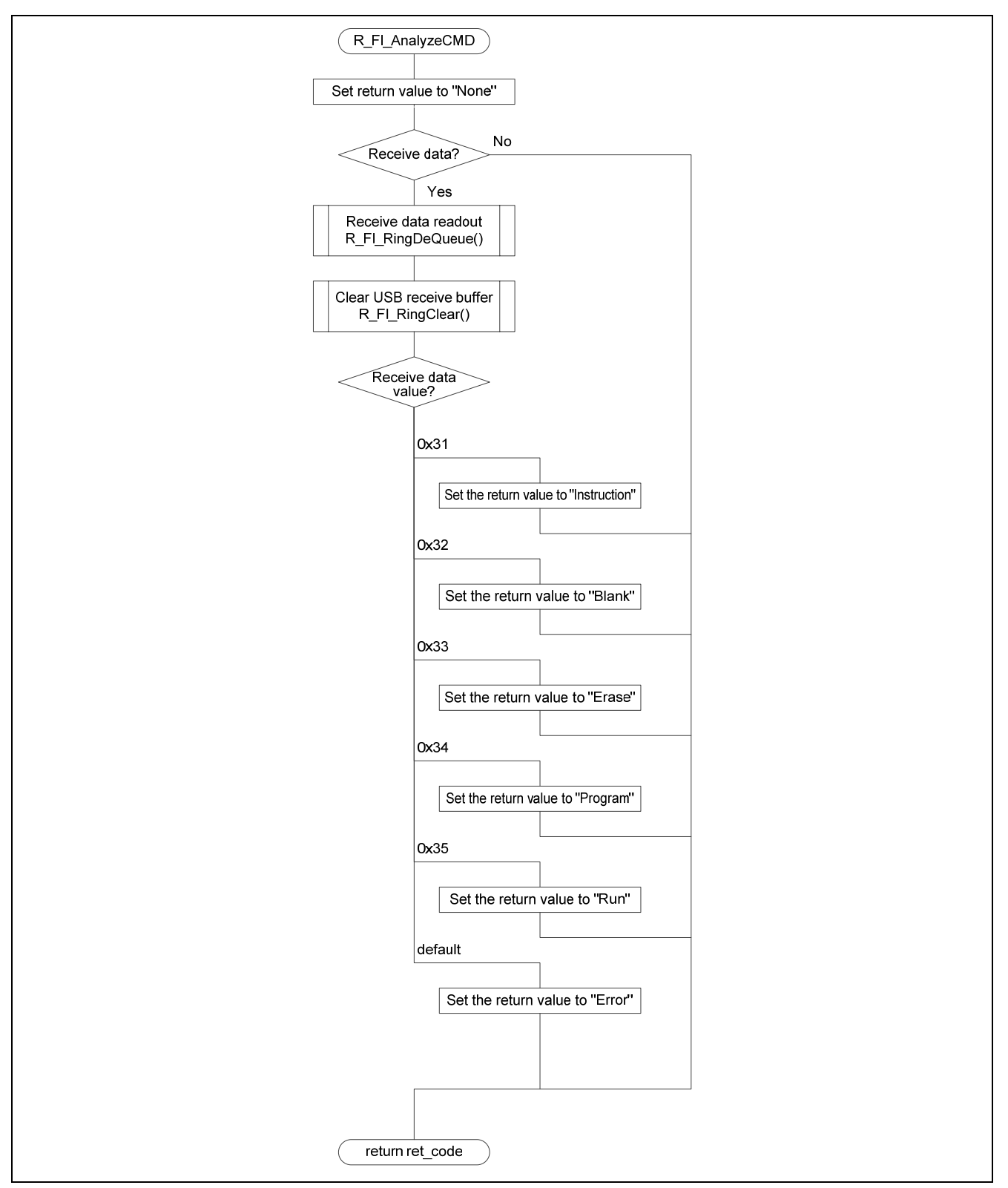

**Figure 5.12 Command Analysis** 

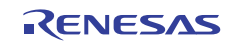

#### **5.14.5 Erase Mode Processing**

Figure 5.13 shows the flowchart for the erase mode processing.

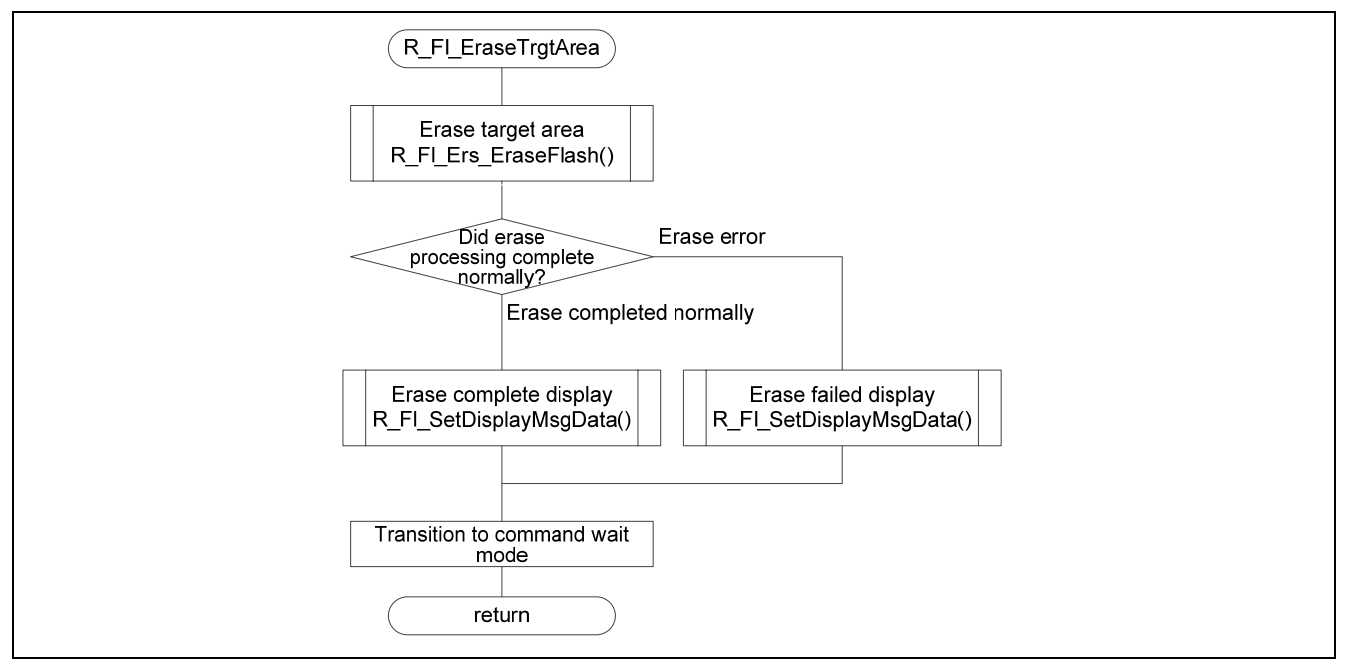

**Figure 5.13 Erase Mode Processing** 

#### **5.14.6 Write Mode Processing**

Figure 5.14 shows the flowchart for the write mode processing.

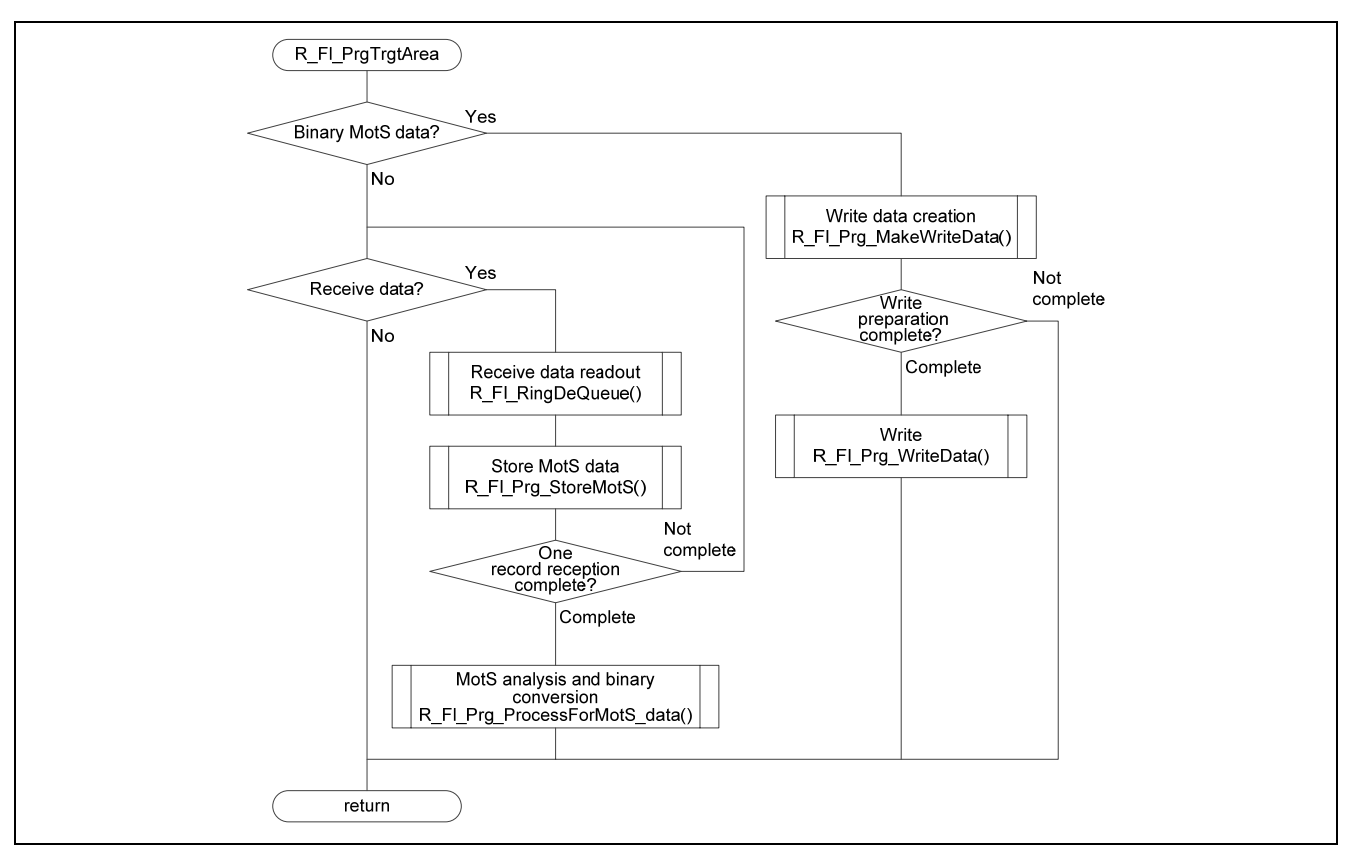

**Figure 5.14 Write Mode Processing** 

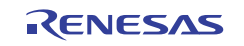

#### **5.14.7 Execute Mode Processing**

Figure 5.15 shows the flowchart for the execute mode processing.

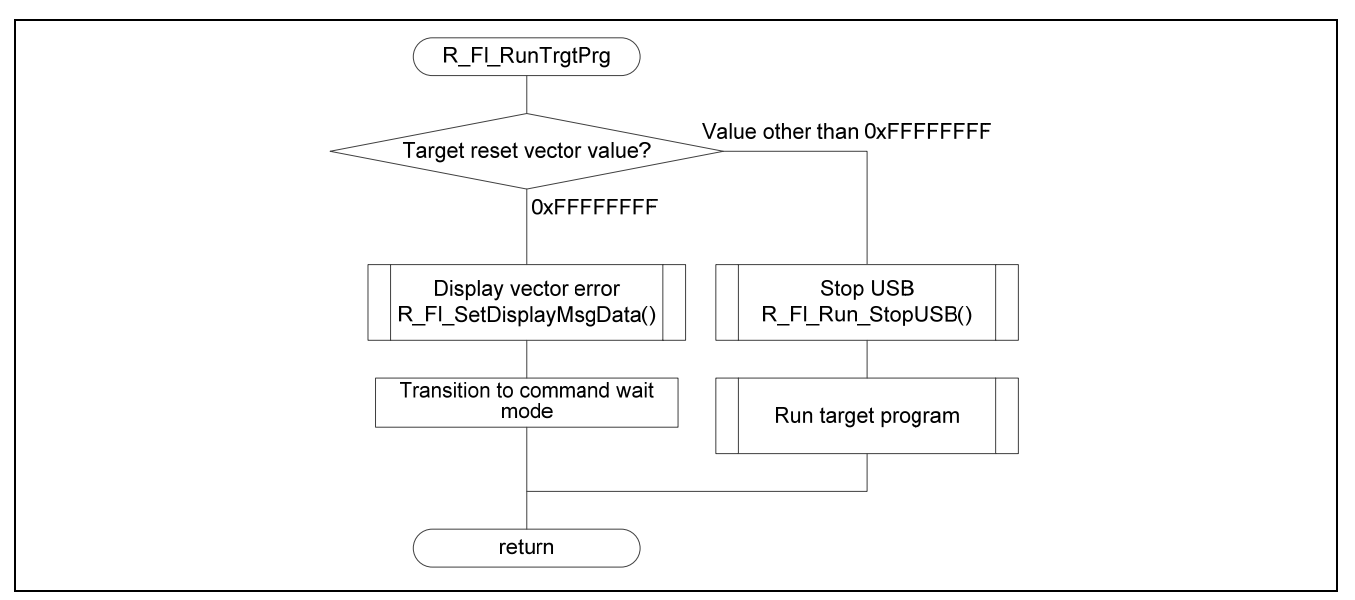

**Figure 5.15 Execute Mode Processing** 

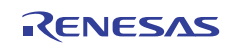

#### **5.14.8 Error Termination Wait Mode Processing**

Figure 5.16 shows the flowchart for the error termination wait mode processing.

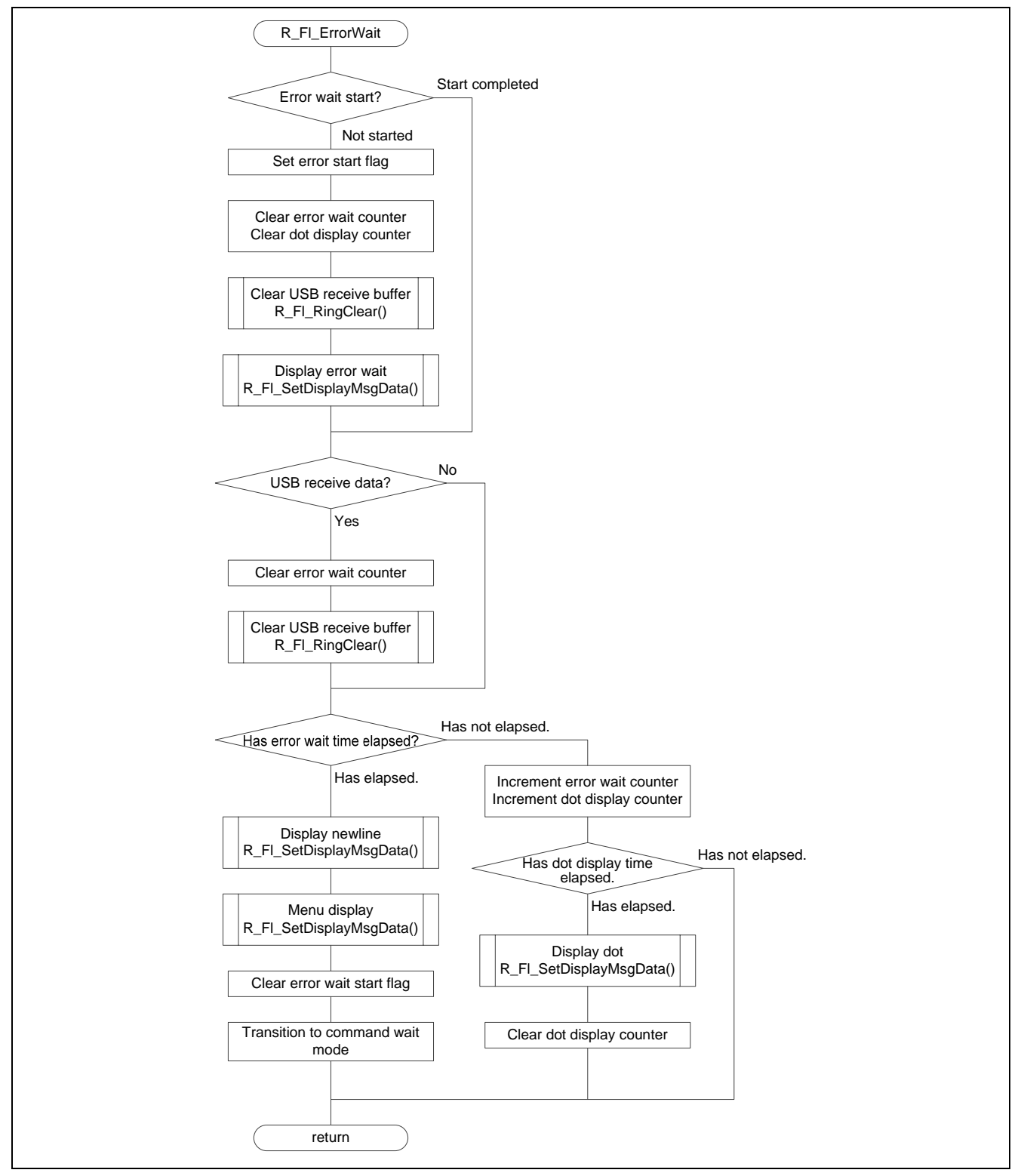

**Figure 5.16 Error Termination Wait Mode Processing** 

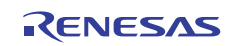

#### **5.14.9 Menu Display**

Figure 5.17 shows the flowchart for the menu display.

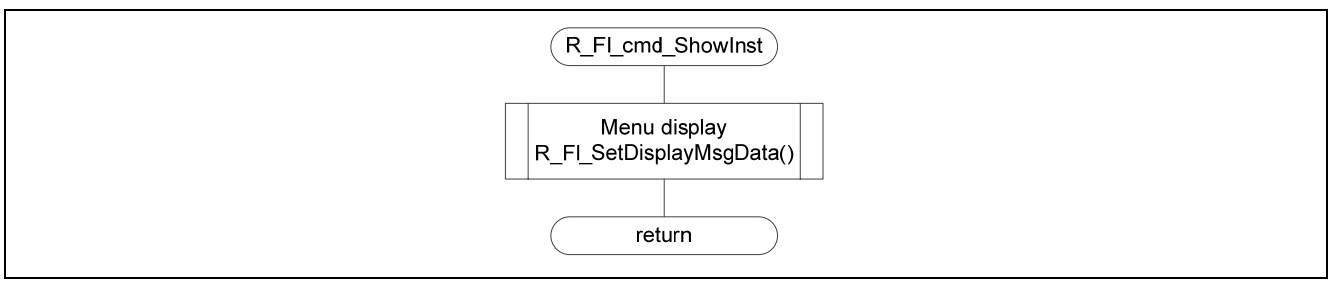

**Figure 5.17 Menu Display** 

#### **5.14.10 Start Blank Check**

Figure 5.18 shows the flowchart for the start blank check.

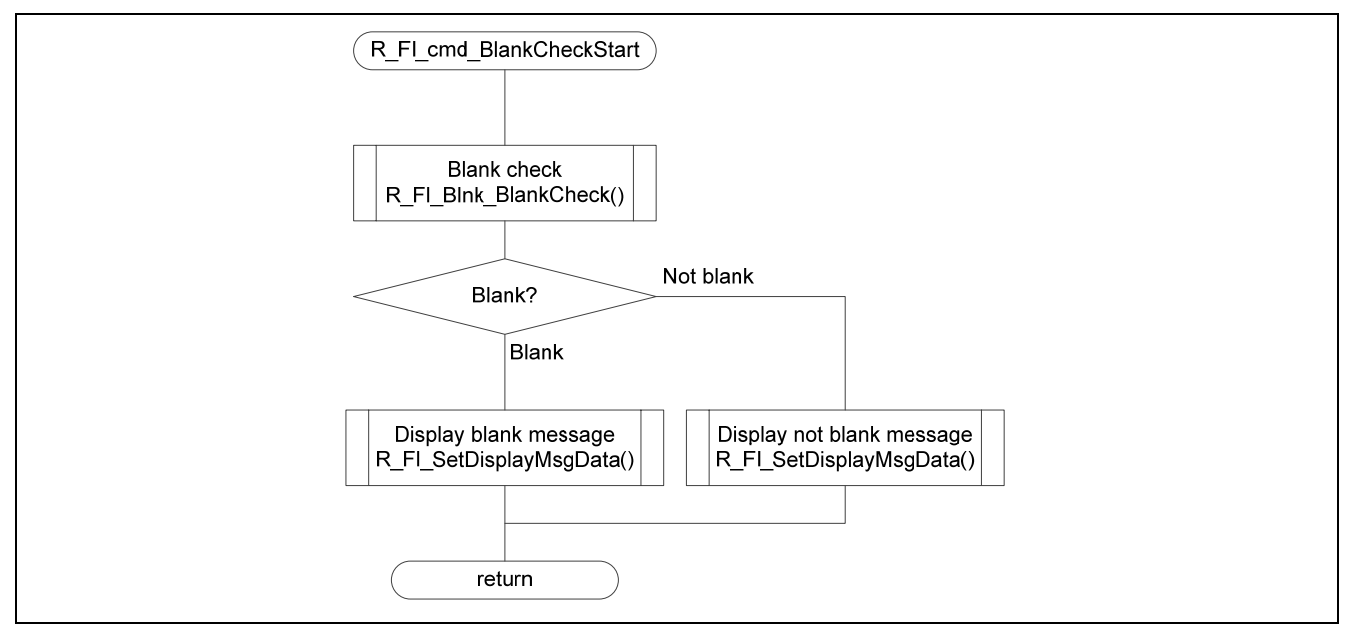

**Figure 5.18 Start Blank Check** 

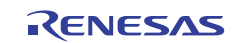

#### **5.14.11 Start Erase**

Figure 5.19 shows the flowchart for the start erase.

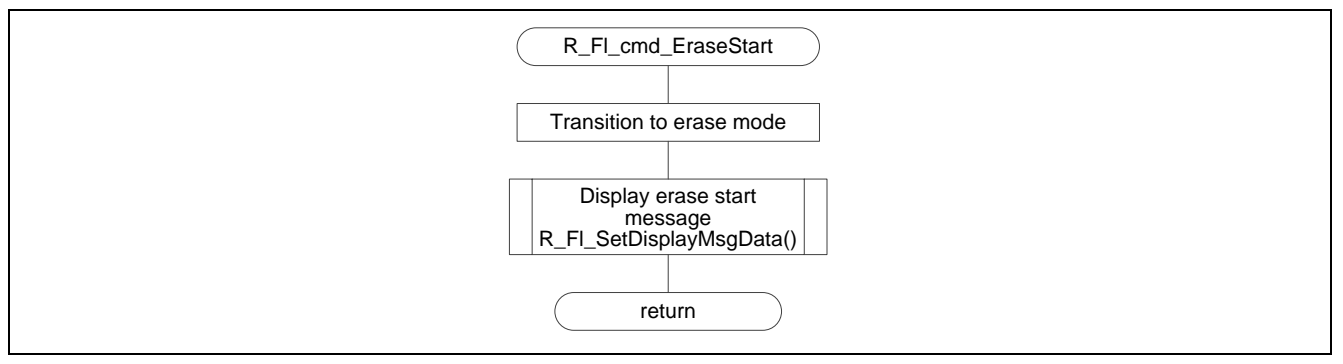

**Figure 5.19 Start Erase** 

#### **5.14.12 Start Write**

Figure 5.20 shows the flowchart for the start write.

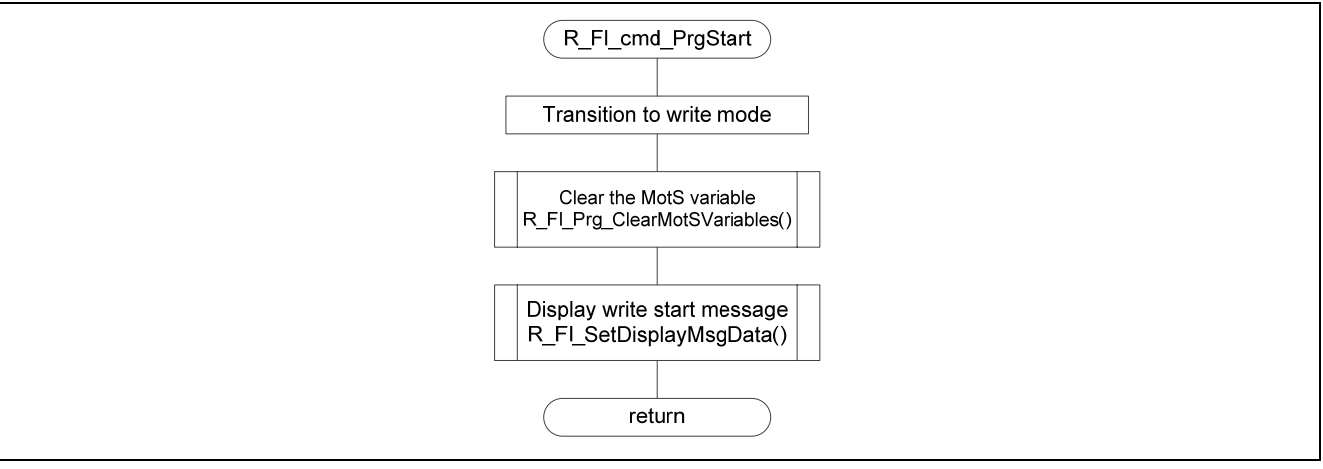

**Figure 5.20 Start Write** 

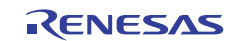

#### **5.14.13 Start Target Program Execution**

Figure 5.21 shows the flowchart for the start target program execution.

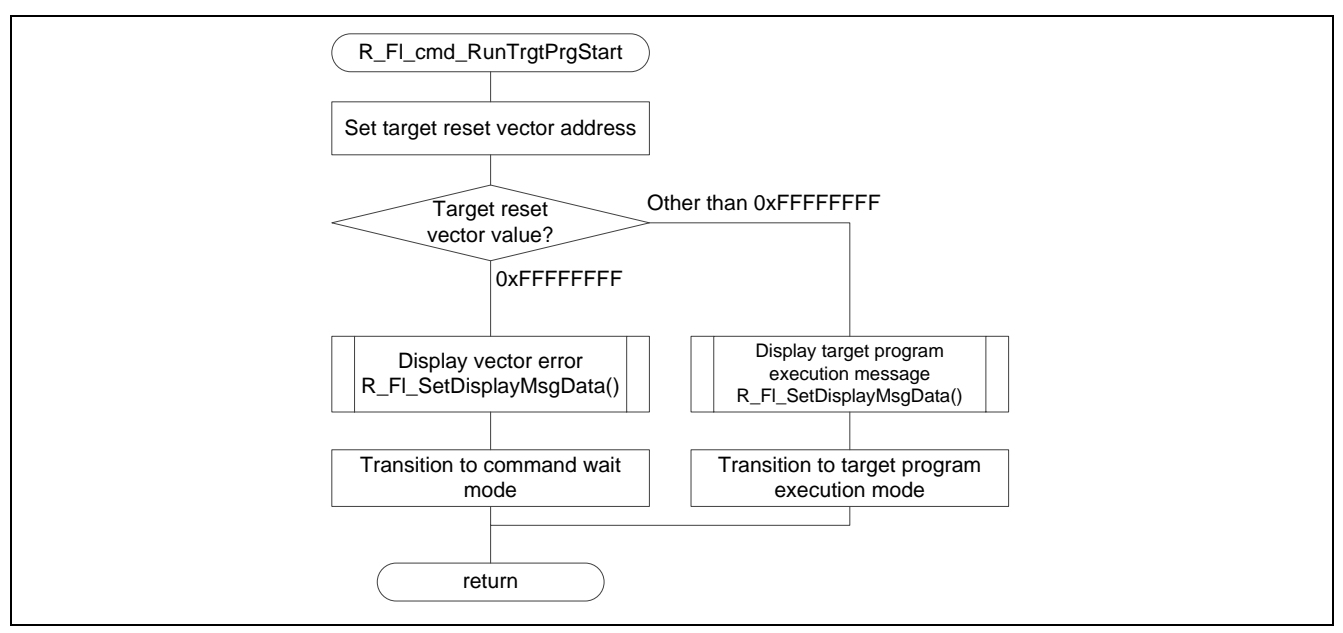

**Figure 5.21 Start Target Program Execution** 

#### **5.14.14 Blank Check**

Figure 5.22 shows the flowchart for the blank check.

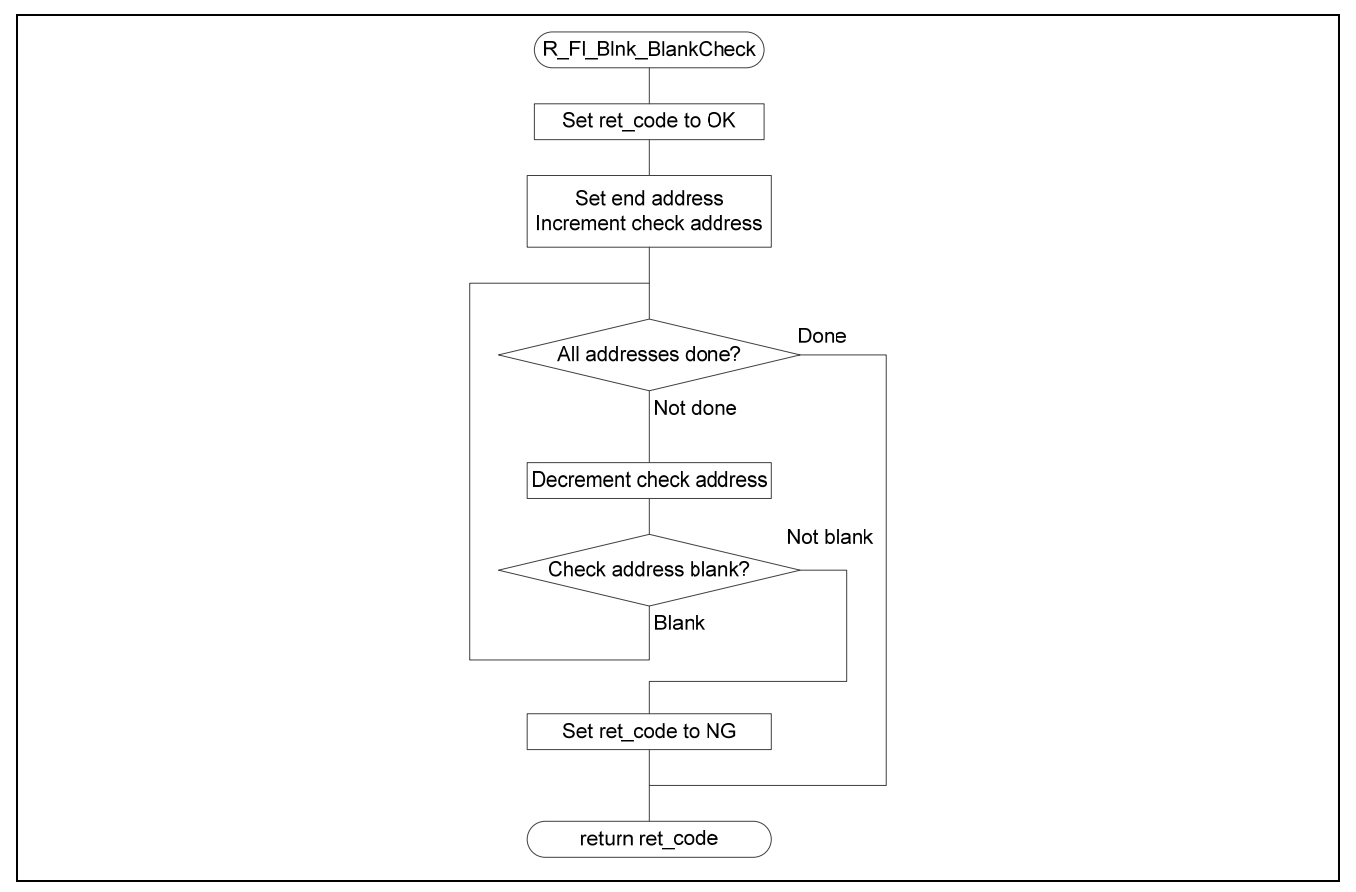

**Figure 5.22 Blank Check** 

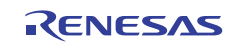

#### **5.14.15 Target Area Erase**

Figure 5.23 shows the flowchart for the target area erase.

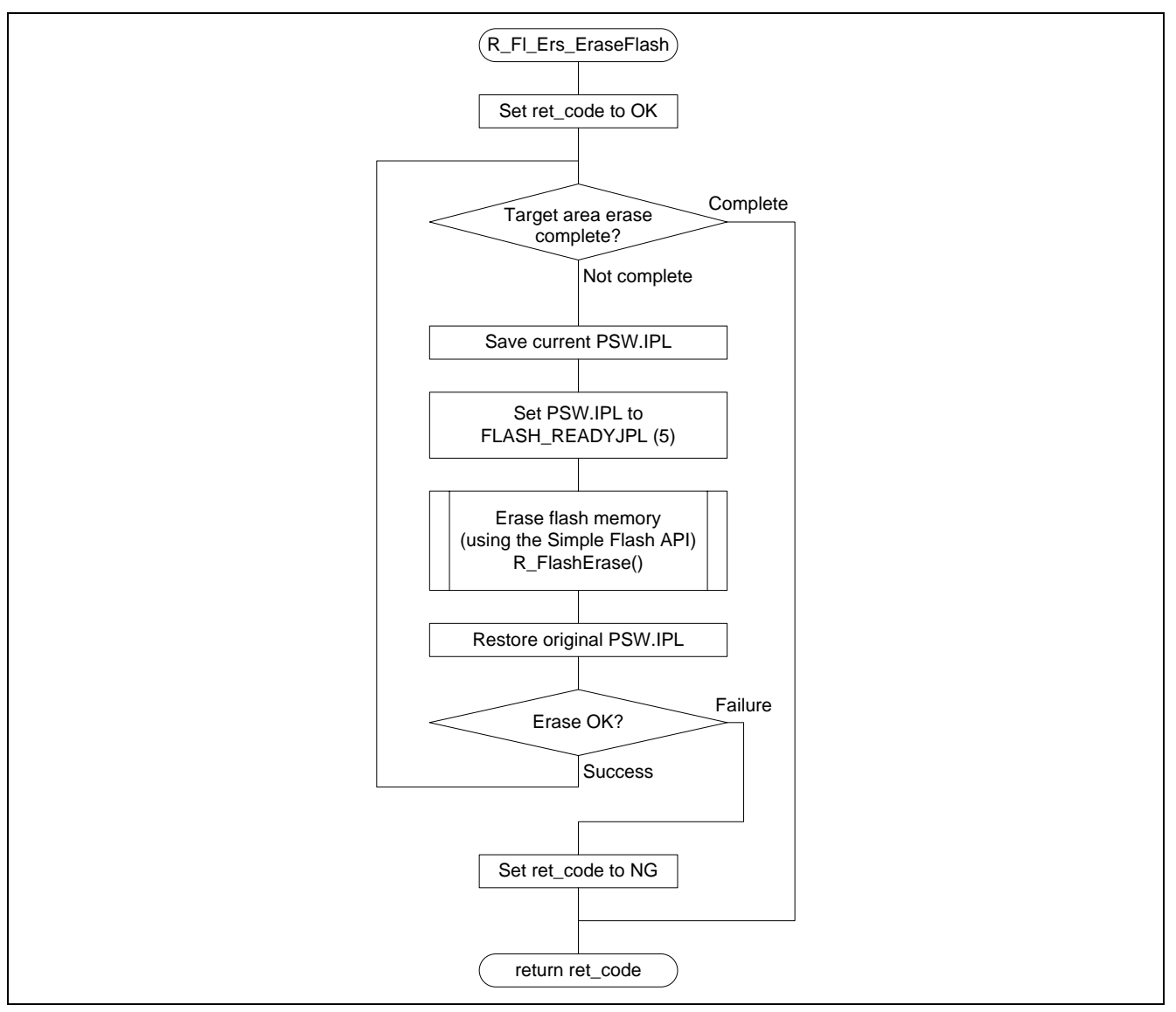

**Figure 5.23 Target Area Erase** 

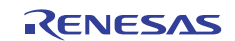

#### **5.14.16 Store Motorola S Format Data**

Figure 5.24 shows the flowchart for the store Motorola S format data.

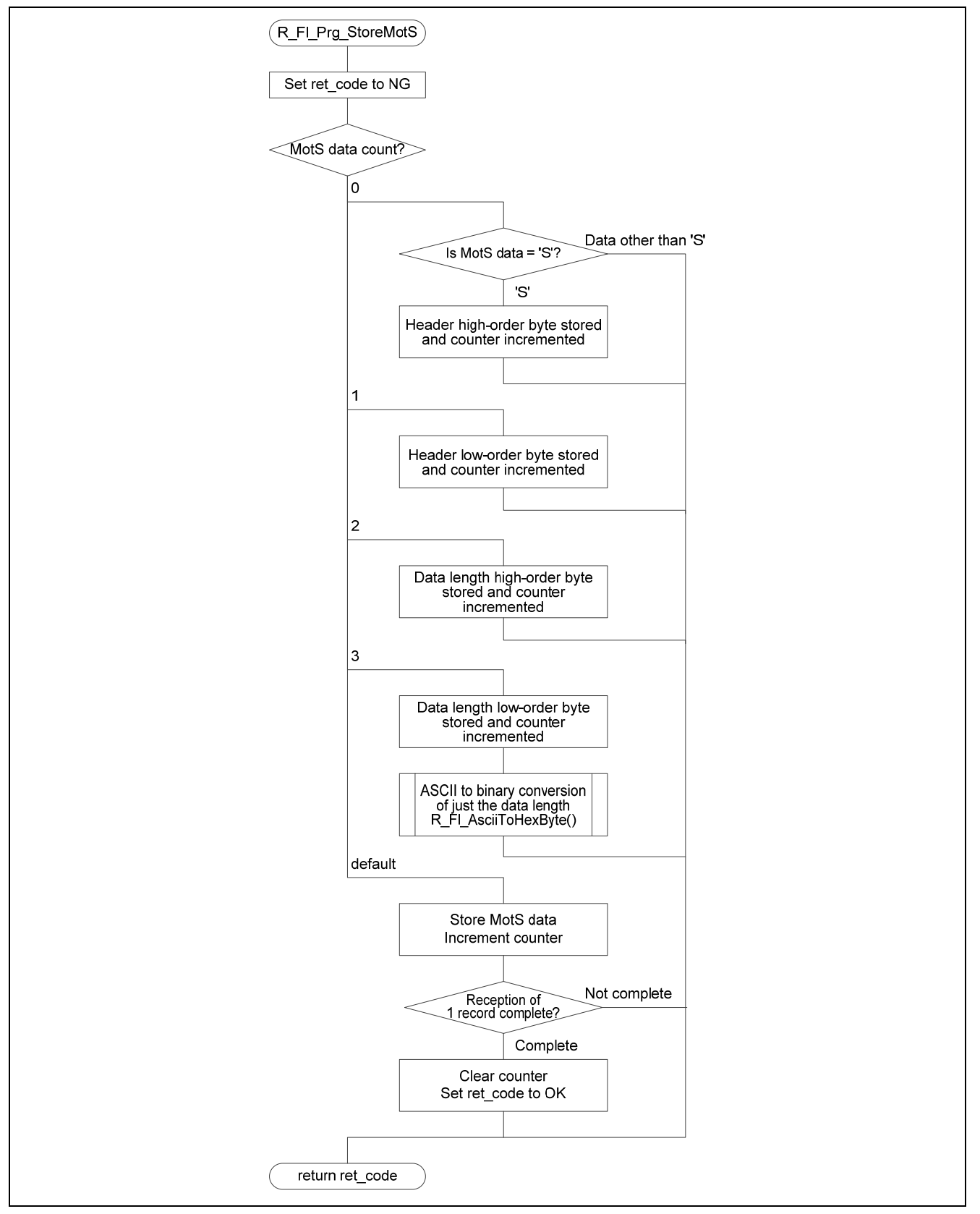

**Figure 5.24 Store Motorola S Format Data** 

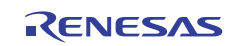

#### **5.14.17 Motorola S Format Header Analysis and Binary Conversion**

Figures 5.25 and 5.26 show the flowcharts for the Motorola S format header analysis and binary conversion.

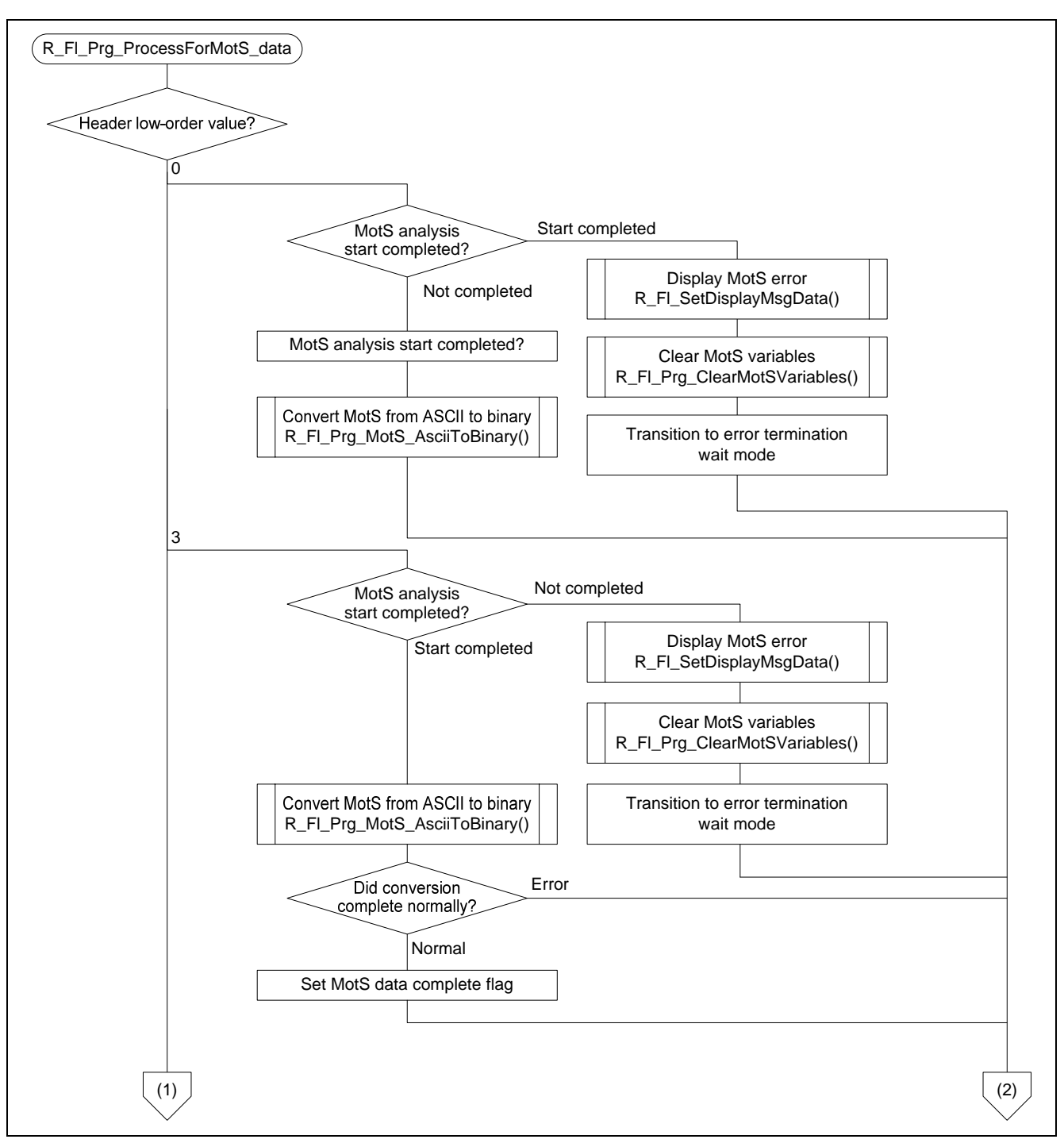

**Figure 5.25 Motorola S Format Header Analysis and Binary Conversion (1)** 

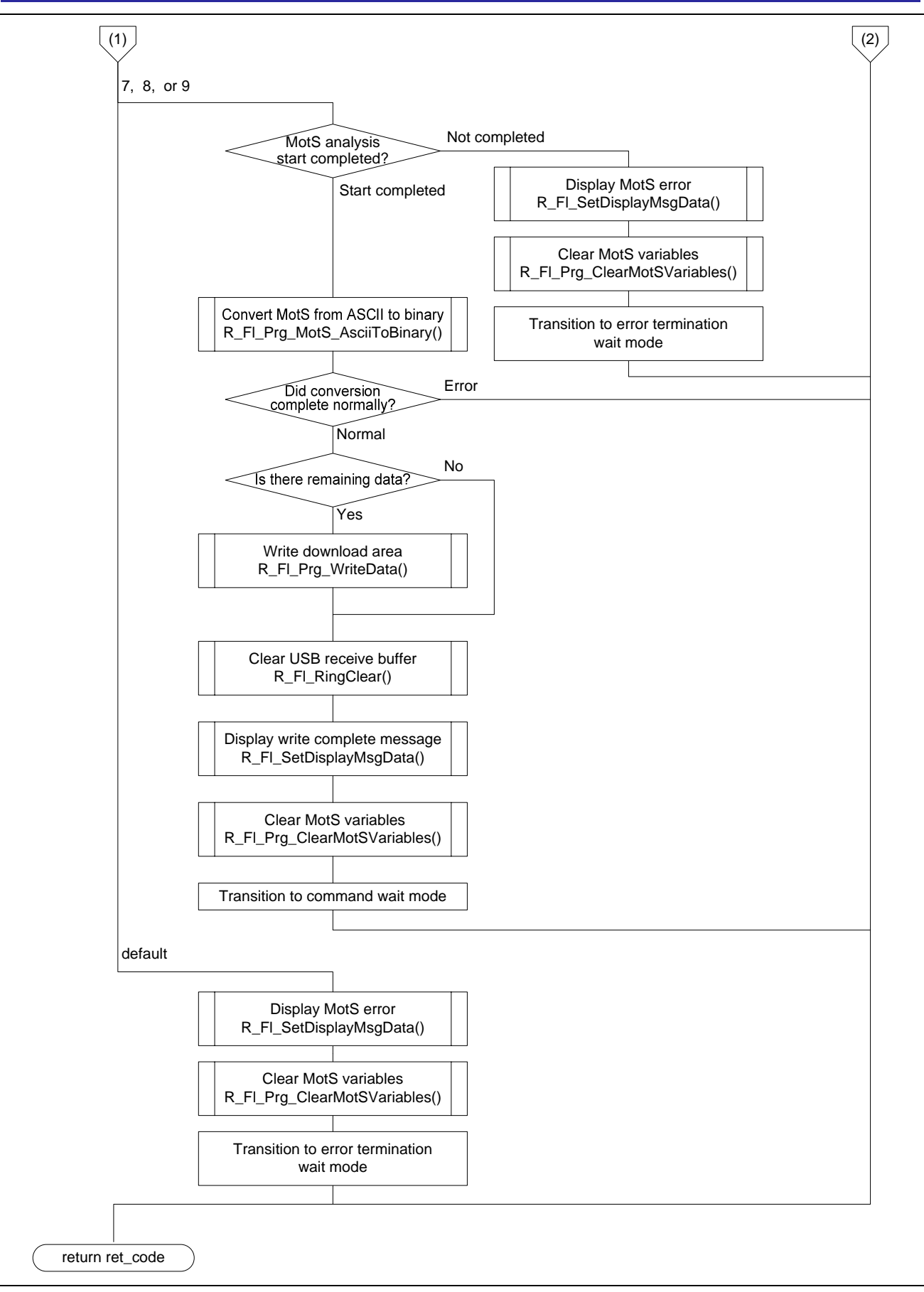

**Figure 5.26 Motorola S Format Header Analysis and Binary Conversion (2)** 

#### **5.14.18 Motorola S Format ASCII to Binary Conversion**

Figure 5.27 shows the flowchart for the Motorola S format ASCII to binary conversion.

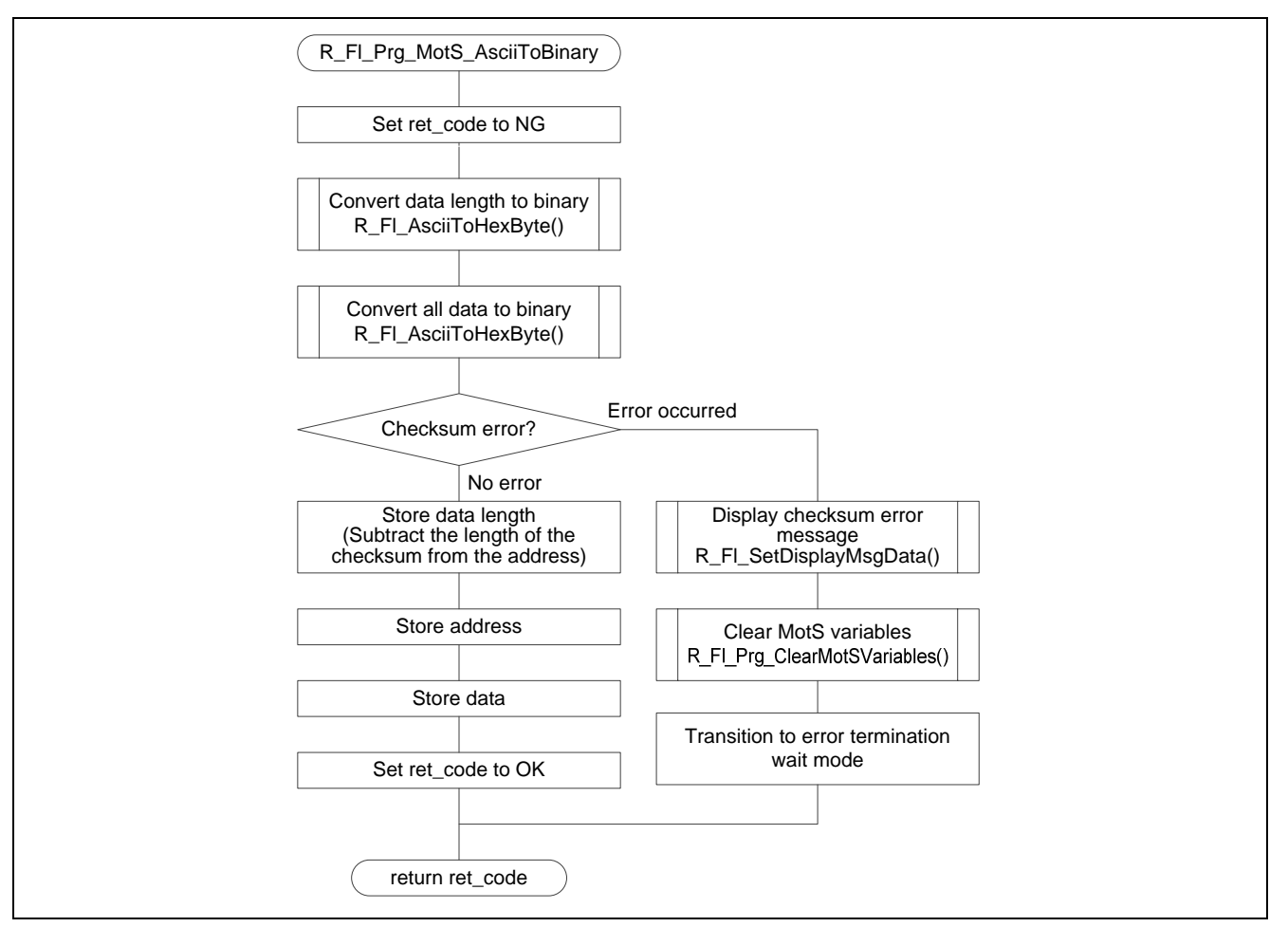

**Figure 5.27 Motorola S Format ASCII to Binary Conversion** 

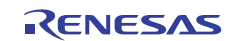

#### **5.14.19 Create Target Area Write Data**

Figure 5.28 shows the flowchart for the create target area write data.

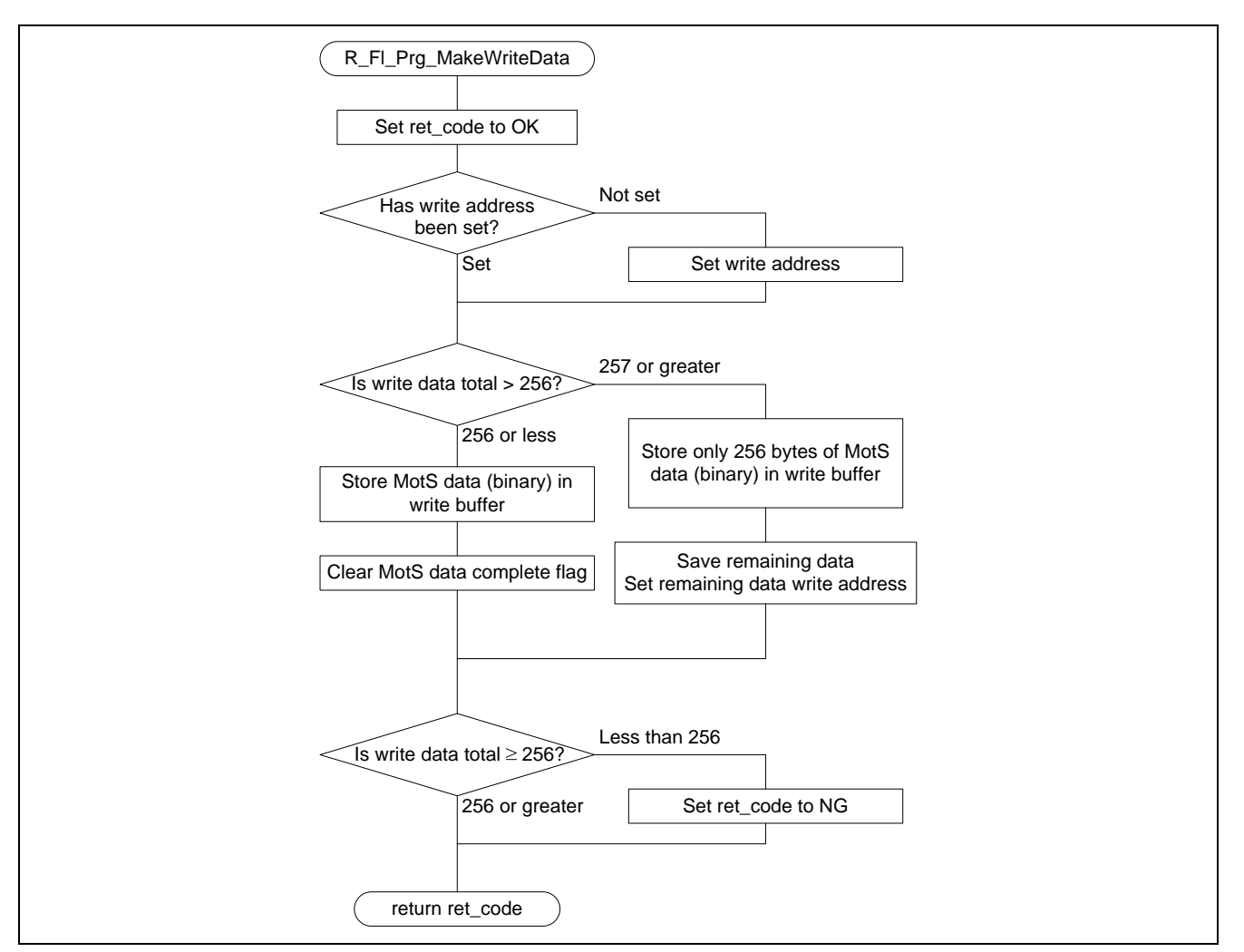

**Figure 5.28 Create Target Area Write Data** 

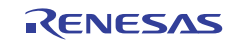

#### **5.14.20 Target Area Write**

Figure 5.29 shows the flowchart for the target area write.

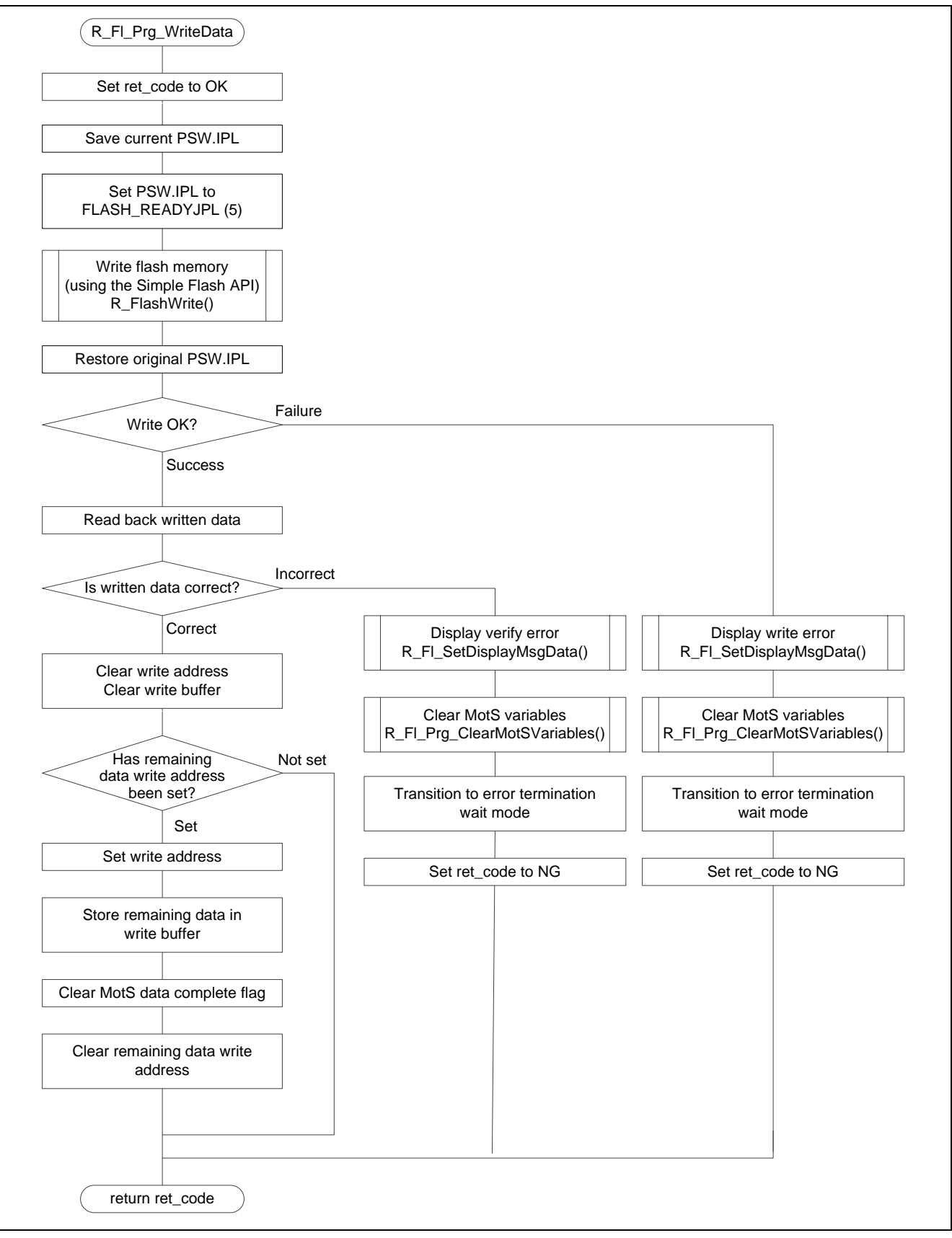

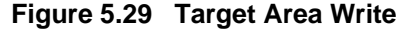

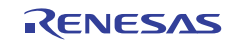

#### **5.14.21 Clear Motorola S Format Variables**

Figure 5.30 shows the flowchart for the clear Motorola S format variables.

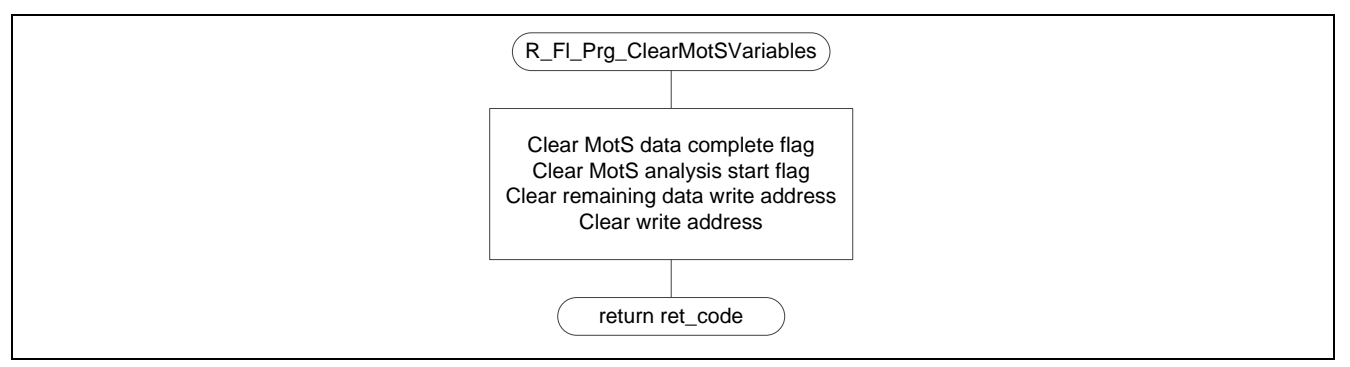

**Figure 5.30 Clear Motorola S Format Variables** 

#### **5.14.22 Stop USB**

Figure 5.31 shows the flowchart for the stop USB.

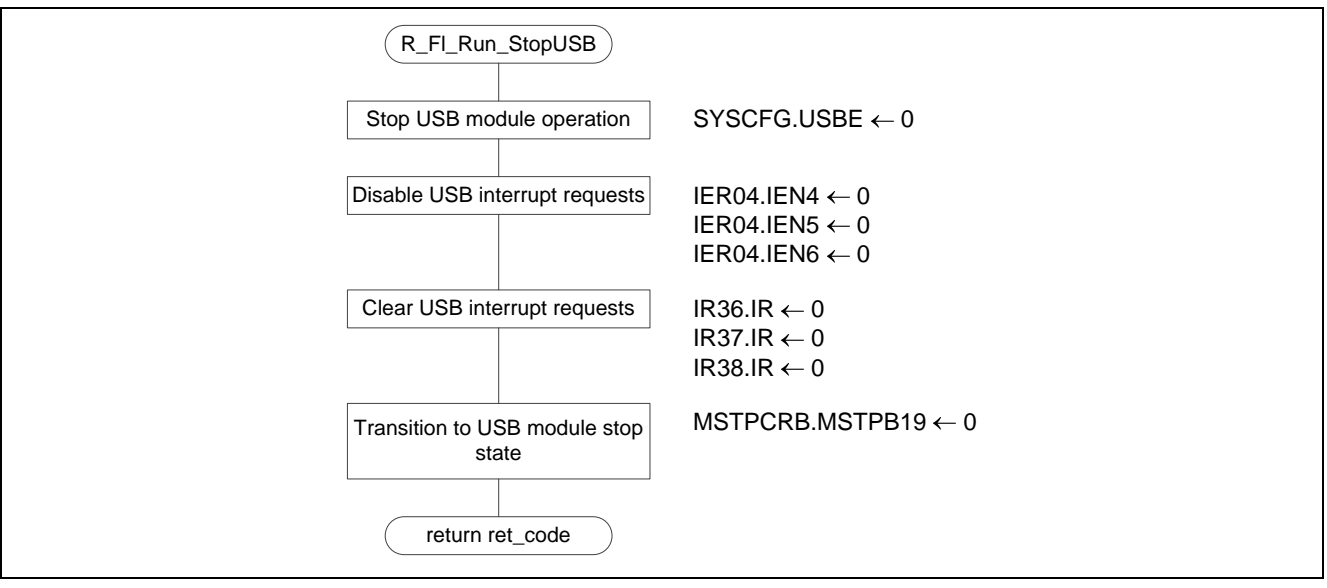

**Figure 5.31 Stop USB** 

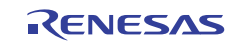

#### **5.14.23 Store USB Receive Data**

Figure 5.32 shows the flowchart for the store USB receive data.

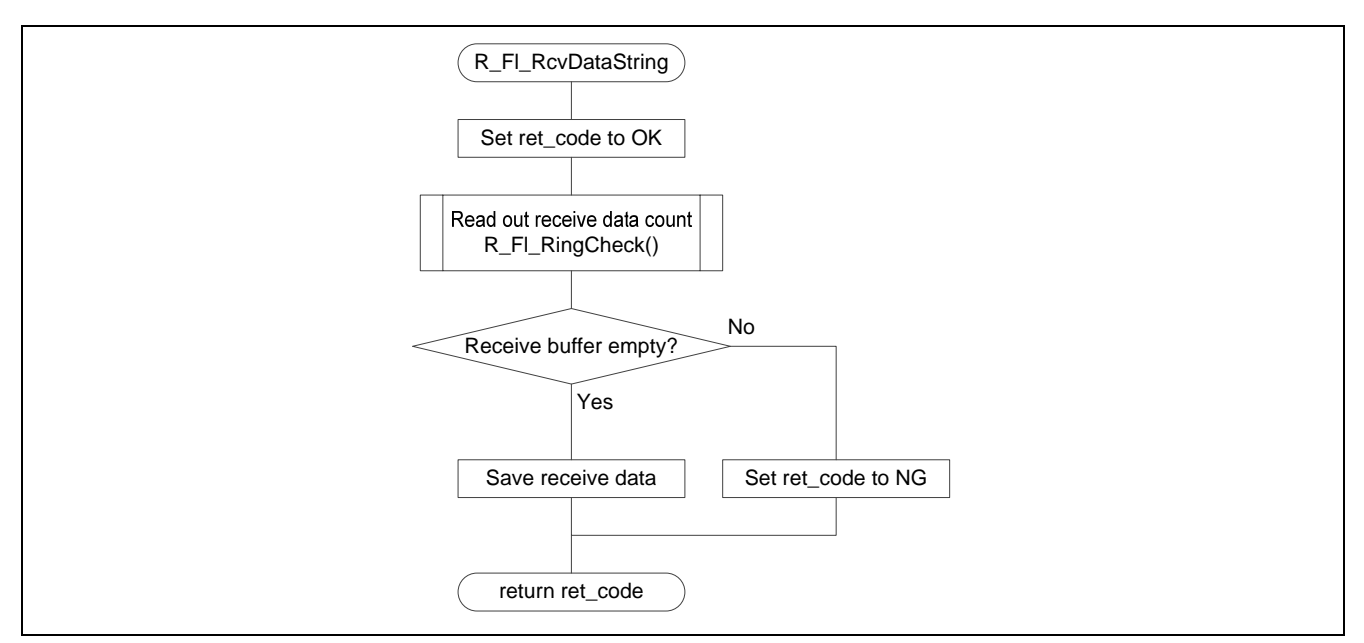

**Figure 5.32 Store USB Receive Data** 

#### **5.14.24 Store USB Transmit Data**

Figure 5.33 shows the flowchart for the store USB transmit data.

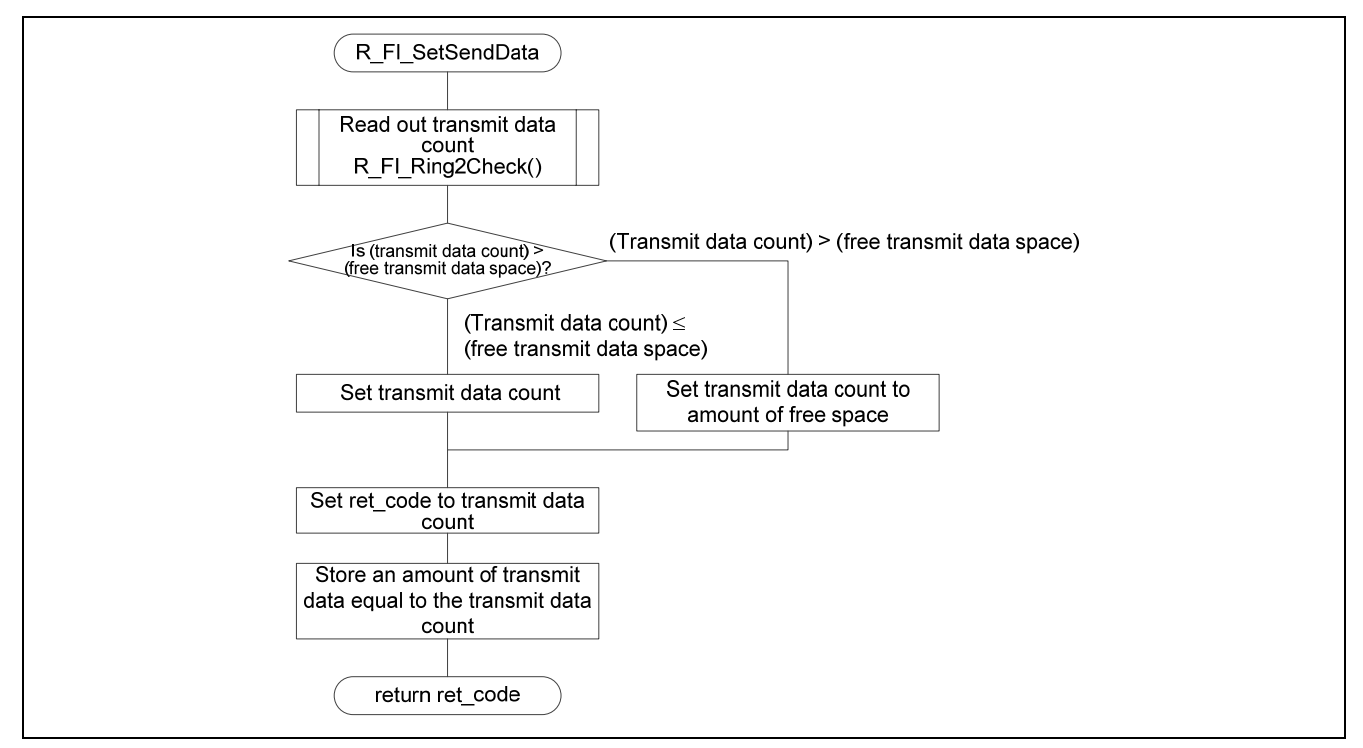

**Figure 5.33 Store USB Transmit Data** 

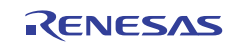

#### **5.14.25 Message Display**

Figure 5.34 shows the flowchart for the message display.

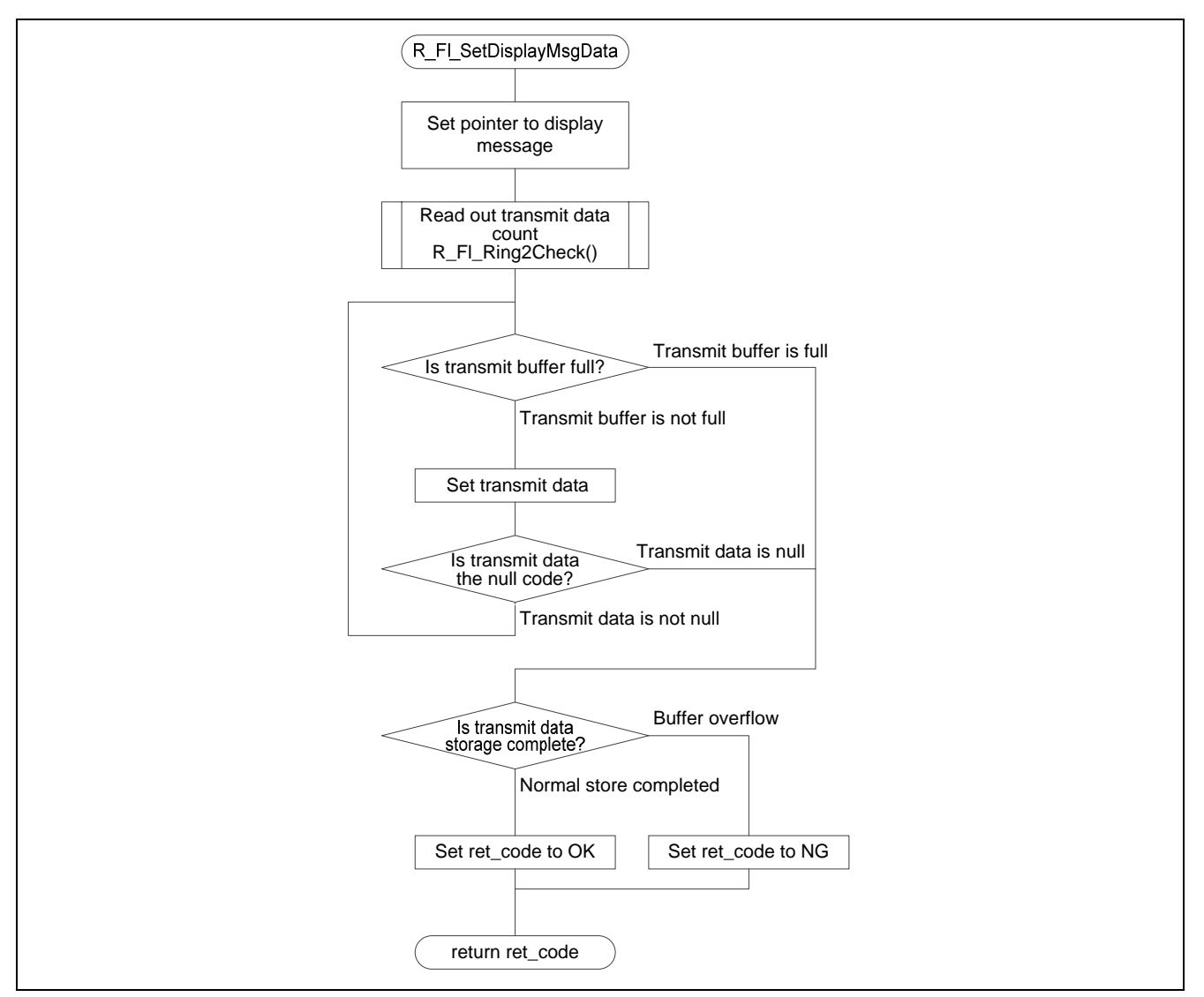

**Figure 5.34 Message Display** 

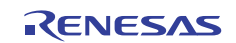

#### **5.14.26 Check Receive Ring Buffer Free Space**

Figure 5.35 shows the flowchart for the check receive ring buffer free space.

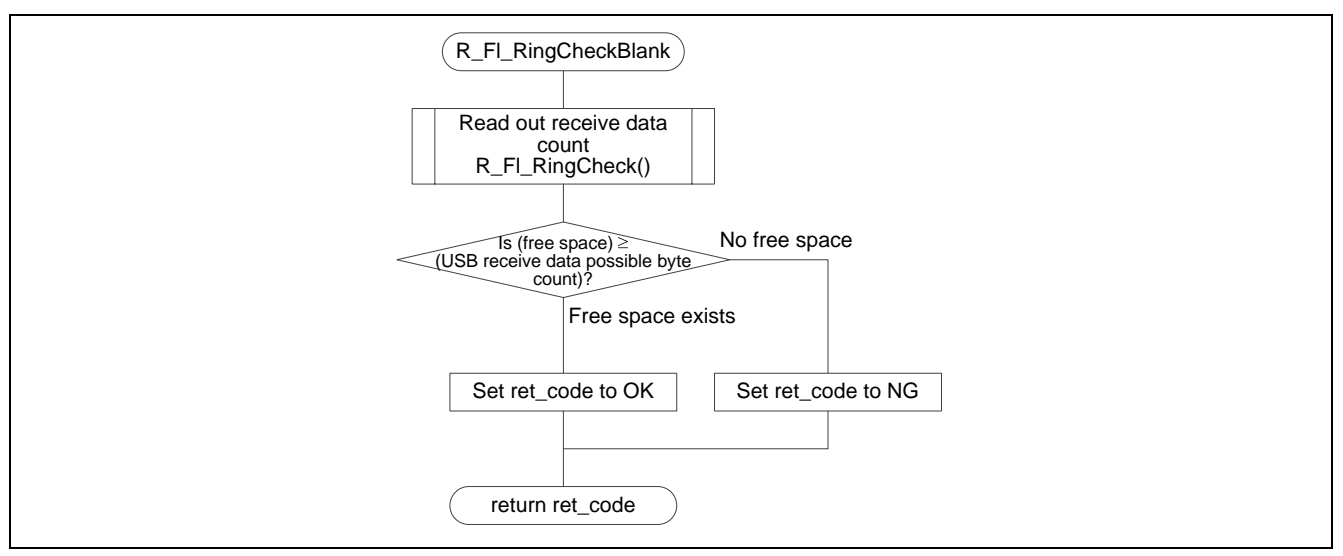

**Figure 5.35 Check Receive Ring Buffer Free Space** 

#### **5.14.27 Transmit Ring Buffer Data Check**

Figure 5.36 shows the flowchart for the transmit ring buffer data check.

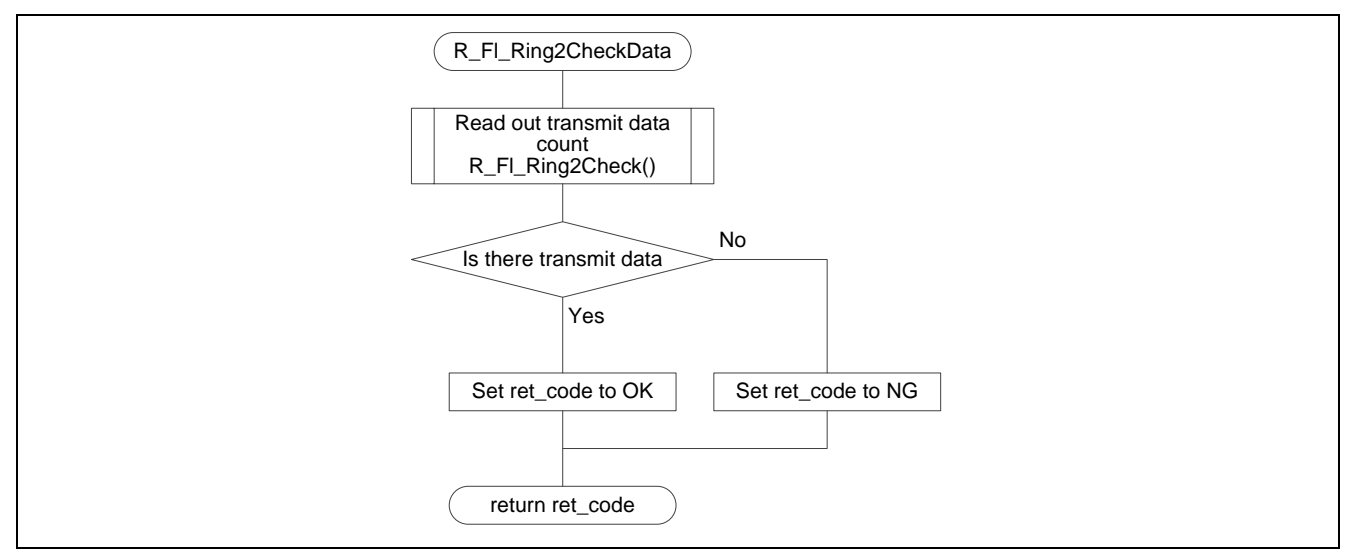

**Figure 5.36 Transmit Ring Buffer Data Check** 

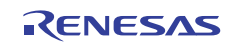

#### **5.14.28 Run Target Program when USB Disconnected**

Figure 5.37 shows the flowchart for the run target program when USB disconnected.

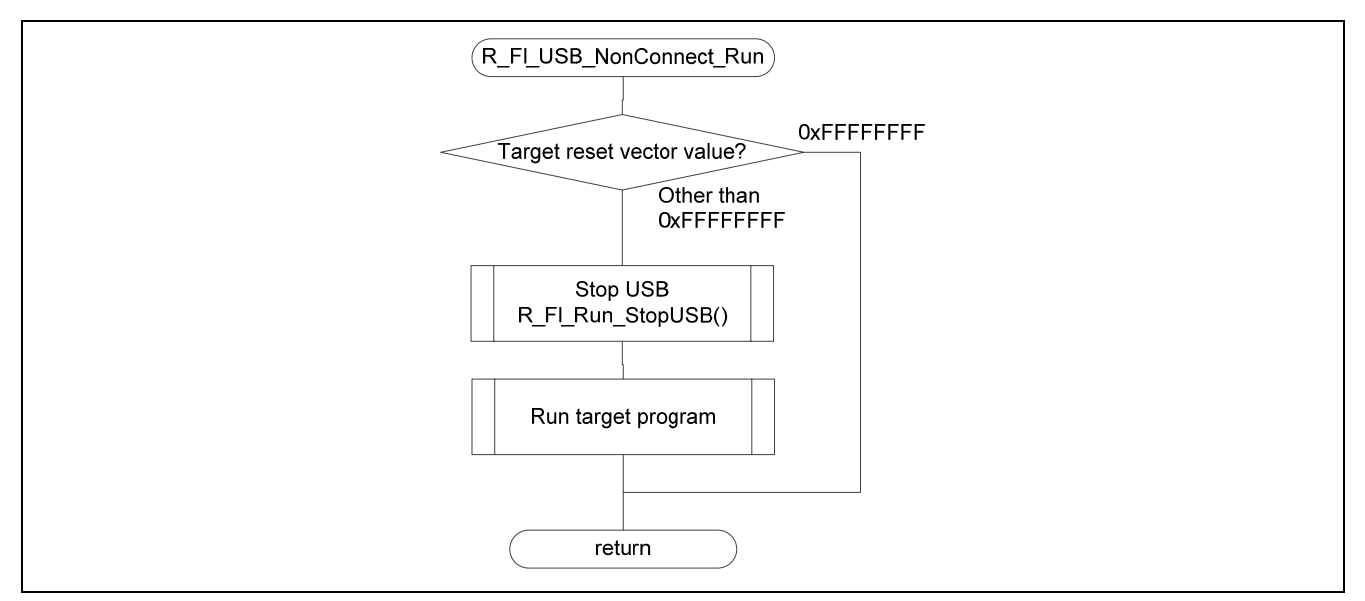

**Figure 5.37 Run Target Program when USB Disconnected** 

#### **5.14.29 Store Data in Receive Ring Buffer**

Figure 5.38 shows the flowchart for the store data in receive ring buffer.

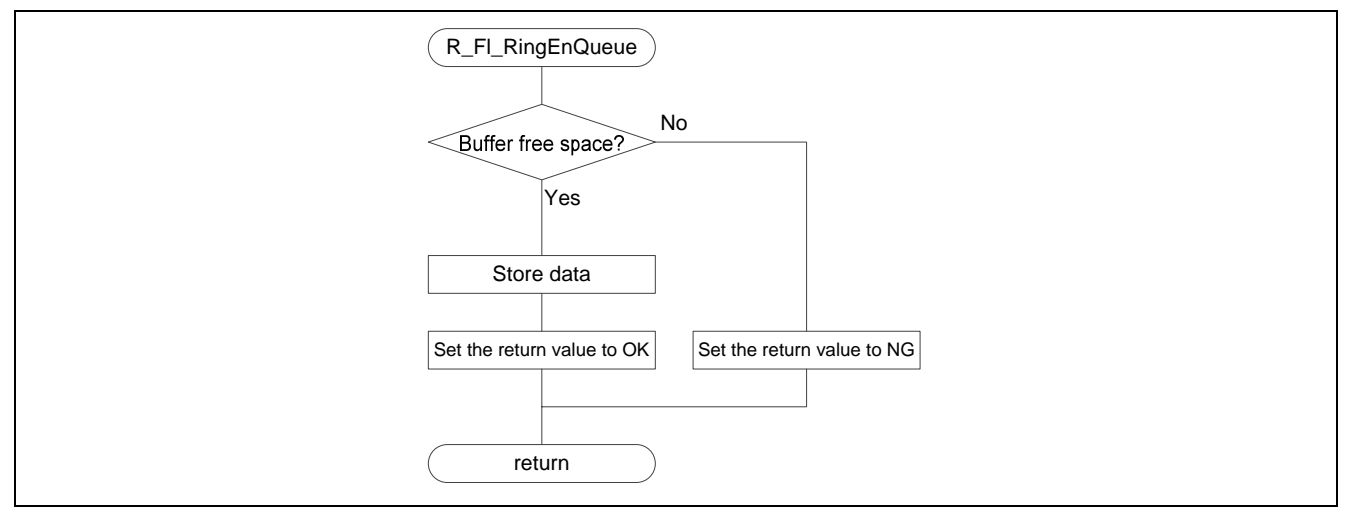

**Figure 5.38 Store Data in Receive Ring Buffer** 

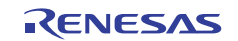

#### **5.14.30 Read Data from Receive Ring Buffer**

Figure 5.39 shows the flowchart for the read data from receive ring buffer.

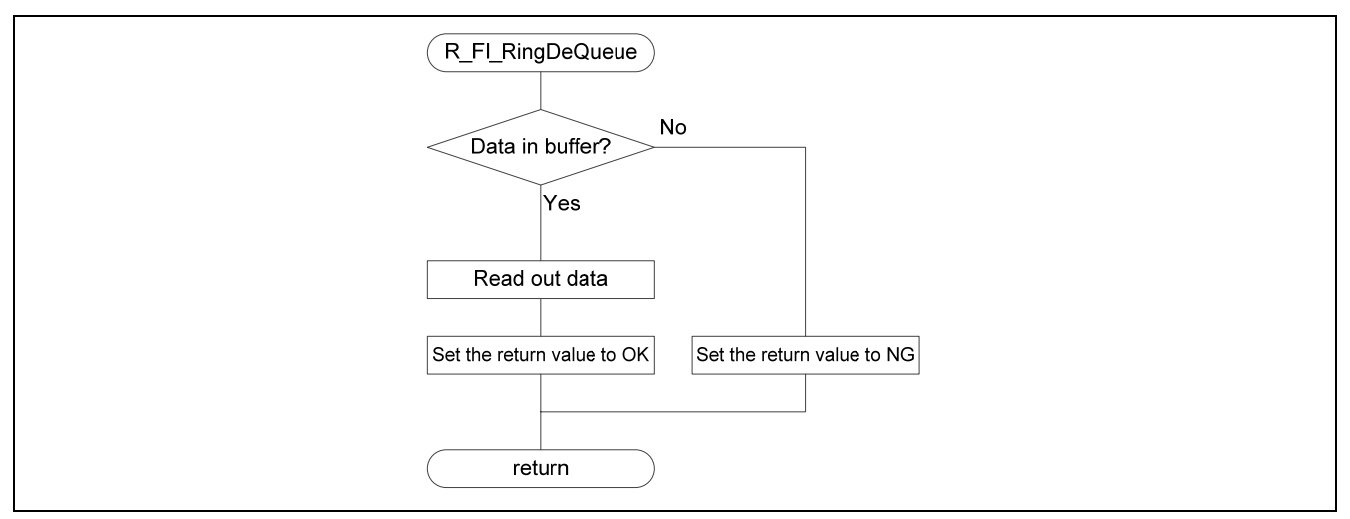

**Figure 5.39 Read Data from Receive Ring Buffer** 

#### **5.14.31 Clear Receive Ring Buffer**

Figure 5.40 shows the flowchart for the clear receive ring buffer.

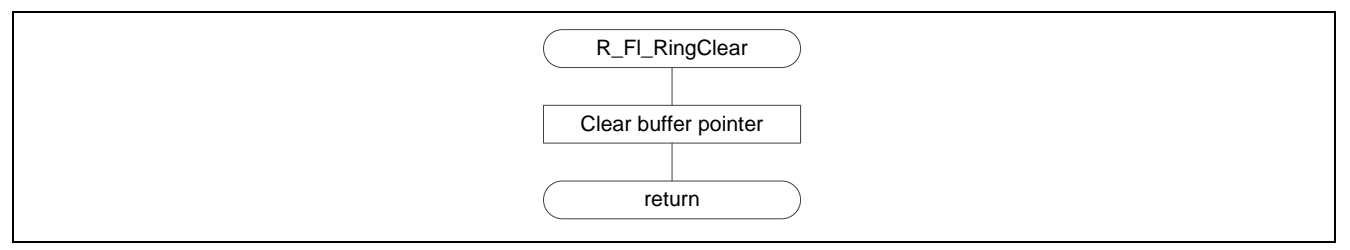

**Figure 5.40 Clear Receive Ring Buffer** 

#### **5.14.32 Check Data Count in Receive Ring Buffer**

Figure 5.41 shows the flowchart for the check data count in receive ring buffer.

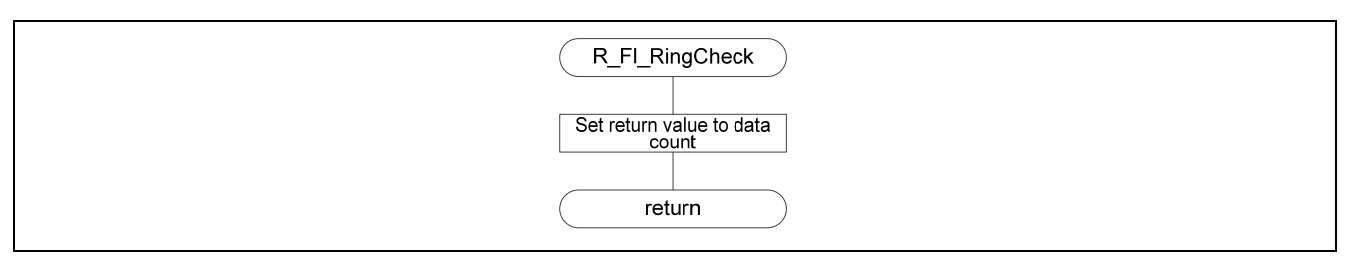

**Figure 5.41 Check Data Count in Receive Ring Buffer** 

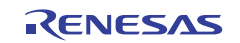

#### **5.14.33 Store Data in Transmit Ring Buffer**

Figure 5.42 shows the flowchart for the store data in transmit ring buffer.

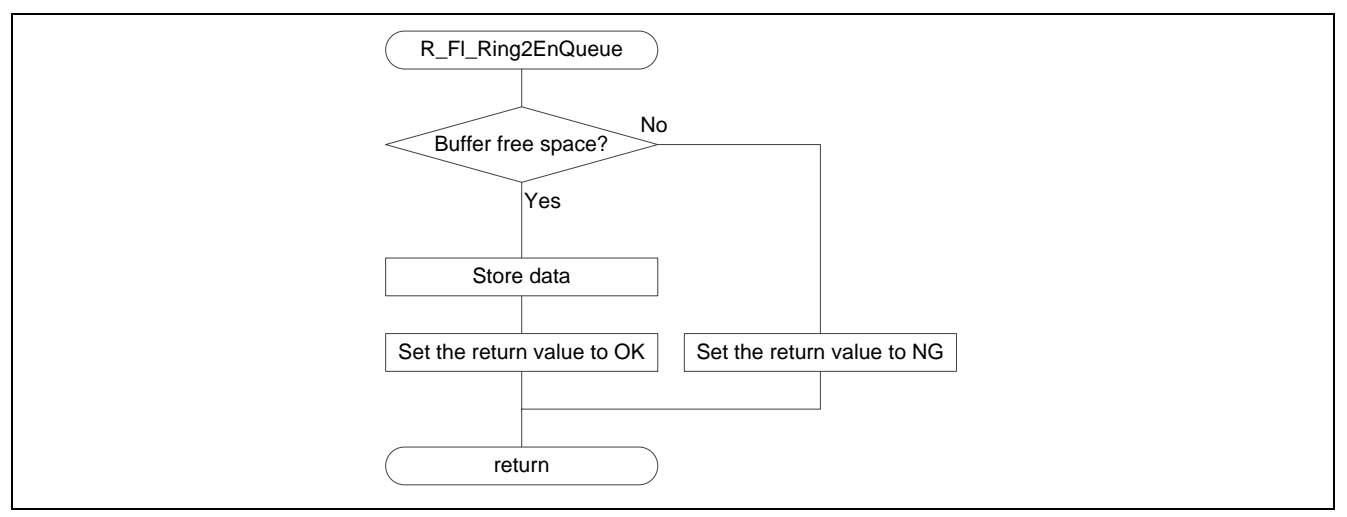

**Figure 5.42 Store Data in Transmit Ring Buffer** 

#### **5.14.34 Read Data from Transmit Ring Buffer**

Figure 5.43 shows the flowchart for the read data from transmit ring buffer.

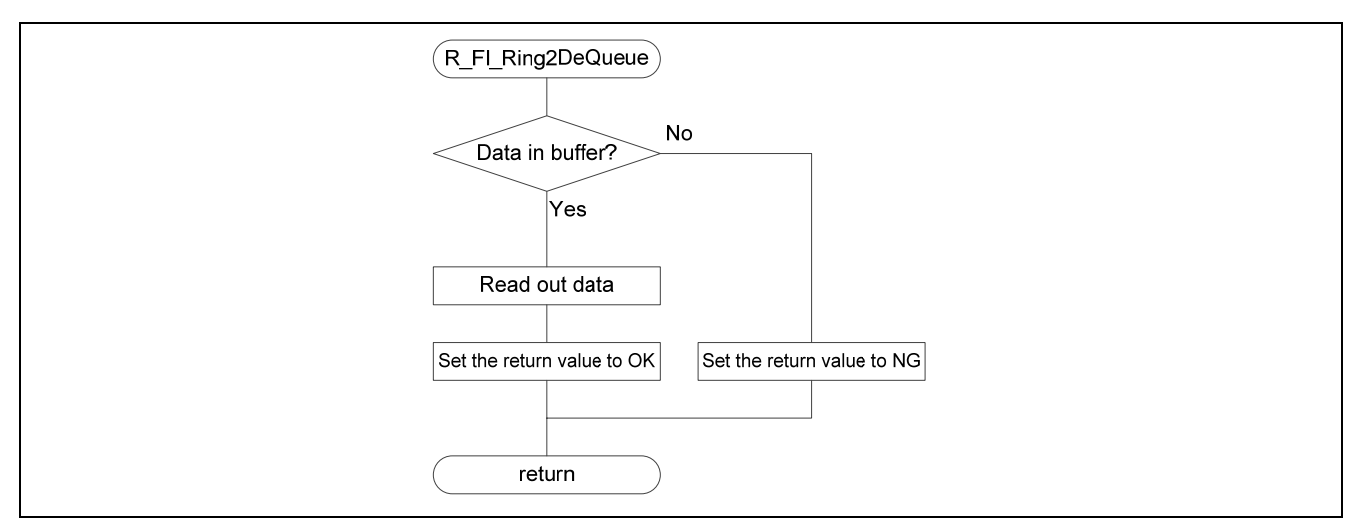

**Figure 5.43 Read Data from Transmit Ring Buffer** 

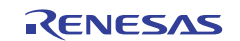

#### **5.14.35 Clear Transmit Ring Buffer**

Figure 5.44 shows the flowchart for the clear transmit ring buffer.

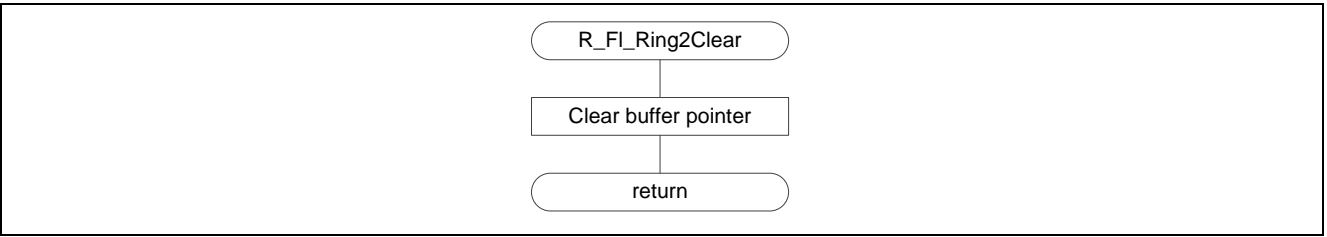

**Figure 5.44 Clear Transmit Ring Buffer** 

#### **5.14.36 Check Data Count in Transmit Ring Buffer**

Figure 5.45 shows the flowchart for the check data count in transmit ring buffer.

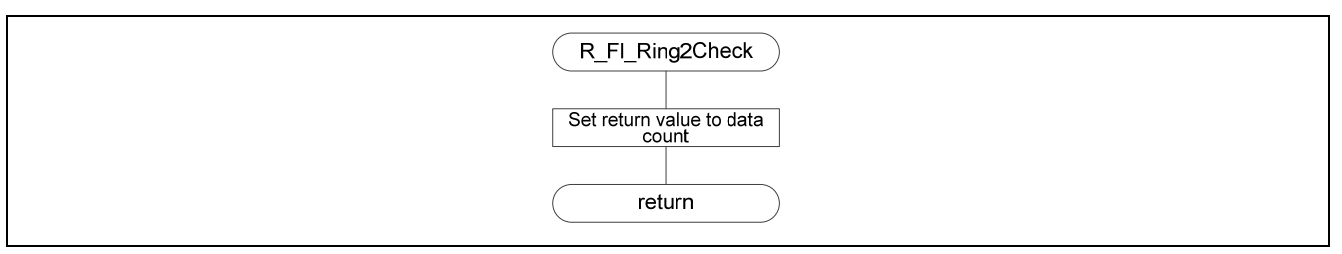

**Figure 5.45 Check Data Count in Transmit Ring Buffer** 

#### **5.14.37 Convert from ASCII Code to Binary Data**

Figure 5.46 shows the flowchart for the convert from ASCII code to binary data.

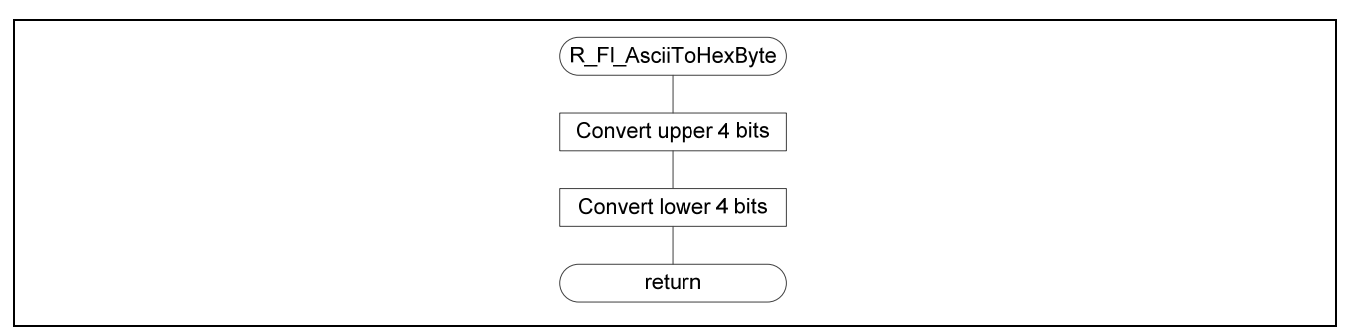

**Figure 5.46 Convert from ASCII Code to Binary Data** 

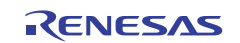

#### **6. Usage**

(1) Change the sample code vendor ID and product ID.

Change USB\_VENDORID and USB\_PRODUCTID in the r\_usb\_cDefUsr.h file to match the environment being used. See the USB peripheral communication device class driver and USB basic firmware application notes for details on these changes.

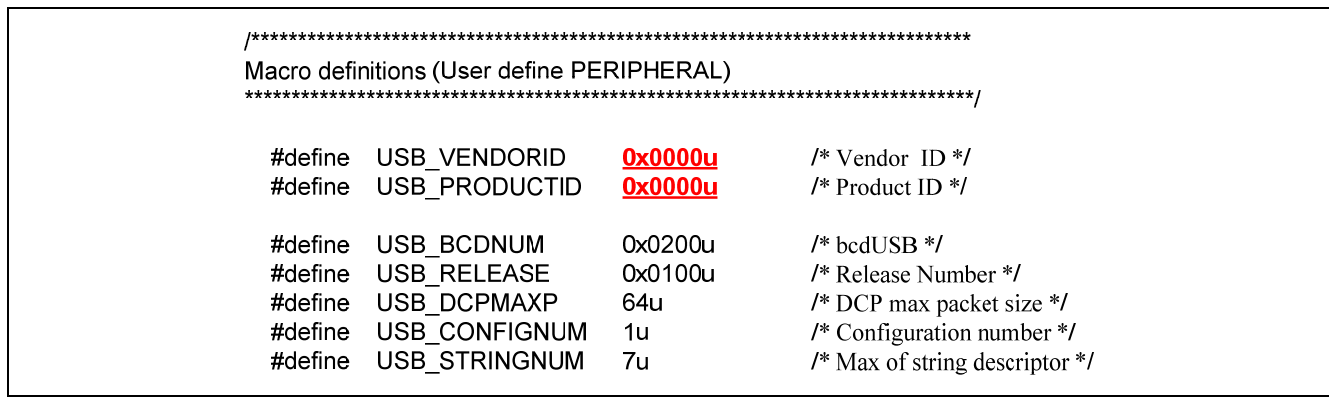

**Figure 6.1 Sample Code Vendor ID and Product ID (r\_usb\_cDefUsr.h)** 

(2) Change the USB driver vendor ID and product ID.

Change VID\_000 and PID\_000 in the CDC\_Demo.inf file in the usb\_driver folder. The changed values must be the same as those used for the sample code vendor ID and product ID as set in item (1) above. See the USB peripheral communication device class driver and USB basic firmware application notes for details on these changes.

> **Manufacturerl** %STRING\_MAUNUFACTURER%=Model

[Model] %STRING MODEL%=CDC, USB\VID 0000&PID 0000

#### **Figure 6.2 USB Driver Vendor ID and Product ID (CDC\_Demo.inf)**

- (3) Build all the sample code and download it to the microcontroller.
- (4) After powering up the microcontroller, connect the PC and the microcontroller with the USB bus. (See note 1.)
- (5) At the Windows USB driver install screen, select CDC\_Demo.inf in the usb\_driver folder to install the driver. This step is not required if the USB driver has already been installed. (See note 1.)
- (6) Run the terminal emulator and connect the microcontroller. Note that the USB peripheral communication device class driver will be displayed a new "COM" in the terminal emulator.
- (7) After this, follow the instructions displayed as messages on the terminal emulator.
- Note 1: If a value other than FFFF FFFFh is written as the target reset vector, and the USB remains in the disconnected state for longer than a certain fixed time, the target program will be executed. Note that the USB will be stopped when the target program runs. Since it may take some amount of time for USB connection when the USB driver is installed, FFFF FFFFh should be written to the target reset vector.

# **7. Sample Target Program**

A sample target program (UsrPrgSample.zip) is included with this application note. It is a program that lights the LEDs on the board in order as shown in section 2, Operation Check Conditions. Use this program as reference material regarding setting the target reset vector and setting up sections. Note that this target program assumes that 512 KB of the ROM capacity is used.

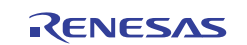

#### **8. Notes**

#### **8.1 Write Speed**

With certain terminal emulators, the write speed can be extremely slow. This is because some terminal emulators take 1 ms to transfer each byte from the PC to the microcontroller. If you find that the write speed is extremely slow, try using a different terminal emulator.

# **8.2 USB Disconnection During Write or Erase**

Do not disconnect or reconnect the USB cable during write to or erase of the target area.

# **8.3 HEW Settings**

The sample code in ROM is copied to RAM during flash memory programming. See the RX600 Series RX600 Simple Flash API application note for details on these settings.

# **8.4 USB Vendor ID and Product ID**

The USB vendor ID and product ID must be modified to use the sample code. See section 6, Usage, and the USB peripheral communication device class driver and USB basic firmware application notes for details.

# **8.5 Fixed Vector Table Interrupts**

Of the interrupts allocated to the fixed vector table, the sample code only uses the reset interrupt. If any other fixed vector table interrupts are used, the sample code must be modified to allow that usage.

### **8.6 Target Program Reset Vector**

The execution start position of the target program downloaded by the sample code is determined by the value of the target reset vector (FFFF FFFCh). Therefore the target program must be set up so that the target vector is allocated at location FFFF FFFCh. See section 5.3, Target Program Execution Start Position, for details.

See section 7, Sample Target Program, for an example of a target program.

### **8.7 Motorola S Format**

The Motorola S formats supported by the sample code is limited to the S0, S3, and S7 Motorola S formats only. Also, only increasing addresses are supported. Do not transmit mot files with formats that include decreasing addresses or out-of-order addresses.

### **8.8 "while(1)" Statements Processing**

Note that if a transmit buffer overflow occurs for the USB interface, the sample code deadlocks with a "while(1)" statement.

### **8.9 Program Stops During USB Communication**

If the microcontroller is reset and execution restarted with the terminal emulator on the PC connected to the microcontroller, it may not be possible to resume normal communication. In this case, exit from the terminal emulator and then reconnect the microcontroller to the PC.

### **8.10 Endian Order**

This sample code only supports the little endian order.

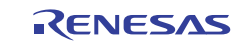

### **8.11 Changes to the RX600 Simple Flash API**

This flash boot loader uses the RX600 Simple Flash API. See the RX600 Simple Flash API application note for the Simple Flash API specifications. Below, we note the places that have been changed for use in this application note.

The following RX600 Simple Flash API files have been changed: r\_flash\_api\_rx600\_config.h and mcu\_info.h.

- Changes to r\_flash\_api\_rx600\_config.h
	- (1) The processor status word (PSW) processor interrupt priority level (IPL) is changed to the value specified with the macro definition shown below to prevent ROM access due to interrupts during write and erase operations. It is set to the value 5 in this application note.

Macro definition: #define FLASH\_READY\_IPL 5

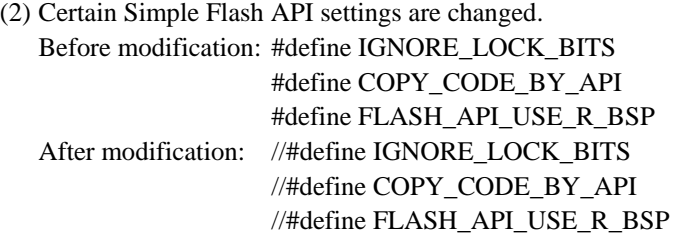

• Changes to mcu\_info.h

- (1) The files stored in the folder r\_bsp/board/rskrx62n in the Simple Flash API directory are used.
- (2) Certain Simple Flash API settings are changed.

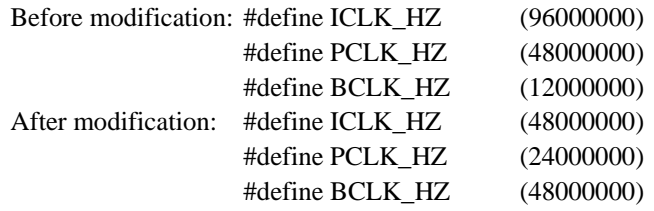

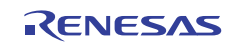

### **8.12 Chances to the USB Peripheral Communication Device Class Driver**

This sample code reuses the code in the USB peripheral communication device class driver. See the USB peripheral communication device class driver and USB basic firmware application notes for details on and specifications of the USB peripheral communication device class driver.

#### **8.12.1 Changes**

Three files, r\_usb\_PCDC\_apl.c, dbsct\_pcdc.c, and resetprg.c, in the USB peripheral communication device class driver have been changed.

- Changes to r\_usb\_PCDC\_apl.c: (1) Addition of files to be included
	- Added: #include "r\_Flash\_main.h"
	- (2) Places changed other than the above are made conditional with #ifdef R\_FLASH\_USB
- Changes to dbsct\_pcdc.c The sections indicated by the command "// Flash table"
- Changes to resetprg.c The place where INTB is set in the function PowerON\_Reset\_PC() has been changed. Before change: set intb(0xFFF80000); After change: set\_intb(\_sectop("INTERRUPT\_VECTOR"));

#### **8.12.2 Added Files**

See section 5.8, File Structure, for the files added to the USB peripheral communication device class driver.

#### **8.12.3 Added Sections**

Table 8.1 lists the added sections.

#### **Table 8.1 Added Sections**

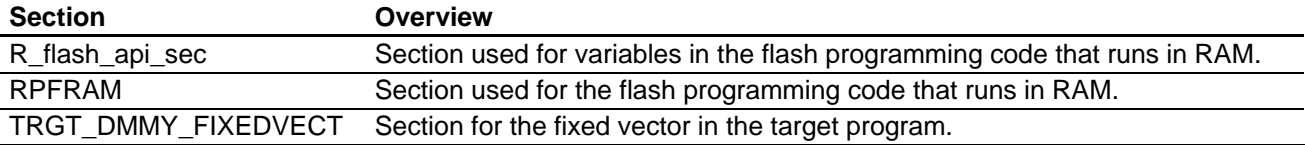

#### **8.12.4 Include File Directory**

The directory WorkSpace\FLASH was added as an include file directory.

#### **8.12.5 Linker Settings**

Linker settings to map from ROM to RAM were added.

- ROM PFRAM is mapped to RPFRAM.
- ROM D\_flash\_api\_sec is mapped to R\_flash\_api\_sec.

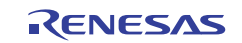

#### **9. Sample Code**

The sample code can be downloaded from the Renesas Electronics Corporation web site.

#### **10. Reference Documents**

- RX62N Group, RX621 Group User's Manual: Hardware, Revision 1.10 (The latest version can be downloaded from the Renesas Electronics Web site.)
- Technical Updates and Technical News (The latest information can be accessed at the Renesas Electronics Web site.)
- RX Family C Compiler Package, Version. 1.01R00 (The latest version can be downloaded from the Renesas Electronics Web site.)
- C Compiler User's Manual, Revision 1.01R00 (The latest version can be downloaded from the Renesas Electronics Web site.)
- Application Note RX600 Series: Simple Flash API for RX600 Rev.2.20 (R01AN0544EU) (The latest version can be downloaded from the Renesas Electronics Web site.)

Renesas USB Device USB Basic Firmware Rev.1.10 (R01AN0512EJ) (The latest version can be downloaded from the Renesas Electronics Web site.)

Renesas USB Device USB Peripheral Communication Device Class Driver Rev.1.10 (R01AN0273EJ) (The latest version can be downloaded from the Renesas Electronics Web site.)

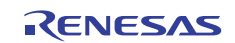

# **Website and Support**

Renesas Electronics Website http://www.renesas.com/

Inquiries

http://www.renesas.com/inquiry

All trademarks and registered trademarks are the property of their respective owners.

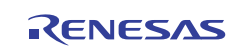

# **Revision Record**

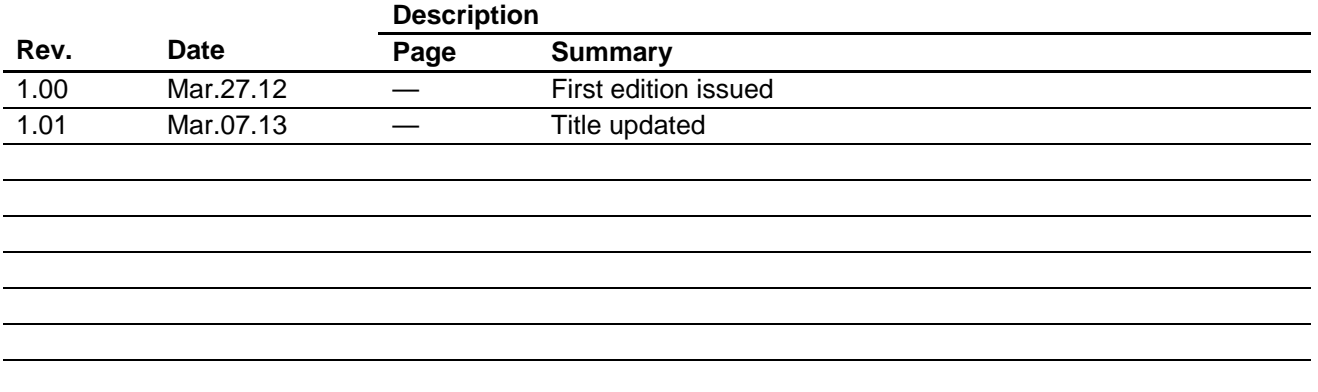

# **General Precautions in the Handling of MPU/MCU Products**

The following usage notes are applicable to all MPU/MCU products from Renesas. For detailed usage notes on the products covered by this document, refer to the relevant sections of the document as well as any technical updates that have been issued for the products.

1. Handling of Unused Pins

Handle unused pins in accord with the directions given under Handling of Unused Pins in the manual.

- ⎯ The input pins of CMOS products are generally in the high-impedance state. In operation with an unused pin in the open-circuit state, extra electromagnetic noise is induced in the vicinity of LSI, an associated shoot-through current flows internally, and malfunctions occur due to the false recognition of the pin state as an input signal become possible. Unused pins should be handled as described under Handling of Unused Pins in the manual.
- 2. Processing at Power-on

The state of the product is undefined at the moment when power is supplied.

- ⎯ The states of internal circuits in the LSI are indeterminate and the states of register settings and pins are undefined at the moment when power is supplied. In a finished product where the reset signal is applied to the external reset pin, the states of pins are not guaranteed from the moment when power is supplied until the reset process is completed. In a similar way, the states of pins in a product that is reset by an on-chip power-on reset function
	- are not guaranteed from the moment when power is supplied until the power reaches the level at which resetting has been specified.
- 3. Prohibition of Access to Reserved Addresses

Access to reserved addresses is prohibited.

- ⎯ The reserved addresses are provided for the possible future expansion of functions. Do not access these addresses; the correct operation of LSI is not guaranteed if they are accessed.
- 4. Clock Signals

After applying a reset, only release the reset line after the operating clock signal has become stable. When switching the clock signal during program execution, wait until the target clock signal has stabilized.

- ⎯ When the clock signal is generated with an external resonator (or from an external oscillator) during a reset, ensure that the reset line is only released after full stabilization of the clock signal. Moreover, when switching to a clock signal produced with an external resonator (or by an external oscillator) while program execution is in progress, wait until the target clock signal is stable.
- 5. Differences between Products

Before changing from one product to another, i.e. to a product with a different part number, confirm that the change will not lead to problems.

⎯ The characteristics of an MPU or MCU in the same group but having a different part number may differ in terms of the internal memory capacity, layout pattern, and other factors, which can affect the ranges of electrical characteristics, such as characteristic values, operating margins, immunity to noise, and amount of radiated noise. When changing to a product with a different part number, implement a system-evaluation test for the given product.

#### Notice

- 1. Descriptions of circuits, software and other related information in this document are provided only to illustrate the operation of semiconductor products and application examples. You are fully responsible for the incorporation of these circuits, software, and information in the design of your equipment. Renesas Electronics assumes no responsibility for any losses incurred by you or third parties arising from the use of these circuits, software, or information.
- 2. Renesas Electronics has used reasonable care in preparing the information included in this document, but Renesas Electronics does not warrant that such information is error free. Renesas Electronics assumes no liability whatsoever for any damages incurred by you resulting from errors in or omissions from the information included here
- 3. Renesas Electronics does not assume any liability for infringement of patents, copyrights, or other intellectual property rights of third parties by or arising from the use of Renesas Electronics products or technical information described in this document. No license, express, implied or otherwise, is granted hereby under any patents, copyrights or other intellectual property rights of Renesas Electronics or others.
- You should not alter, modify, copy, or otherwise misappropriate any Renesas Electronics product, whether in whole or in part. Renesas Electronics assumes no responsibility for any loss third parties arising from such alteration, modification, copy or otherwise misappropriation of Renesas Electronics product.
- Renesas Electronics products are classified according to the following two quality grades: "Standard" and "High Quality". The recommended applications for each Renesas Electronics product depends on the product's quality grade, as indicated below.

"Standard": Computers; office equipment; communications equipment; test and measurement equipment; audio and visual equipment; home electronic appliances; machine tools; personal electronic equipment; and industrial robots etc.

"High Quality": Transportation equipment (automobiles, trains, ships, etc.); traffic control systems; anti-disaster systems; anti-crime systems; and safety equipment etc.

Renesas Electronics products are neither intended nor authorized for use in products or systems that may pose a direct threat to human life or bodily injury (artificial life support devices or systems, surgical implantations etc.), or may cause serious property damages (nuclear reactor control systems, military equipment etc.). You must check the quality grade of each Renesas Electronics product before using it in a particular application. You may not use any Renesas Electronics product for any application for which it is not intended. Renesas Electronics shall not be in any way liable for any damages or losses incurred by you or third parties arising from the use of any Renesas Electronics product for which the product is not intended by Renesas Electronics.

- 6. You should use the Renesas Electronics products described in this document within the range specified by Renesas Electronics, especially with respect to the maximum rating, operating supply voltage range, movement power voltage range, heat radiation characteristics, installation and other product characteristics. Renesas Electronics shall have no liability for malfunctions or damages arising out of the use of Renesas Electronics products beyond such specified ranges.
- 7. Although Renesas Electronics endeavors to improve the quality and reliability of its products, semiconductor products have specific characteristics such as the occurrence of failure at a certain rate and malfunctions under certain use conditions. Further, Renesas Electronics products are not subject to radiation resistance design. Please be sure to implement safety measures to guard them against the possibility of physical injury, and injury or damage caused by fire in the event of the failure of a Renesas Electronics product, such as safety design for hardware and software including but not limited to redundancy, fire control and malfunction prevention, appropriate treatment for aging degradation or any other appropriate measures. Because the evaluation of microcomputer software alone is very difficult, please evaluate the safety of the final products or systems manufactured by you.
- 8. Please contact a Renesas Electronics sales office for details as to environmental matters such as the environmental compatibility of each Renesas Electronics product. Please use Renesas Electronics roducts in compliance with all applicable laws and regulations that regulate the inclusion or use of controlled substances, including without limitation, the EU RoHS Directive. Renesas Electronics assumes no liability for damages or losses occurring as a result of your noncompliance with applicable laws and regulations.
- Renesas Electronics products and technology may not be used for or incorporated into any products or systems whose manufacture, use, or sale is prohibited under any applicable dom regulations. You should not use Renesas Electronics products or technology described in this document for any purpose relating to military applications or use by the military, including but not limited to the development of weapons of mass destruction. When exporting the Renesas Electronics products or technology described in this document, you should comply with the applicable export control laws and regulations and follow the procedures required by such laws and regulations.
- 10. It is the responsibility of the buyer or distributor of Renesas Electronics products, who distributes, disposes of, or otherwise places the product with a third party, to notify such third party in adv contents and conditions set forth in this document, Renesas Electronics assumes no responsibility for any losses incurred by you or third parties as a result of unauthorized use of Renesas Electronics products.
- 11. This document may not be reproduced or duplicated in any form, in whole or in part, without prior written consent of Renesas Electr
- 12. Please contact a Renesas Electronics sales office if you have any questions regarding the information contained in this document or Renesas Electronics products, or if you have any other inquiries.
- (Note 1) "Renesas Electronics" as used in this document means Renesas Electronics Corporation and also includes its majority-owned subsidiaries.
- (Note 2) "Renesas Electronics product(s)" means any product developed or manufactured by or for Renesas Electronics.

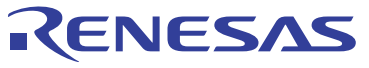

#### **SALES OFFICES**

#### Renesas Electronics Corporation

http://www.renesas.com

Refer to "http://www.renesas.com/" for the latest and detailed information. **Renesas Electronics America Inc.**<br>2880 Scott Boulevard Santa Clara, CA 95050-2554, U.S.A.<br>Tel: +1-408-588-6000, Fax: +1-408-588-6130 **Renesas Electronics Canada Limited**<br>1101 Nicholson Road, Newmarket, Ontario L3Y 9C3, Canada<br>Tel: +1-905-898-5441, Fax: +1-905-898-3220 **Renesas Electronics Europe Limited**<br>Dukes Meadow, Millboard Road, Bourne End, Buckinghamshire, SL8 5FH, U.K<br>Tel: +44-1628-651-700, Fax: +44-1628-651-804 **Renesas Electronics Europe GmbH** Arcadiastrasse 10, 40472 Düsseldorf, Germany Tel: +49-211-65030, Fax: +49-211-6503-1327 **Renesas Electronics (China) Co., Ltd.**<br>7th Floor, Quantum Plaza, No.27 ZhiChunLu Haidian District, Beijing 100083, P.R.China<br>Tel: +86-10-8235-1155, Fax: +86-10-8235-7679 **Renesas Electronics (Shanghai) Co., Ltd.**<br>Unit 204, 205, AZIA Center, No.1233 Lujiazui Ring Rd., Pudong District, Shanghai 200120, China<br>Tel: +86-21-5877-1818, Fax: +86-21-6887-7858 / -7898 **Renesas Electronics Hong Kong Limited**<br>Unit 1601-1613, 16/F., Tower 2, Grand Century Place, 193 Prince Edward Road West, Mongkok, Kowloon, Hong Kong<br>Tel: +852-2886-9318, Fax: +852 2886-9022/9044 **Renesas Electronics Taiwan Co., Ltd.**<br>13F, No. 363, Fu Shing North Road, Taipei, Taiwan<br>Tel: +886-2-8175-9600, Fax: +886 2-8175-9670 **Renesas Electronics Singapore Pte. Ltd.**<br>80 Bendemeer Road, Unit #06-02 Hyflux Innovation Centre Singapore 339949<br>Tel: +65-6213-0200, Fax: +65-6213-0300 **Renesas Electronics Malaysia Sdn.Bhd.**<br>Unit 906, Block B, Menara Amcorp, Amcorp Trade Centre, No. 18, Jln Persiaran Barat, 46050 Petaling Jaya, Selangor Darul Ehsan, Malaysia<br>Tel: +60-3-7955-9390, Fax: +60-3-7955-9510 **Renesas Electronics Korea Co., Ltd.** enam-Dong, Kangnam-Ku, Seoul 135-080, Korea Tel: +82-2-558-3737, Fax: +82-2-558-5141